# **OUTILS DE DIAGNOSTICS ET D'ÉQUIPEMENTS DE TEST**

## **TABLEAU DES VARIANTES**

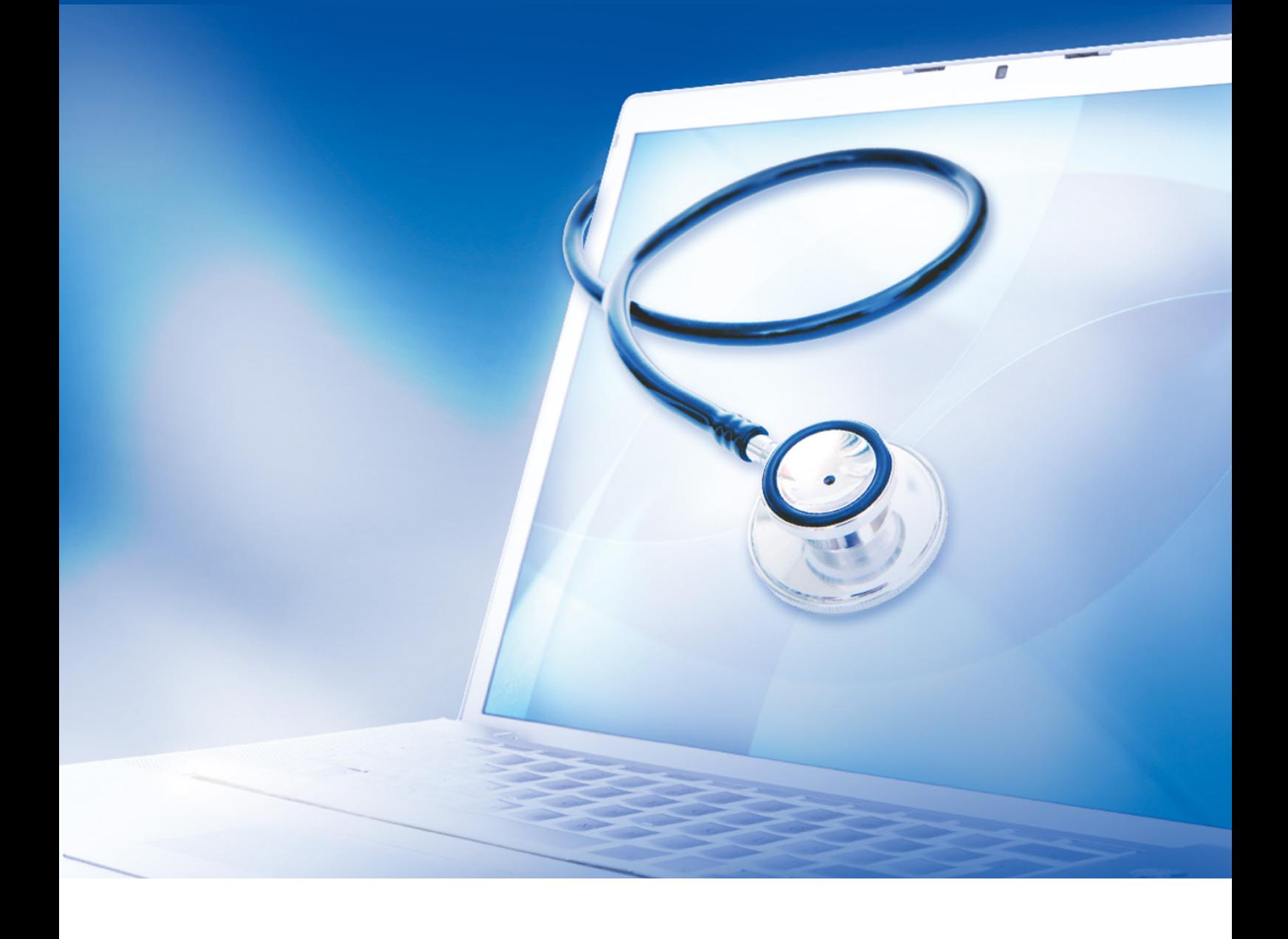

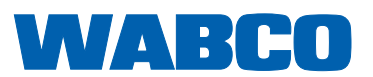

**Documentation d'origine :**  la documentation d'origine est en version allemande.

**Traduction de la documentation d'origine :** toute version n'étant pas en allemand est une traduction de la documentation d'origine.

**Version 13 (01.2019) Documentation n°: 815 030 037 3 (fr)**

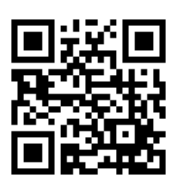

Vous trouverez la dernière édition sur Internet à l'adresse suivante : <http://www.wabco.info/i/118>

## Table des matières

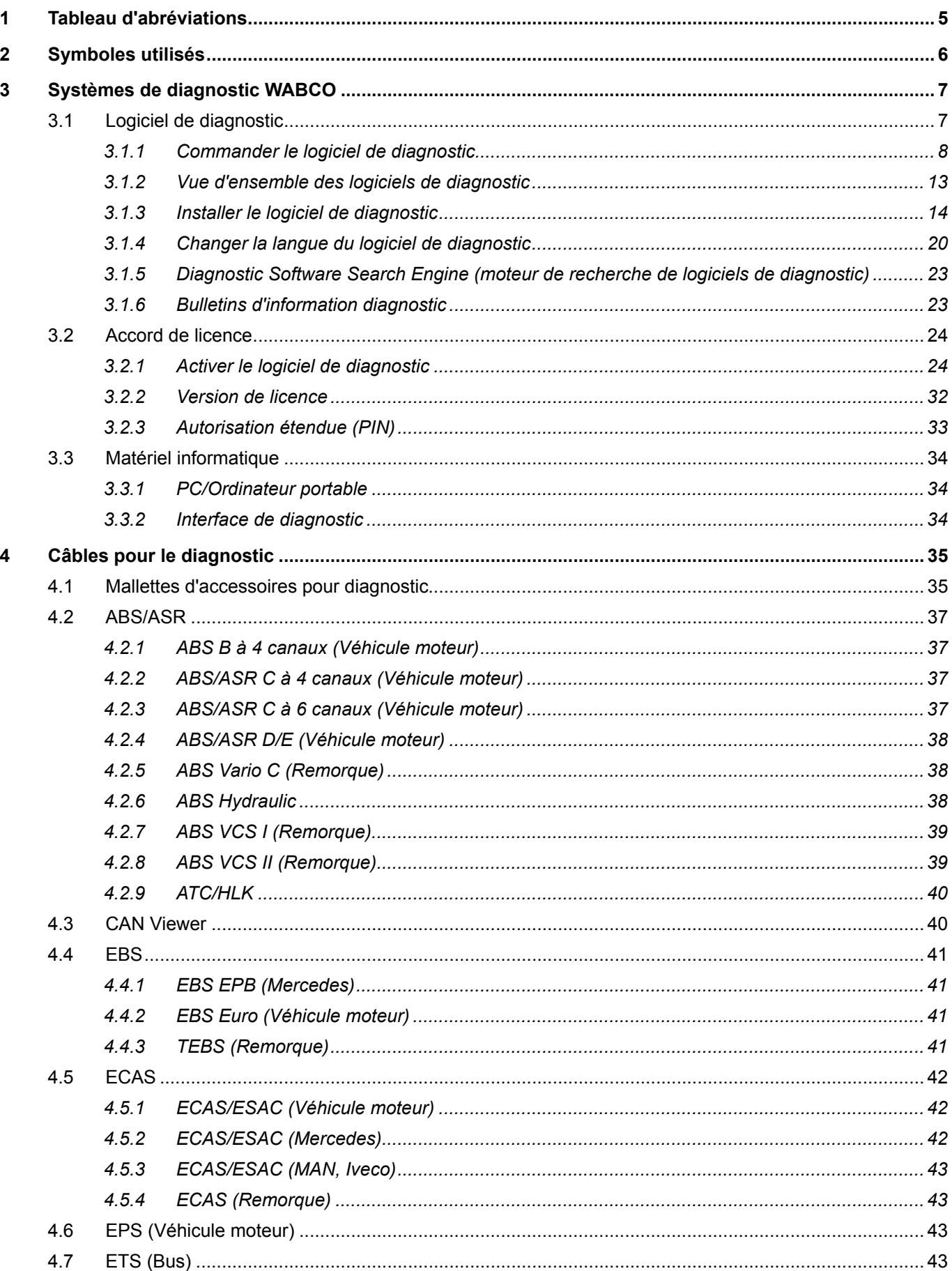

×.

## Table des matières

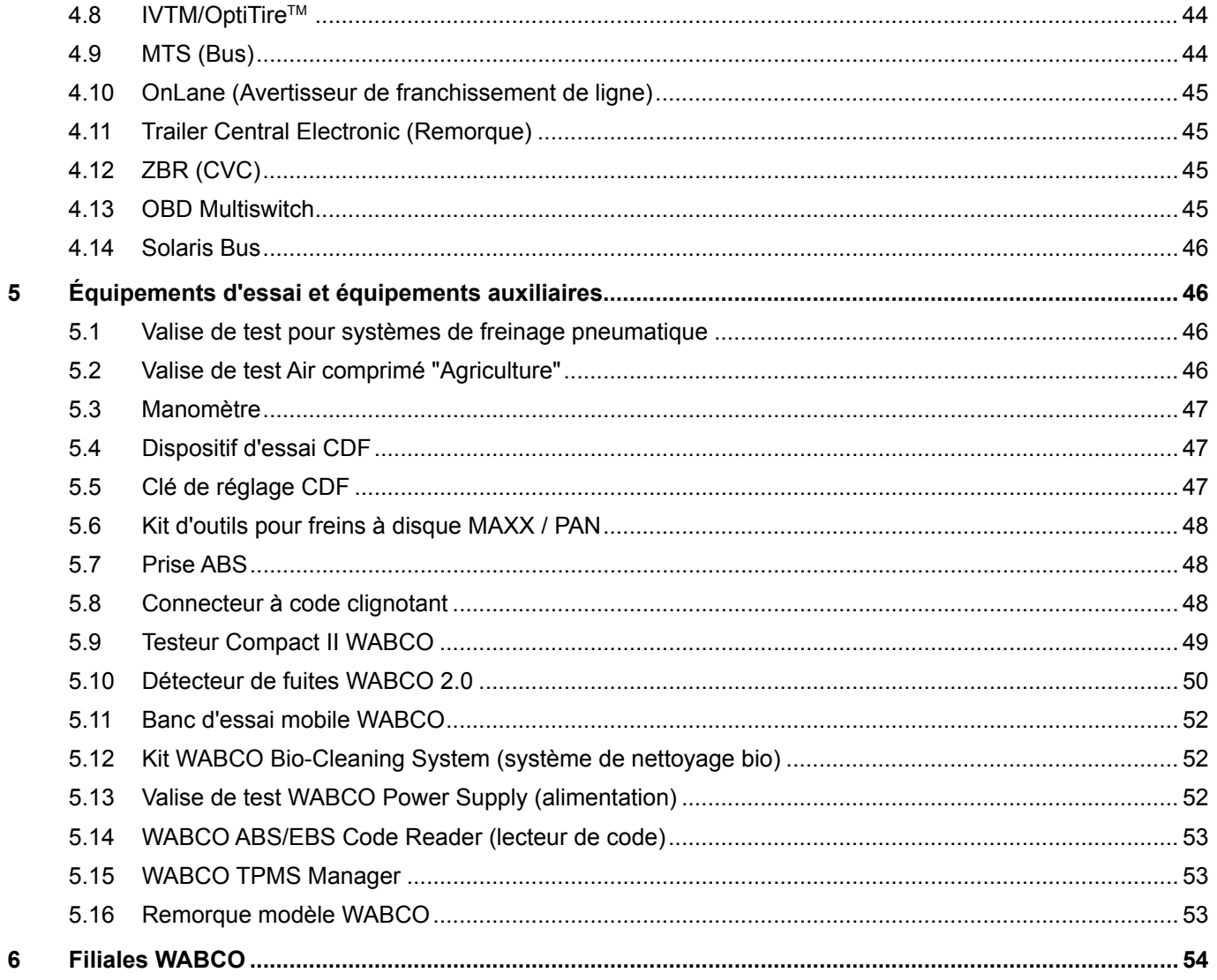

## <span id="page-4-0"></span>**1 Tableau d'abréviations**

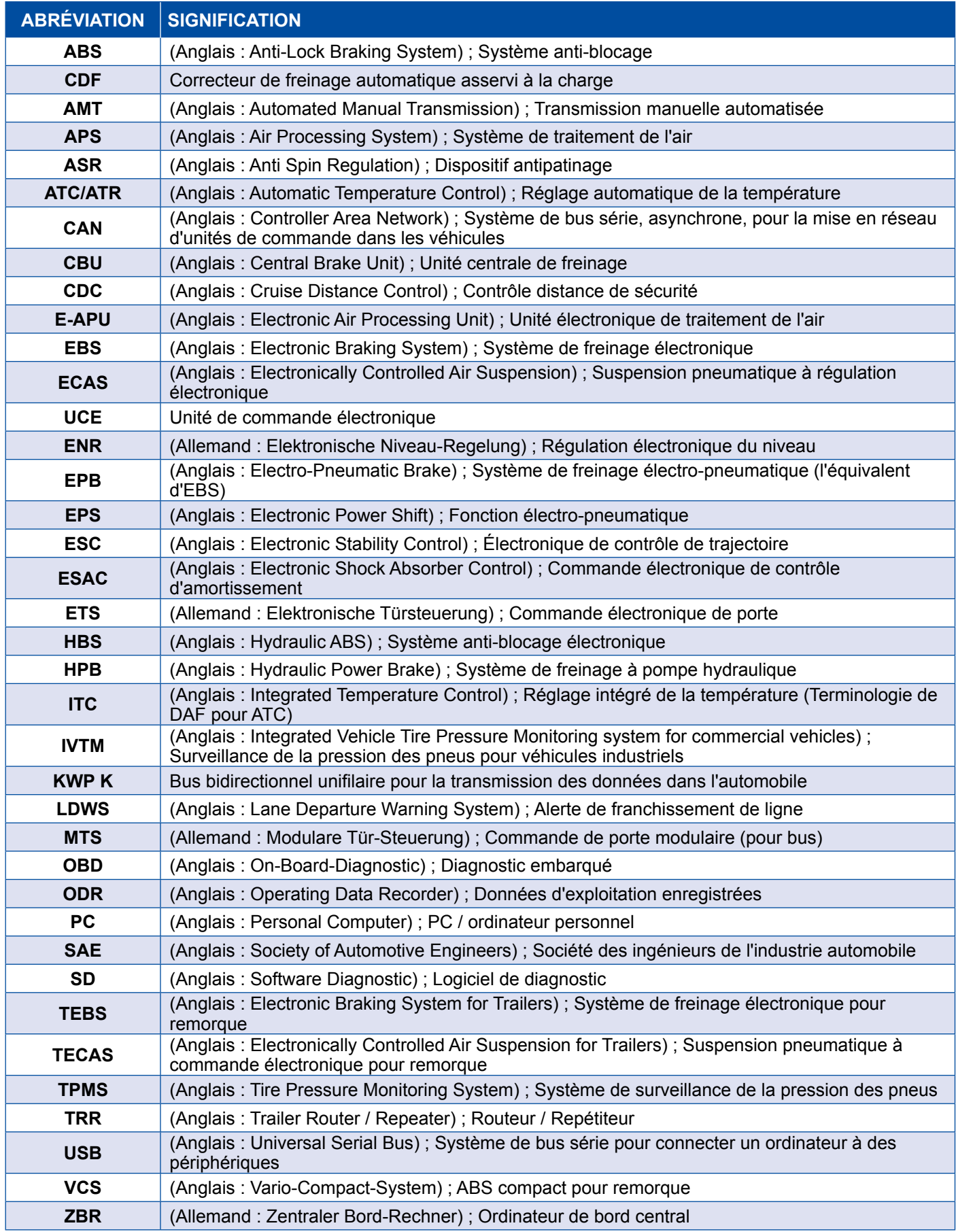

## <span id="page-5-0"></span>**2 Symboles utilisés**

#### **ADANGER**

Terme de mise en garde désignant un danger à risque élevé qui, s'il n´est pas évité, entraîne la mort ou des blessures graves.

### **AVERTISSEMENT**

Terme de mise en garde désignant un danger à risque moyen qui, s'il n'est pas évité, peut entraîner la mort ou des blessures graves.

#### **ATTENTION**

Terme de mise en garde désignant un danger à faible risque qui, s'il n'est pas évité, peut entraîner des blessures légères ou modérées.

#### *AVIS*

Description d'une situation de danger potentiel qui, en cas de non-respect de l'avertissement, peut entraîner des dommages matériels.

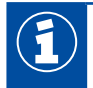

Informations importantes, remarques et/ou conseils

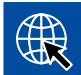

Renvoie à des informations sur Internet

- Opération
	- $\Rightarrow$  Résultat d'une opération

Opération

- 1. Etape 1
- 2. Etape 2
	- **Liste récapitulative** 
		- Liste récapitulative

*Information concernant l'utilisation d'un outillage, qu'il soit ou non de WABCO*

## <span id="page-6-0"></span>**3 Systèmes de diagnostic WABCO**

Les systèmes de diagnostic WABCO sont des programmes spéciaux intégrant de nombreuses fonctions pour vous permettre d'effectuer un diagnostic sur tous les systèmes électroniques WABCO.

Pour le système de diagnostic, vous avez besoin :

- $\blacksquare$  d'un PC ou d'un ordinateur portable  $\blacktriangleright$  Chapitre "3.1.1 Commander le logiciel de diagnostic", [page](#page-7-1) 8
- du logiciel de diagnostic de WABCO ▶ Chapitre "3.1.2 Vue d'ensemble des logiciels de [diagnostic", page](#page-12-1) 13
- de l'interface de diagnostic  $\blacktriangleright$  [Chapitre "3.3.2 Interface de diagnostic", page](#page-33-1) 34
- $\blacksquare$  du câble correspondant au type de véhicule  $\blacktriangleright$  [Chapitre "4 Câbles pour le diagnostic", page](#page-34-1) 35

Des dispositifs d'essais spéciaux et des équipements supplémentaires complètent le programme de diagnostic.

### **3.1 Logiciel de diagnostic**

Le développement rapide en matière de technique automobile avec une gamme de fonctions toujours plus large et une technique de sécurité de pointe implique également d'avoir un logiciel de diagnostic adéquat.

WABCO propose un logiciel de diagnostic pour tous les systèmes et composants WABCO diagnosticables, et ce sur divers types de véhicules.

Le logiciel de diagnostic est disponible sous trois formes différentes :

- **version sur clé USB**
- en ligne, par téléchargement unique
- sous forme d'un abonnement au système de diagnostic WABCO

Pour le diagnostic de plusieurs systèmes WABCO, WABCO vous propose divers packs de logiciels de diagnostic en fonction des besoins du client ▶ Chapitre "3.1.2 Vue d'ensemble des logiciels de [diagnostic", page](#page-12-1) 13. Ces packs intègrent de nombreux programmes dont la version la plus récente peut à tout moment être téléchargée sur Internet pour une utilisation immédiate.

Un abonnement au système de diagnostic WABCO a l'avantage de pouvoir vous informer rapidement lorsque de nouvelles versions sont disponibles et de vous fournir tous les nouveaux logiciels de diagnostic sans frais supplémentaires.

Le diagnostic avec le logiciel prévu à cet effet peut être effectué par n'importe quel utilisateur. Une autorisation (PIN) est cependant requise si des paramètres doivent être modifiés ou si des calibrages doivent être effectués > [Chapitre "3.2.3 Autorisation étendue \(PIN\)", page](#page-32-1) 33.

L'interface du logiciel de diagnostic est très bien structurée et conviviale. Vous réalisez vos diagnostics et vos réparations rapidement et en toute simplicité grâce aux nombreuses informations de réparation et aux plans de raccordement accompagnés des valeurs mesurées.

Des extraits du logiciel de diagnostic pour le système EBS E Remorque vous sont donnés ci-dessous à titre d'exemple.

<span id="page-7-0"></span>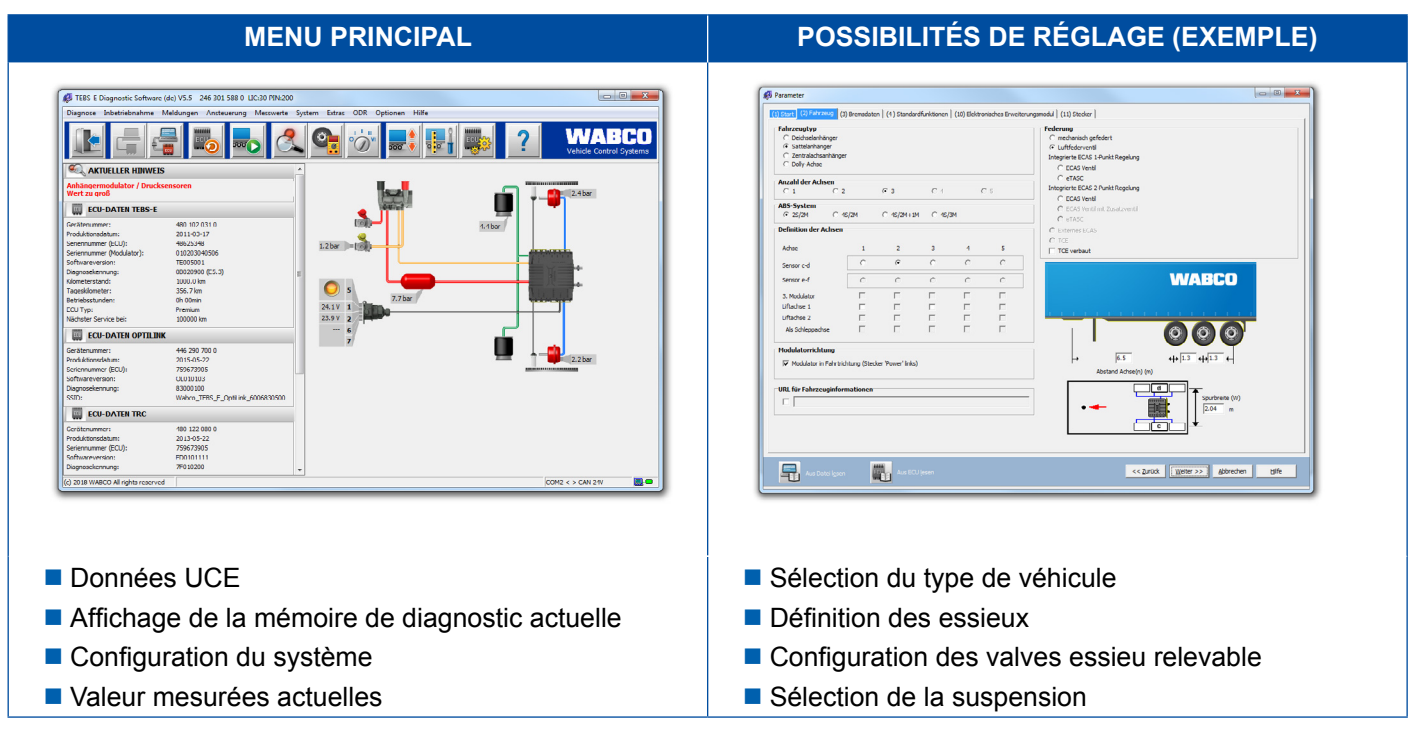

#### **3.1.1 Commander le logiciel de diagnostic**

#### **Enregistrement sur myWABCO**

- <span id="page-7-1"></span>1. Pour parvenir au site myWABCO, tapez le lien suivant dans votre navigateur Internet : <https://www.am.wabco-auto.com>
- 2. Cliquez sur **Nouvel enregistrement**.

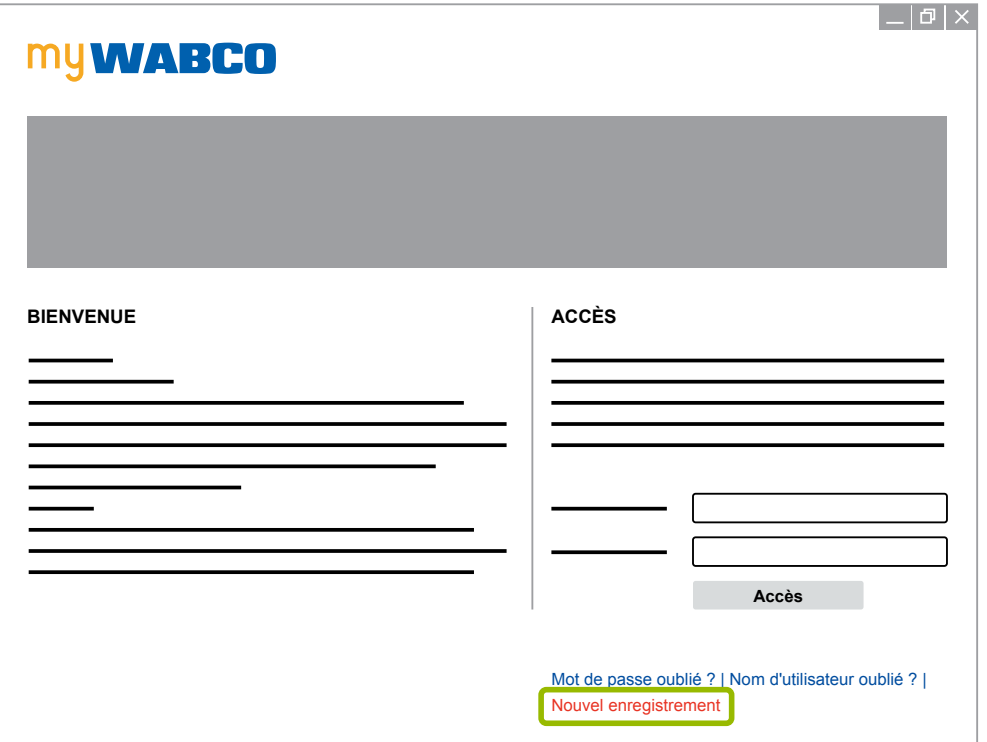

- 3. Remplissez les champs obligatoires (désignés par \*).
- 4. Cliquez sur **Suivant**.

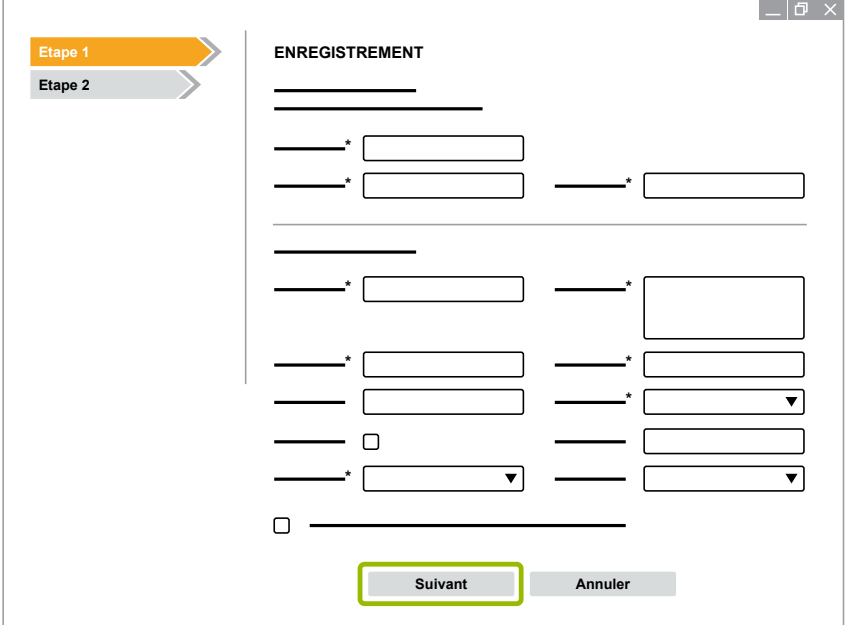

- 5. Remplissez les champs obligatoires (désignés par \*).
- 6. Cliquez sur **Envoyer**.
	- $\Rightarrow$  Vous recevrez sous peu un message confirmant votre adresse e-mail.

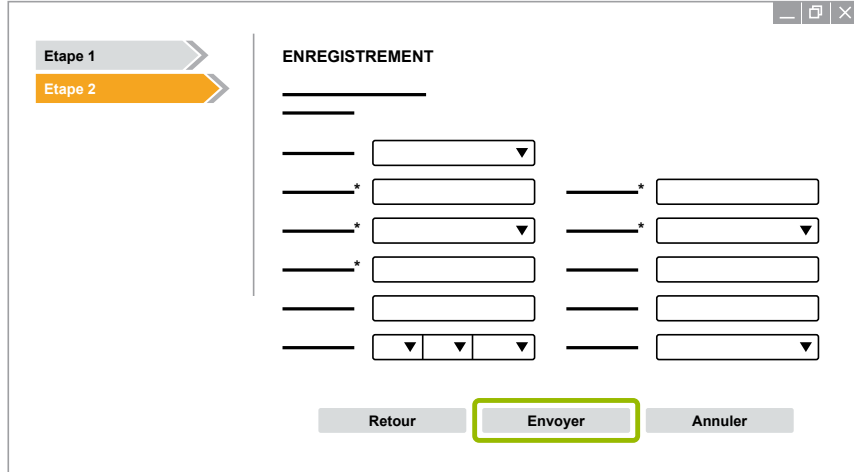

- 7. Dans l'e-mail de confirmation, cliquez sur le lien pour activer votre compte.
- 8. Connectez-vous sur votre compte myWABCO avec votre nom d'utilisateur et votre mot de passe.
	- $\Rightarrow$  Vous êtes enregistré.

#### **Commander le logiciel de diagnostic**

- 1. Connectez-vous sur votre compte myWABCO.
- 2. Cliquez dans la zone **Accès rapide** sur **Commander le logiciel de diagnostic**.

Si votre navigateur Internet vous envoie un message sur la sécurité, sélectionnez l'option où vous pouvez également voir s'afficher les objets non sûrs.

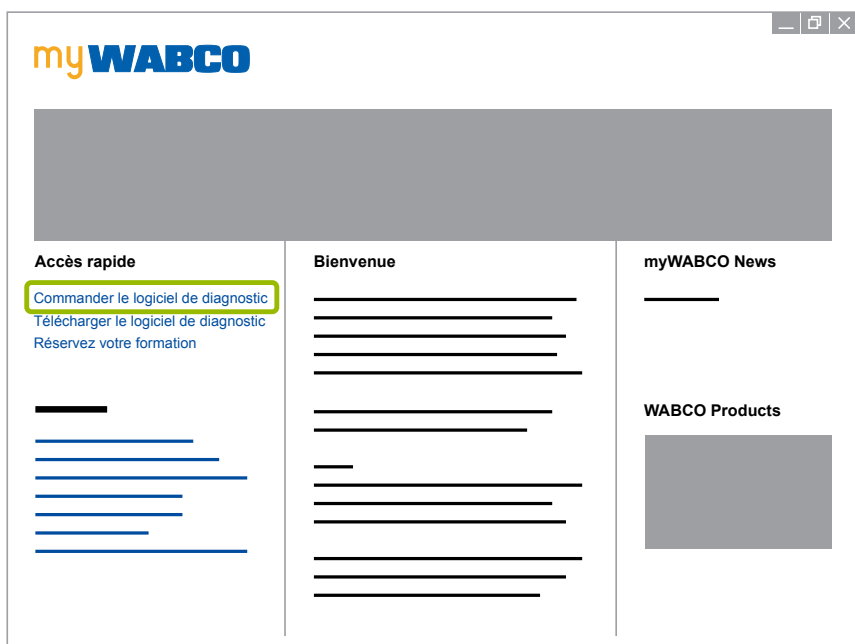

- 3. Entrez le n° intracommunautaire de TVA.
- 4. Cliquez sur **Nouvelle commande**.

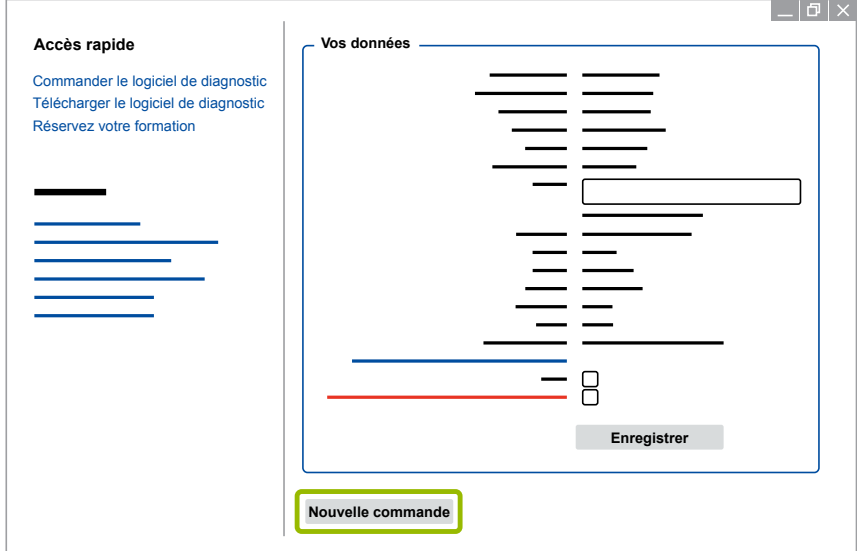

5. Entrez les données de votre commande.

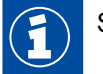

Sélectionnez le pack du logiciel de diagnostic que vous voulez ou optez pour un seul logiciel, [Chapitre "3.1.2 Vue d'ensemble des logiciels de diagnostic", page](#page-12-1) 13.

- 6. Confirmez que vous êtes d'accord avec les droits d'utilisation.
- 7. Cliquez sur **Continuer**.

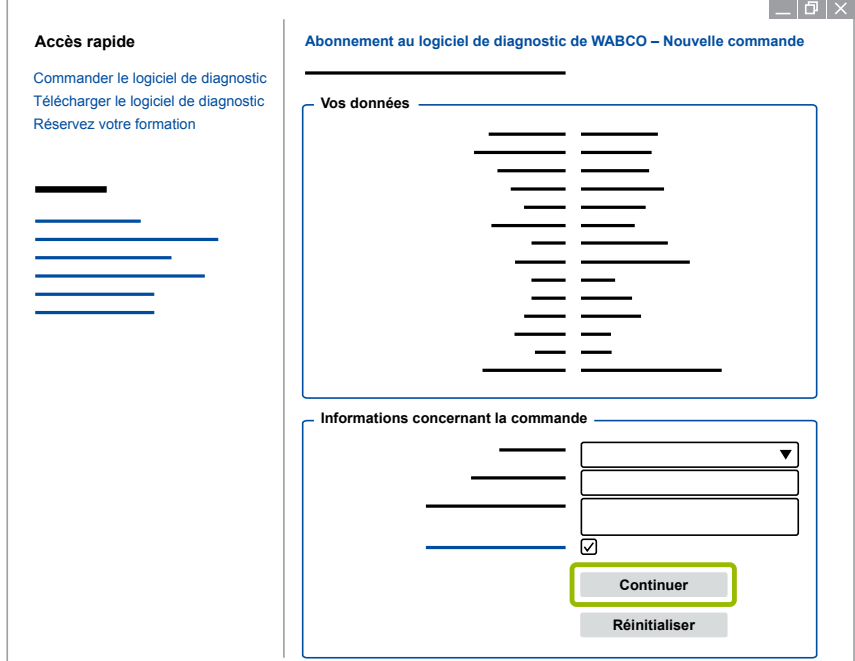

8. Vérifiez vos données.

Si les données ne sont pas correctes, vous pouvez les corriger en cliquant sur **Modifier la saisie**.

9. Cliquez sur **Acheter maintenant**.

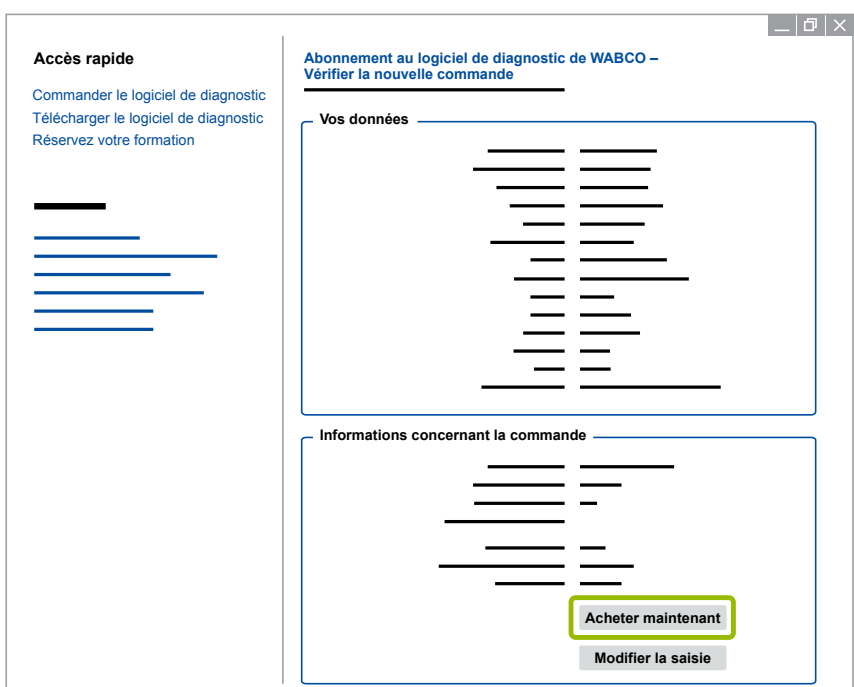

### **Systèmes de diagnostic WABCO Systèmes de diagnostic WABCO**

#### **Paiement du logiciel de diagnostic (facture)**

- 1. Sélectionnez **Facture**.
- 2. Cliquez sur **Suivant**.

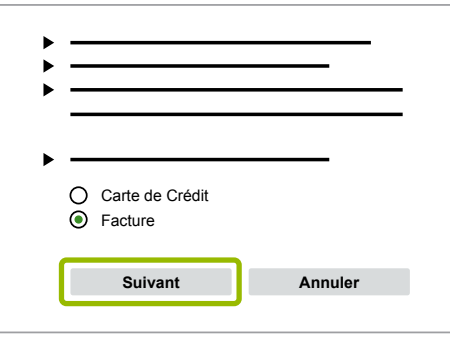

- $\Rightarrow$  Vous recevrez une facture par e-mail et par voie postale.
- 3. Lorsque votre paiement nous sera parvenu, vous recevrez un e-mail de confirmation.
	- Ö Vous pourrez alors vous connecter sur myWABCO et télécharger le logiciel de diagnostic.

#### **Paiement du logiciel de diagnostic (carte de crédit)**

- 1. Sélectionnez **Carte de crédit**.
- 2. Cliquez sur **Suivant**.

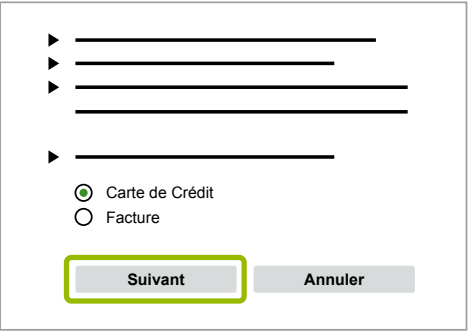

- 3. Entrez les données de votre carte de crédit.
- 4. Cliquez sur **Confirmer**.

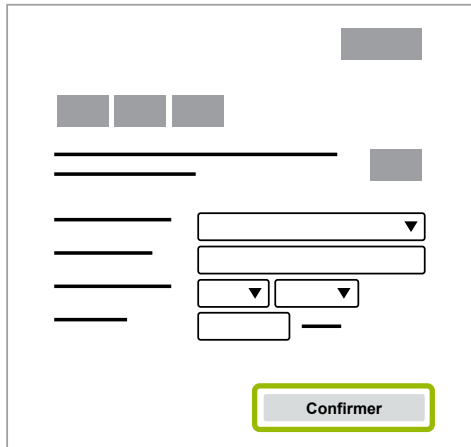

 $\Rightarrow$  Vous pouvez télécharger le logiciel de diagnostic.

### <span id="page-12-0"></span>**Systèmes de diagnostic WABCO**

#### **3.1.2 Vue d'ensemble des logiciels de diagnostic**

<span id="page-12-1"></span>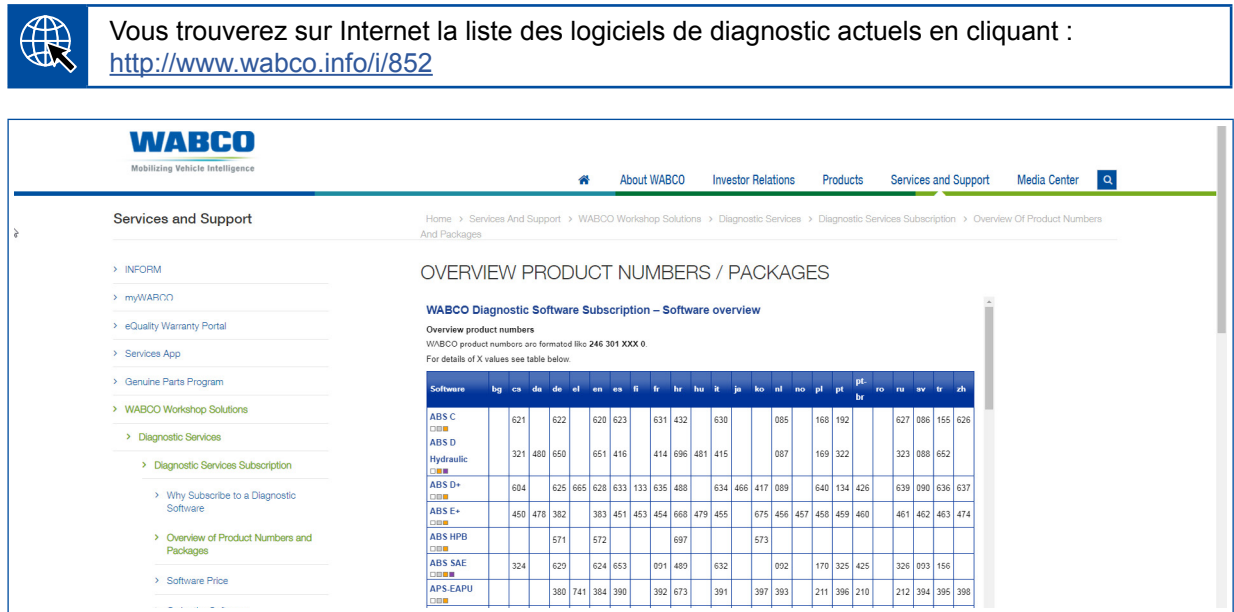

*Fig. Liste "Logiciels de diagnostic disponibles", date : 01.10.2018 (extrait)*

N° de référence pour :

 $\bigcap_{i=1}^n$ 

- Programmes de diagnostic : 246 301 XXX 0
- Versions sur clé USB : 446 301 XXX 0

Vous trouverez la valeur XXX dans la liste des logiciels de diagnostic actuels.

Si le numéro de référence du pack ne s'affiche pas dans la langue voulue, téléchargez tout d'abord le logiciel de base en anglais ou en allemand. Vous pourrez ensuite télécharger le document dans la langue voulue. Procédez à cet effet comme dans ▶ Chapitre "Télécharger [le pack dans la langue voulue", page](#page-19-1) 20.

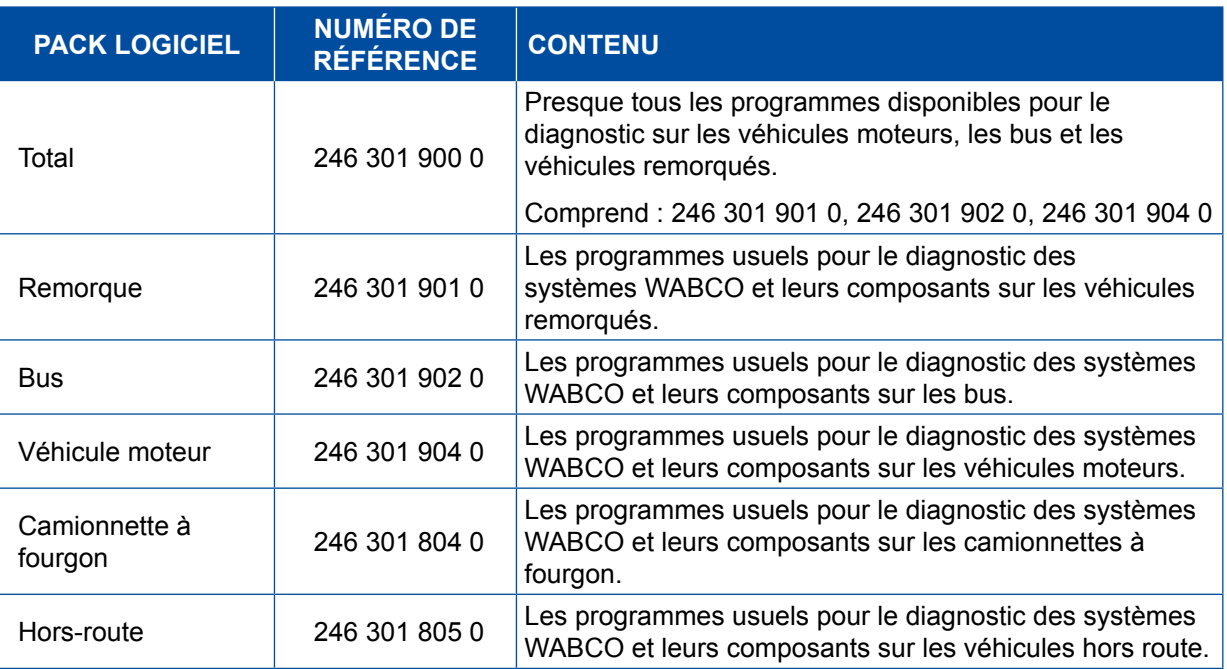

### <span id="page-13-0"></span>**3.1.3 Installer le logiciel de diagnostic**

#### <span id="page-13-1"></span>**Télécharger le logiciel de diagnostic**

- 1. Pour parvenir au site myWABCO, tapez le lien suivant dans votre navigateur Internet : <https://www.am.wabco-auto.com>
- 2. Connectez-vous sur votre compte myWABCO.
- 3. Cliquez sur **Télécharger le logiciel de diagnostic**.

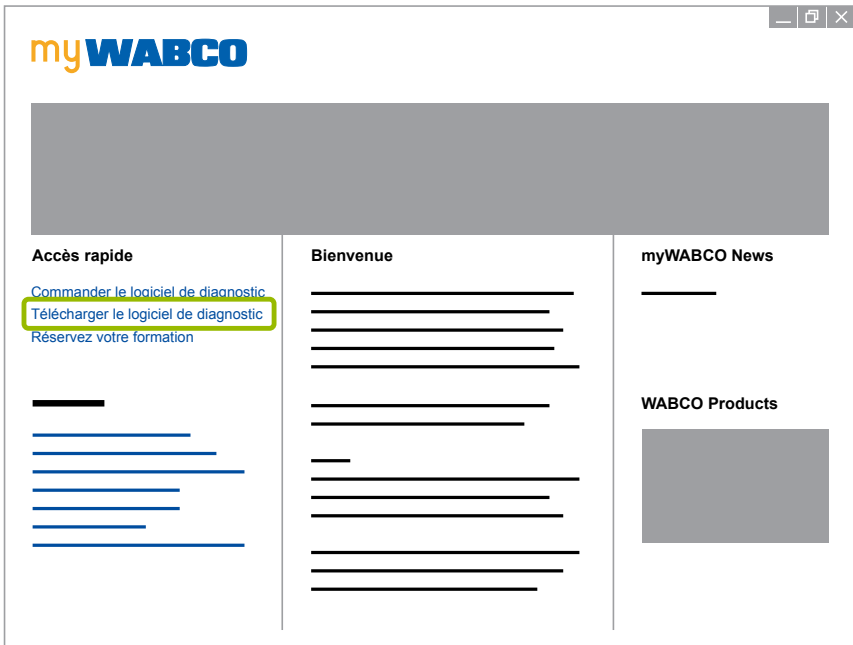

- 1. Sélectionnez le **Logiciel** et la Langue 1.
- 2. Cliquez sur **Afficher** 2.
	- $\Rightarrow$  Le logiciel sélectionné s'affiche.
- 3. Cliquez sur le **Bouton de téléchargement 3**.
	- $\Rightarrow$  Le logiciel est téléchargé.

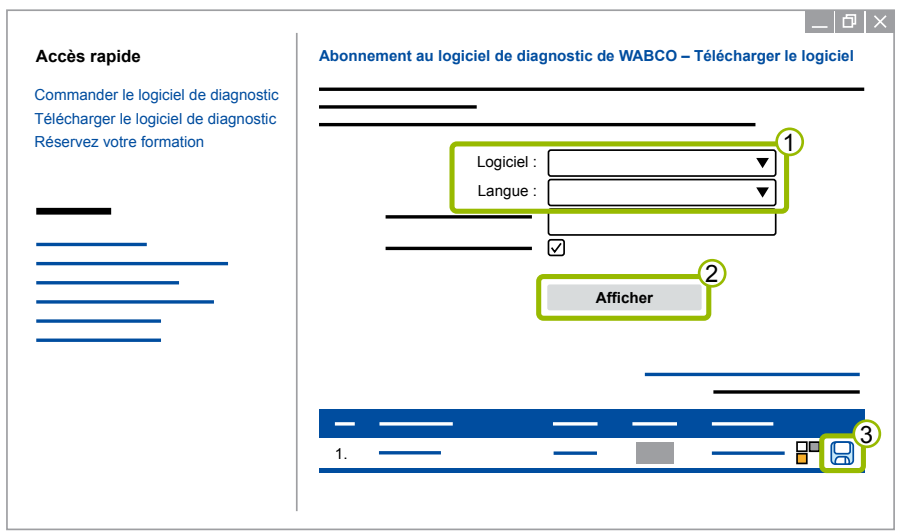

#### **Installer le logiciel de diagnostic**

- 1. Cliquez deux fois sur le fichier EXE du logiciel de diagnostic téléchargé.
- 2. Acceptez le message sur la sécurité en cliquant sur **Run** (Exécuter).

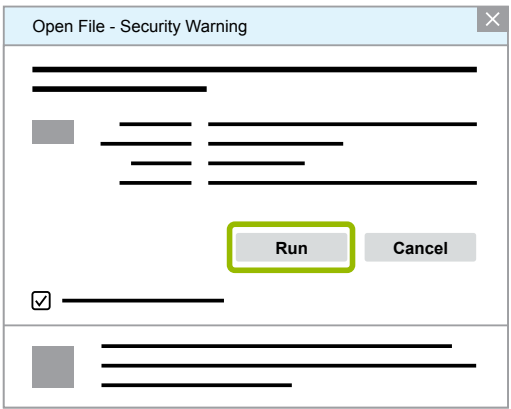

- $\Rightarrow$  Une nouvelle fenêtre de dialogue s'ouvre.
- 3. Cliquez sur **Browse...** (Naviguer) 1.
- 4. Sélectionnez un chemin de fichier pour décompresser le fichier.
- 5. Cliquez sur **Extract** 2 (Extraire).

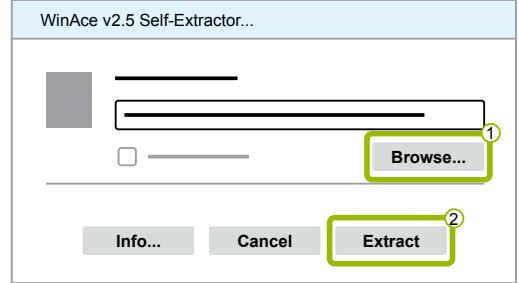

6. Cliquez sur **Yes** (Oui) pour démarrer l'installation.

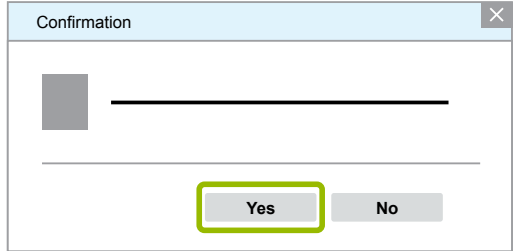

- 7. Sélectionnez la langue **Français** 1.
- 8. Cliquez sur OK 2.

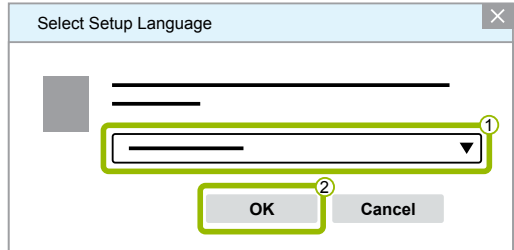

 $\Rightarrow$  Une nouvelle fenêtre de dialogue s'ouvre.

## **Systèmes de diagnostic WABCO Systèmes de diagnostic WABCO**

9. Cliquez sur **Suivant**.

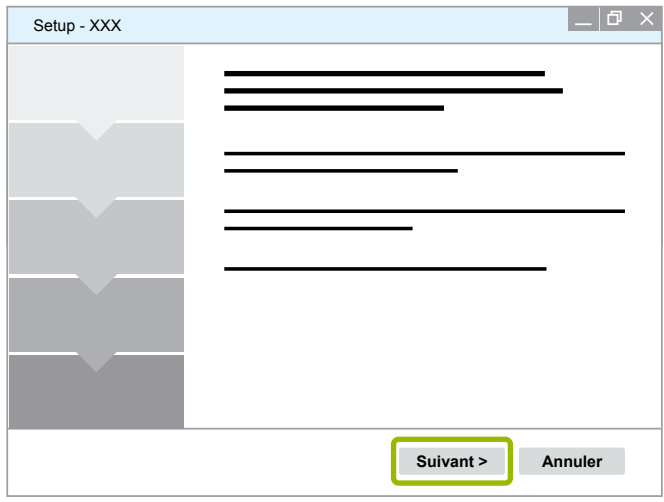

10. Acceptez les accords de licence 1.

11. Cliquez sur **Suivant 2.** 

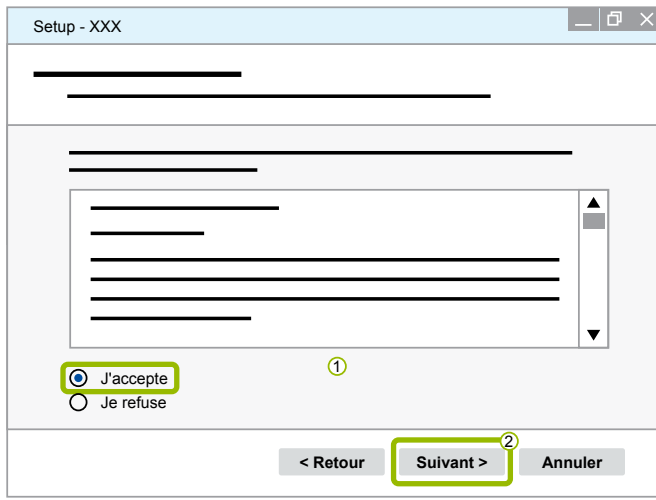

12.Lisez les informations importantes.

13.Cliquez sur **Suivant**.

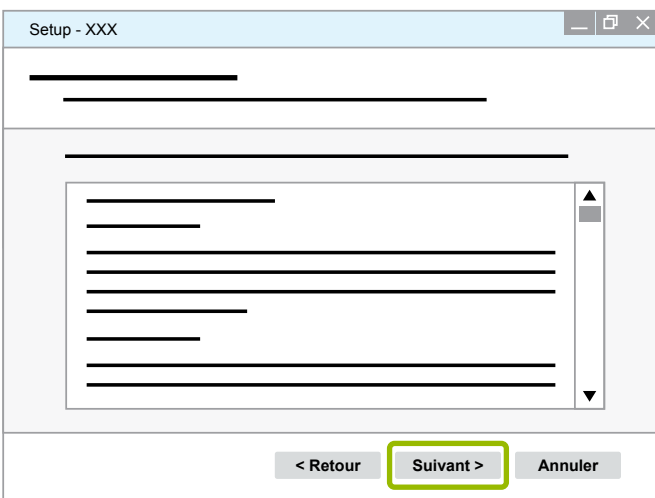

### **Systèmes de diagnostic WABCO**

- 14. Sélectionnez le dossier cible  $\bigcirc$ .
- 15. Cliquez sur **Suivant 2**.

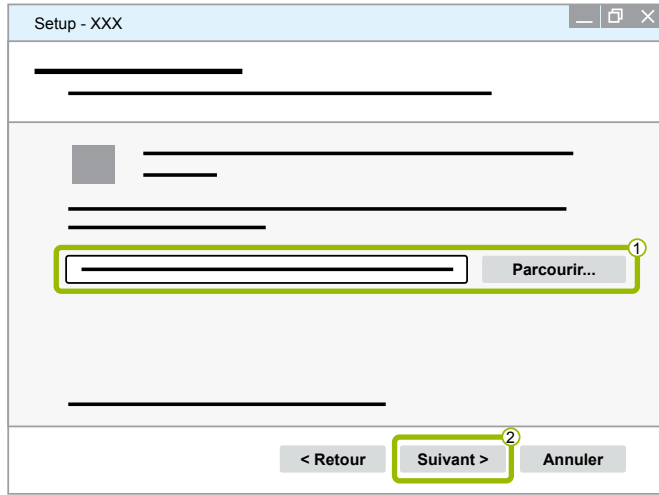

16. Sélectionnez un dossier dans lequel le chemin d'accès du programme doit être créé  $(1)$ .

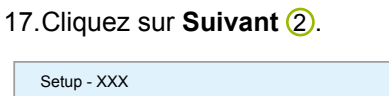

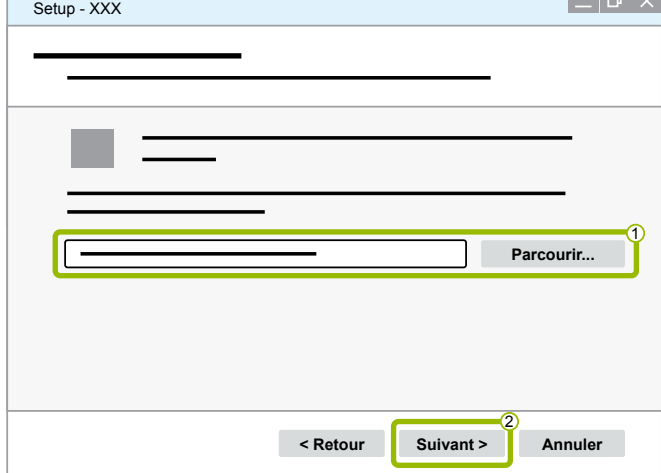

18. Pour créer une icône de bureau, cochez l'option Créer une icône de bureau <sup>1</sup>.

19. Cliquez sur **Suivant 2**.

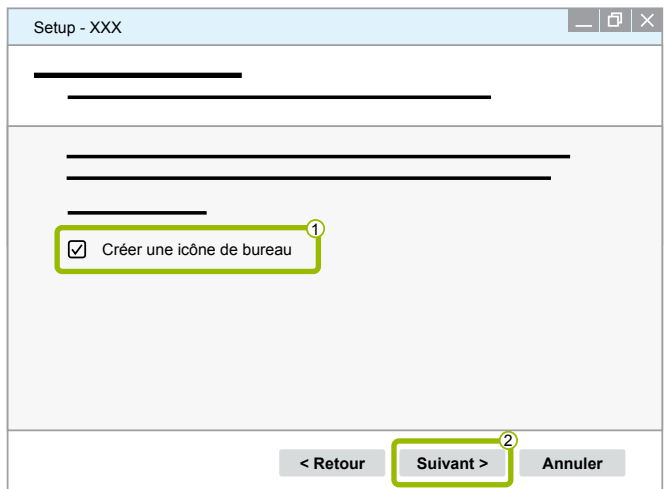

#### 20.Cliquez sur **Installer**.

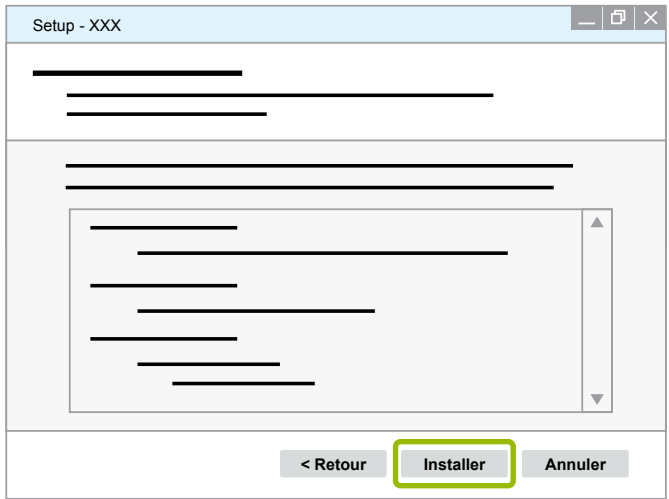

- $\Rightarrow$  Une nouvelle fenêtre de dialogue s'ouvre.
- 21.Cliquez sur **Next** (Suivant).

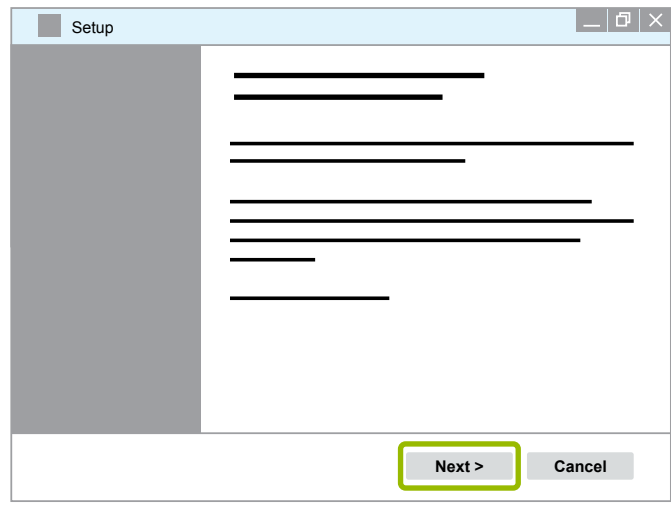

22. Cliquez sur **Install** (Installer).

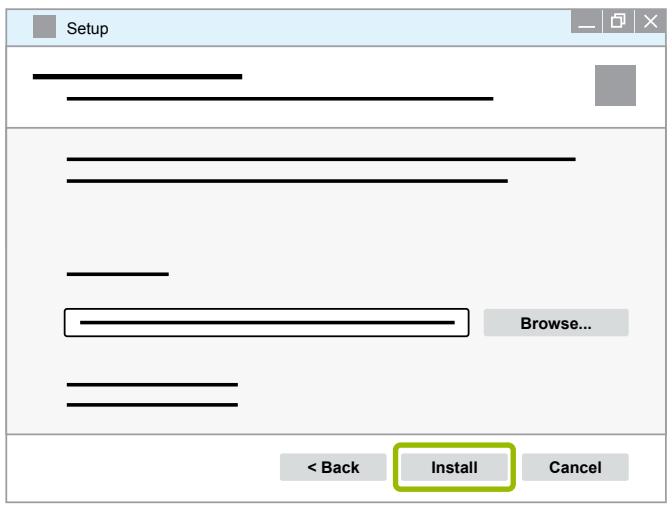

 $\Rightarrow$  L'installation est effectuée.

23.Cliquez sur **Next** (Suivant).

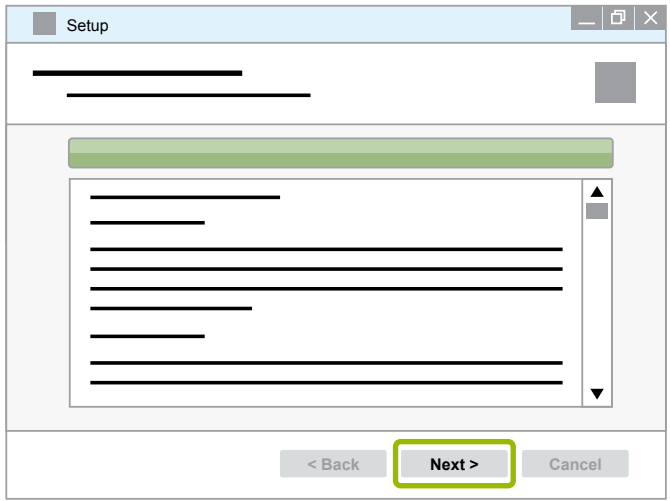

24.Cliquez sur **Finish** (Fin).

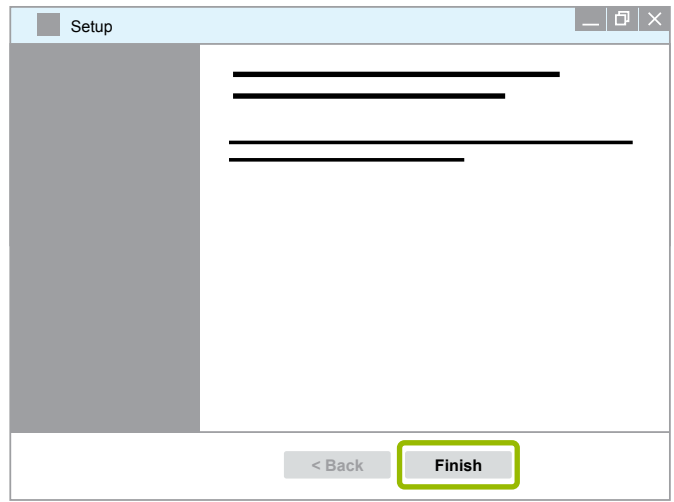

25. Cliquez sur **Yes** (Oui).

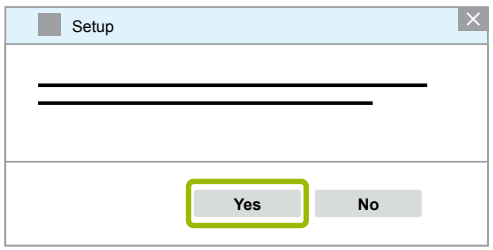

<span id="page-19-0"></span>26.Cliquez sur **Terminer**.

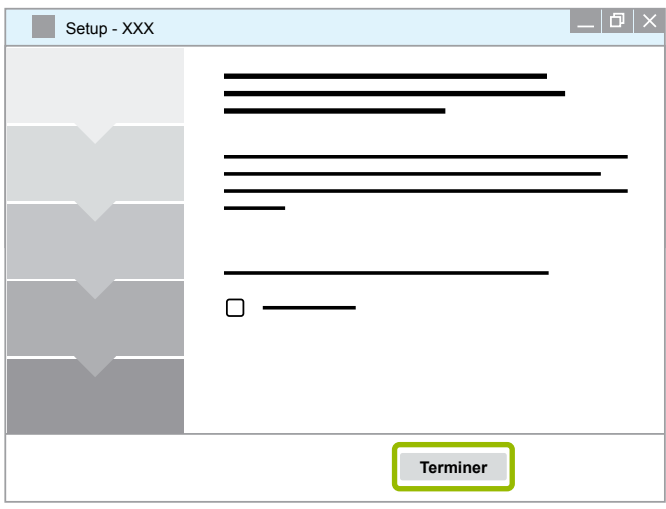

 $\Rightarrow$  Le logiciel est installé.

#### **3.1.4 Changer la langue du logiciel de diagnostic**

#### <span id="page-19-1"></span>**Télécharger le pack dans la langue voulue**

Pour télécharger le pack dans la langue voulue, procédez comme dans  $\blacktriangleright$  Chapitre "Télécharger le [logiciel de diagnostic", page](#page-13-1) 14.

#### **Sauvegarder les fichiers**

- Le fichier zip doit être décompressé dans le bon dossier.
- Le chemin peut changer si le répertoire d'installation choisi est un répertoire individuel.
- **SOFTWARENAME** et **VERSION** indiquent le nom du logiciel et la version du logiciel.

#### **Exemple**

Pour le logiciel de diagnostic de TEBS E, décompresser le fichier zip dans le dossier suivant : *\WABCO Diagnostic Software\TEBS-E\V5.41\*

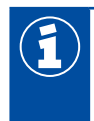

Le chemin d'accès standard est :

*C:\Program Files (x86)\WABCO Diagnostic Software\SOFTWARENAME\VERSION\*

- 1. Ouvrez le chemin respectif pour votre logiciel de diagnostic.
- 2. Décompressez le fichier zip dans le dossier **VERSION**.
	- $\Rightarrow$  Les fichiers sont correctement sauvegardés.

#### **Changement de langue**

- 1. Démarrez le logiciel de diagnostic.
- 2. Cliquez sur **Options**.

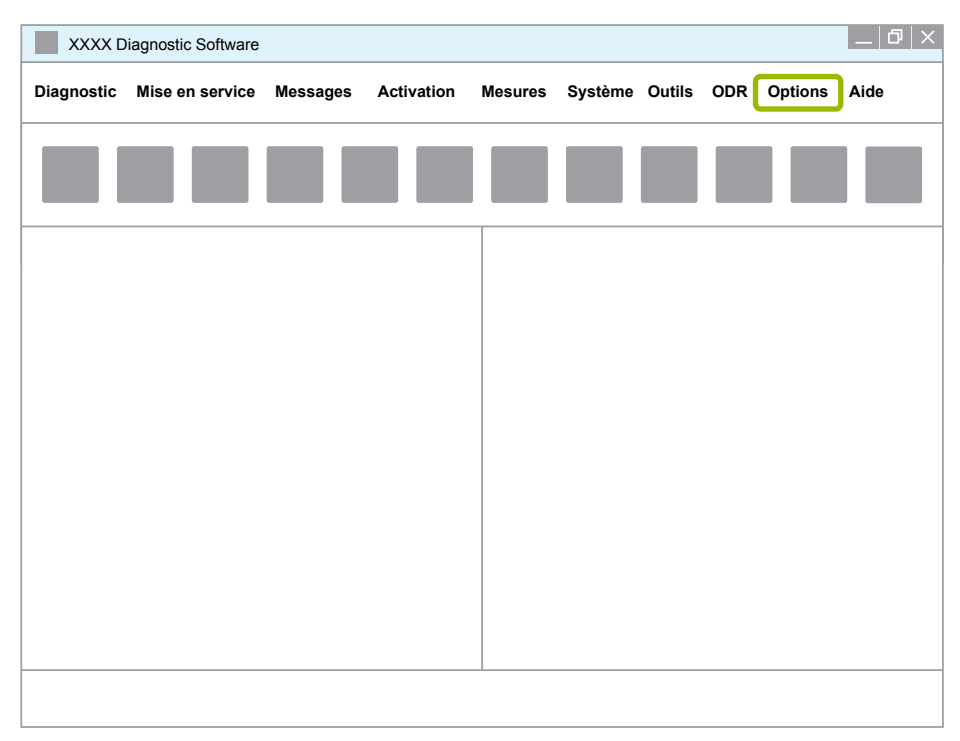

#### 3. Cliquez sur **Préférences**.

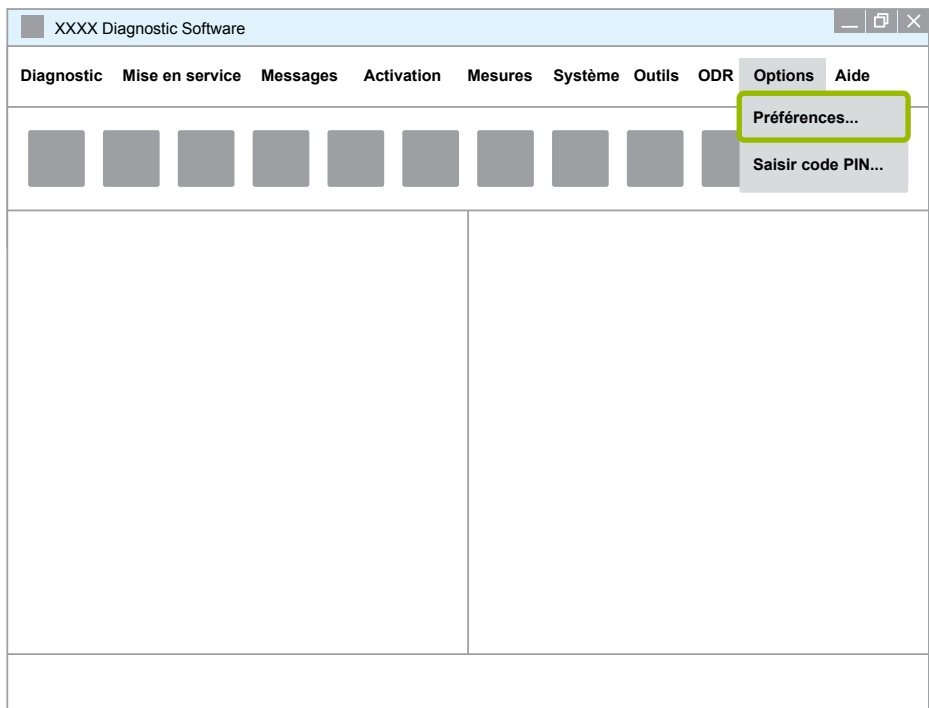

Ö La fenêtre de dialogue **Préférences** s'ouvre.

4. Sélectionnez l'onglet **Langue**.

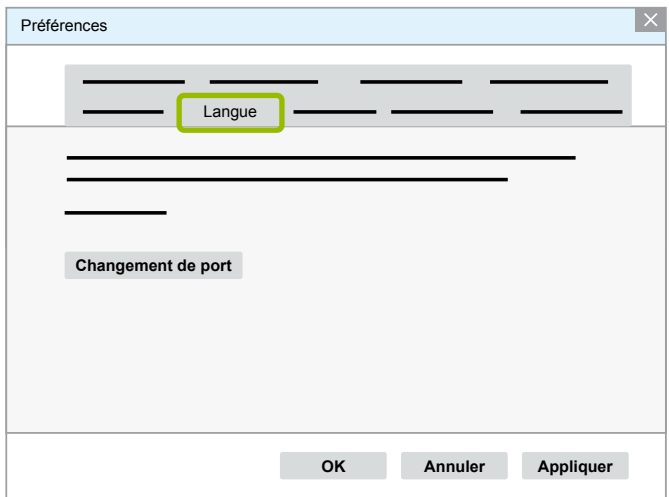

- 5. Sélectionnez la langue voulue  $\overline{10}$ .
- 6. Cliquez sur **Appliquer 2**.
- 7. Cliquez sur OK 3.

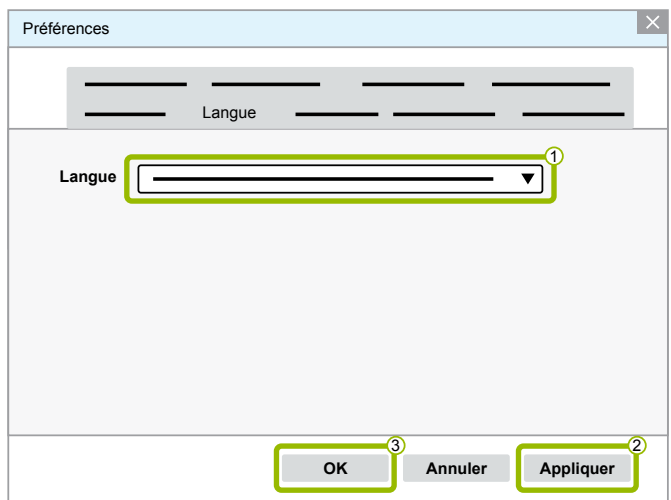

 $\Rightarrow$  La langue est modifiée.

#### <span id="page-22-0"></span>**3.1.5 Diagnostic Software Search Engine (moteur de recherche de logiciels de diagnostic)**

Avec le moteur de recherche de logiciels de diagnostic, vous pouvez trouver le logiciel de diagnostic correspondant à chaque système électronique WABCO.

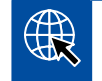

Cliquez tout d'abord sur le lien : http://abo.wabco.info/ecu2diag.php

- Tapez dans le champ de recherche le numéro de référence de votre UCE.
	- $\Rightarrow$  Vous recevrez comme réponse le nom et la version du logiciel de diagnostic WABCO à utiliser.

#### **3.1.6 Bulletins d'information diagnostic**

La version du logiciel de diagnostic installée sur l'ordinateur d'atelier est-elle vraiment la dernière en date ? Il y a de quoi s'y perdre parmi la multitude de programmes (plus de 40) que comprend l'abonnement aux logiciels de diagnostic.

Les bulletins d'information diagnostic WABCO vous donnent les informations suivantes :

- Modifications et mises à niveau des programmes de diagnostic existants
- Nouveaux programmes de diagnostic et nouvelles versions linguistiques

L'utilisation de ce service est anonyme. Aucun mail publicitaire ne sera envoyé.

Les bulletins d'information diagnostic WABCO sont gratuits et utilisables plusieurs fois par entreprise.

#### **Inscription aux bulletins d'information diagnostic WABCO**

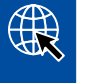

Cliquez tout d'abord sur le lien : <http://www.wabco.info/i/853>

- Entrez votre adresse e-mail et sélectionnez l'action *Souscrire*.
- Cliquer sur le bouton *Validation*.
	- $\Rightarrow$  Peu de temps après, vous recevrez un e-mail contenant un lien.
- Cliquez sur ce lien.
- Cliquez sur le lien *Edition de votre configuration*.
	- $\Rightarrow$  La page suivante vous permet de définir quels sont les thèmes sur lesquels vous aimeriez recevoir des informations.
- Cliquez dans les champs afin d'activer le bulletin circulaire pour tel ou tel programme, ou bien activez des colonnes ou des lignes entières en cliquant sur la langue dans l'entête de la colonne ou sur le nom du système.

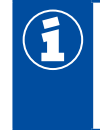

Un champ vert signifie que le programme existe dans la langue.

Vous avez évidemment la possibilité de cliquer sur un champ rouge. Dans ce cas, vous serez informé de l'apparition du programme dans cette langue dès sa parution.

Un deuxième clic sur le champ activé au préalable permet de désactiver la sélection.

Vous pouvez à tout moment modifier vos critères individuels en utilisant la même procédure.

#### <span id="page-23-0"></span>**Inscription aux bulletins d'information diagnostic WABCO**

Cliquez tout d'abord sur le lien : <http://www.wabco.info/i/853>

– Si vous ne voulez plus recevoir de bulletins, sélectionnez dans le masque d'inscription la fonction *Annulation souscription*.

#### **3.2 Accord de licence**

Lors de l'installation d'un programme de diagnostic WABCO, l'accord de licence s'affiche automatiquement. Vous devez accepter cet accord de licence si vous voulez installer un programme de diagnostic.

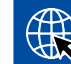

Vous pouvez également accéder à l'accord de licence via le lien suivant : <http://www.wabco.info/i/854>

L'abonnement au diagnostic est valable un an. Nous vous proposons une prolongation du contrat avant que l'année ne se soit écoulée.

Si le logiciel de diagnostic est à installer sur plusieurs PC, vous devez souscrire plusieurs licences. Pour l'installation sur un PC supplémentaire, copiez sur ce dernier le fichier \*.exe du logiciel de diagnostic que vous avez téléchargé sur Internet. Vous pouvez y démarrer le programme et installer le logiciel de diagnostic.

#### **3.2.1 Activer le logiciel de diagnostic**

Après l'installation, vous pouvez exploiter le logiciel de diagnostic sans aucune restriction pendant 10 jours. Après écoulement des 10 jours, il vous faut activer le logiciel de diagnostic. A chaque lancement du programme, vous êtes informé de la durée pendant laquelle peut fonctionner le programme sans activation.

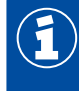

Une fois l'activation effectuée, le logiciel de diagnostic est relié au PC. La licence est de la sorte utilisée.

C'est pourquoi il ne faut activer le logiciel de diagnostic que sur le PC où il doit être utilisé, et non sur un PC de bureau pour faire un essai par ex .

- 1. Démarrez le logiciel de diagnostic.
- 2. Inscrivez les données d'utilisateur obligatoires 1.
- 3. Cliquez sur **OK (2)**.

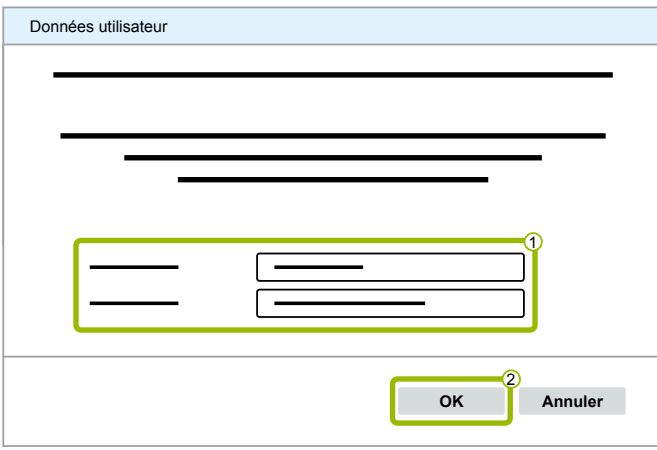

 $\Rightarrow$  Une nouvelle fenêtre de dialogue s'ouvre.

#### **Activer le logiciel de diagnostic**

1. Cliquez sur **Activation du logiciel**.

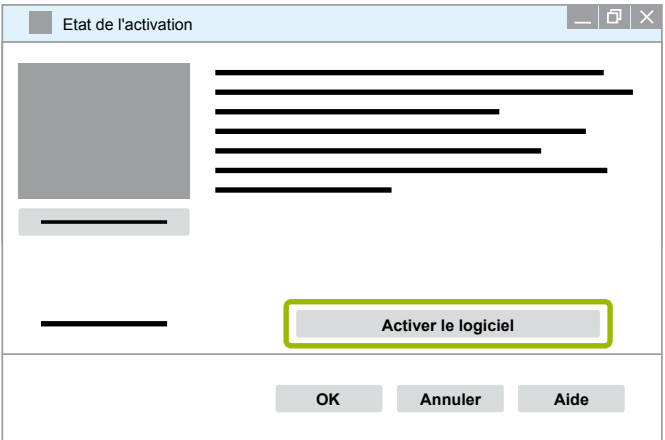

- $\Rightarrow$  Une nouvelle fenêtre de dialogue s'ouvre.
- 2. Contrôlez les données de votre enregistrement.

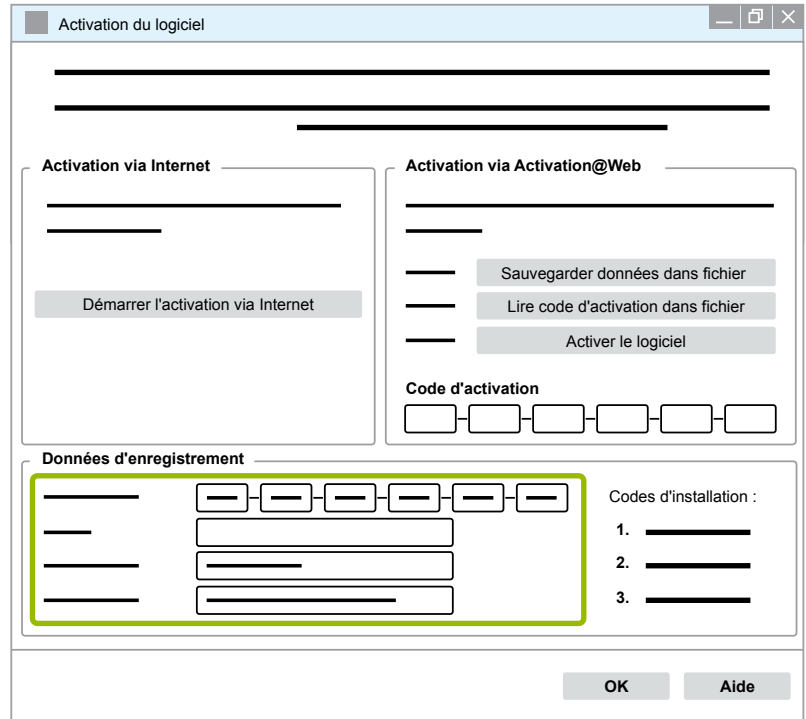

Vous avez deux possibilités pour demander les codes d'activation :

- Activation via Internet
- Activation avec Activation@Web

#### **Activation via Internet**

L'activation en ligne présuppose que l'ordinateur sur lequel doit être installé le logiciel, est connecté à Internet.

1. Cliquez sur **Démarrer l'activation via Internet**.

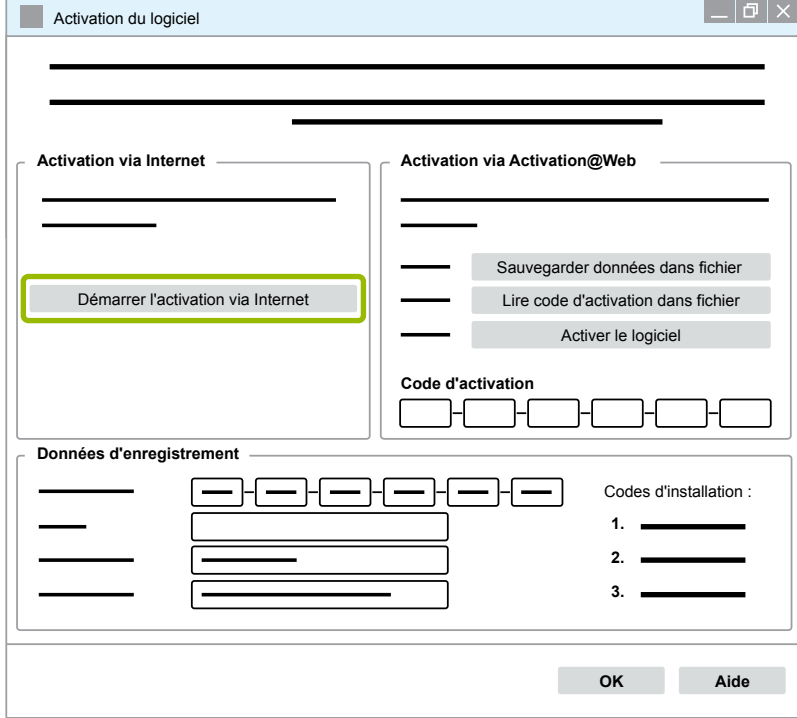

- $\Rightarrow$  Une nouvelle fenêtre de dialogue s'ouvre.
- 2. Cliquez sur **Activate now** (Activer maintenant).

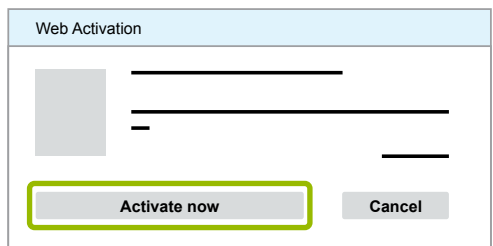

- $\Rightarrow$  L'activation démarre.
- $\Rightarrow$  Une nouvelle fenêtre de dialogue s'ouvre.
- 3. Cliquez sur **Close** (Fermer) pour clore l'activation.

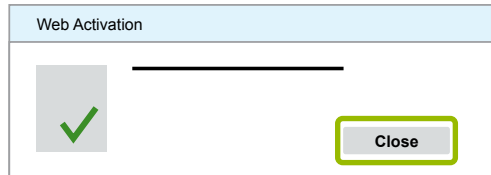

 $\Rightarrow$  Vous êtes enregistré.

#### <span id="page-26-0"></span>**Activation via Activation@Web**

Activation@Web est un portail Internet disponible en permanence pour permettre la génération de codes d'activation à toute heure. Il vous suffit d'avoir un PC connecté à Internet. Il est possible d'utiliser à cet effet un autre PC que celui sur lequel le logiciel doit être activé.

1. Cliquez sur **Sauvegarder données dans fichier**.

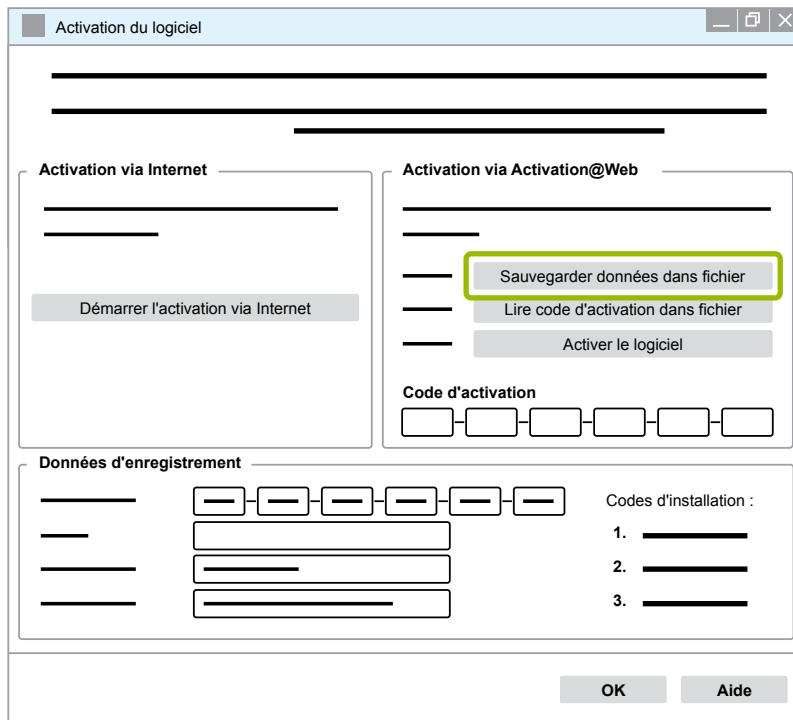

- $\Rightarrow$  Une nouvelle fenêtre de dialogue s'ouvre.
- 2. Pour le lieu de sauvegarde, sélectionnez un support amovible (USB).
- 3. Cliquez sur **Enregistrer**.

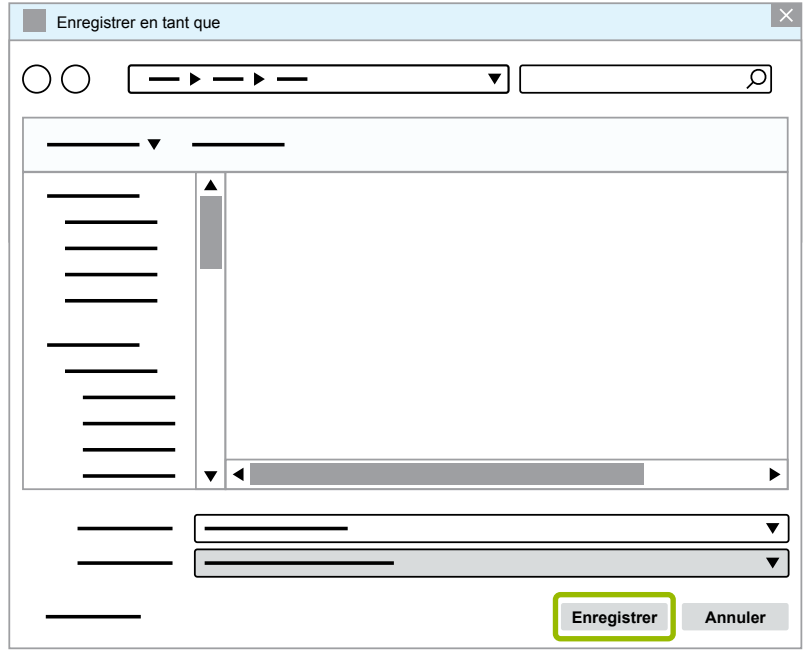

 $\Rightarrow$  Une nouvelle fenêtre de dialogue s'ouvre.

4. Cliquez sur **OK**.

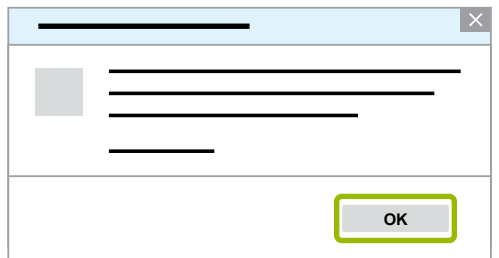

- 5. Reliez le support de données à un ordinateur connecté à Internet.
- 6. Démarrez le navigateur Internet de cet ordinateur.

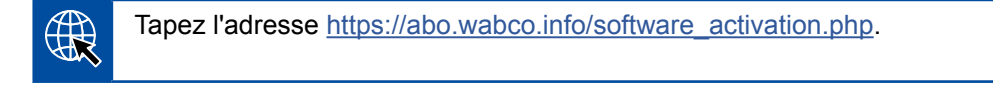

Vous avez deux possibilités pour demander les codes d'activation :

- **Activation via e-mail**
- Activation via support amovible (USB)

#### **Activation via e-mail**

- 1. Remplissez manuellement les champs du formulaire ou transférez les données via le support amovible (USB)  $(1)$  [Chapitre "Activation via Activation@Web", page](#page-26-0) 27.
- 2. Cliquez sur Générer le code d'activation <sup>2</sup>.

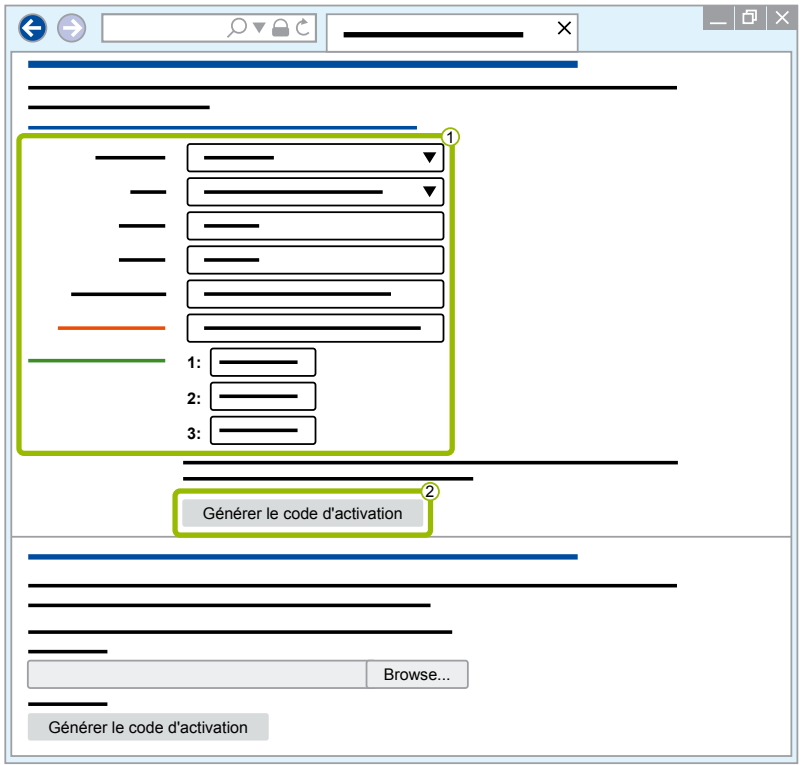

### **Systèmes de diagnostic WABCO**

- 1. Entrez votre adresse e-mail.
- 2. Cliquez sur **Envoyer**.

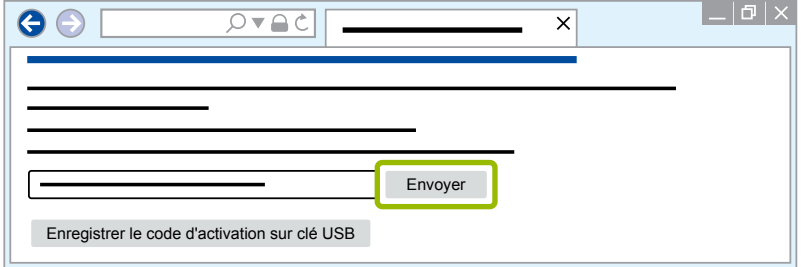

- $\Rightarrow$  Le code d'activation sera envoyé à l'adresse e-mail que vous avez indiquée.
- 3. Entrez le **Code d'activation** 1.
- 4. Cliquez sur **Activer le logiciel 2**.

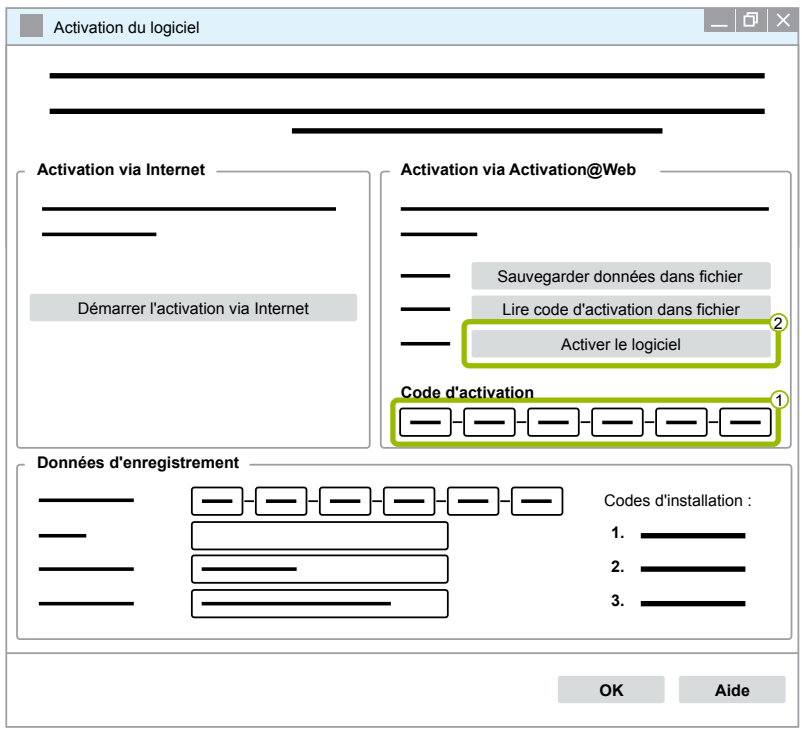

- $\Rightarrow$  Une nouvelle fenêtre de dialogue s'ouvre.
- 5. Cliquez sur **OK**.

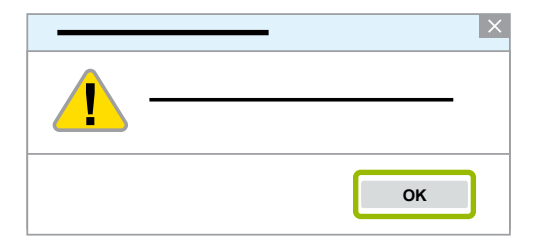

 $\Rightarrow$  Une nouvelle fenêtre de dialogue s'ouvre.

- 6. Lisez le message d'avertissement.
- 7. Cliquez sur **Yes** (Oui).

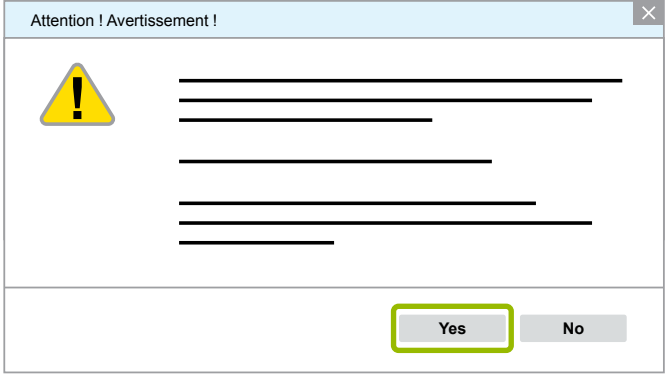

 $\Rightarrow$  Le logiciel de diagnostic est activé.

#### **Activation via support mobile (USB)**

- 1. Remplissez les champs du formulaire  $(1)$ .
- 2. Cliquez sur Générer le code d'activation <sup>2</sup>.

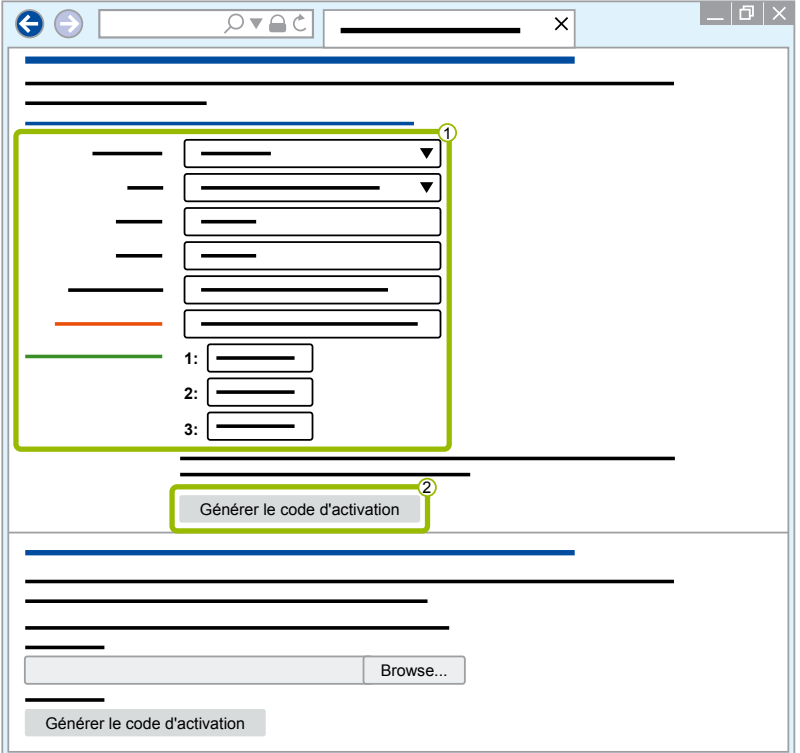

3. Cliquez sur **Enregistrer le code d'activation sur clé USB**.

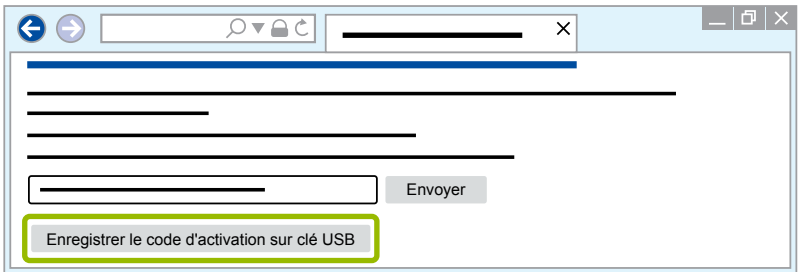

 $\Rightarrow$  Une nouvelle fenêtre s'ouvre.

4. Cliquez sur **Enregistrer**.

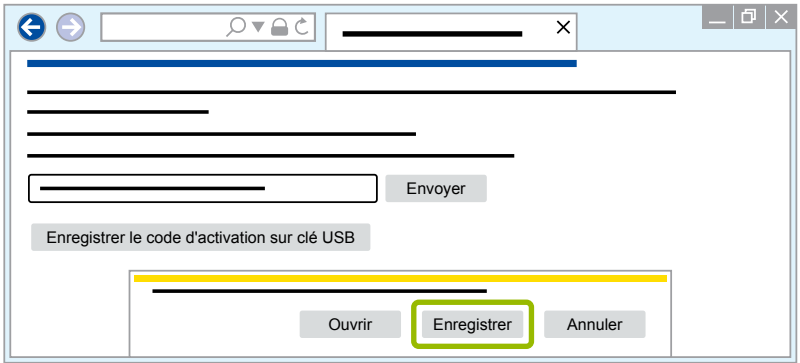

- $\Rightarrow$  Le code d'activation est téléchargé.
- 5. Enregistrez le code d'activation téléchargé sur votre support amovible (USB).
- 6. Branchez le support amovible (USB) sur le PC où vous voulez utiliser le logiciel de diagnostic.
- 7. Cliquez sur **Lire code d'activation dans fichier**.

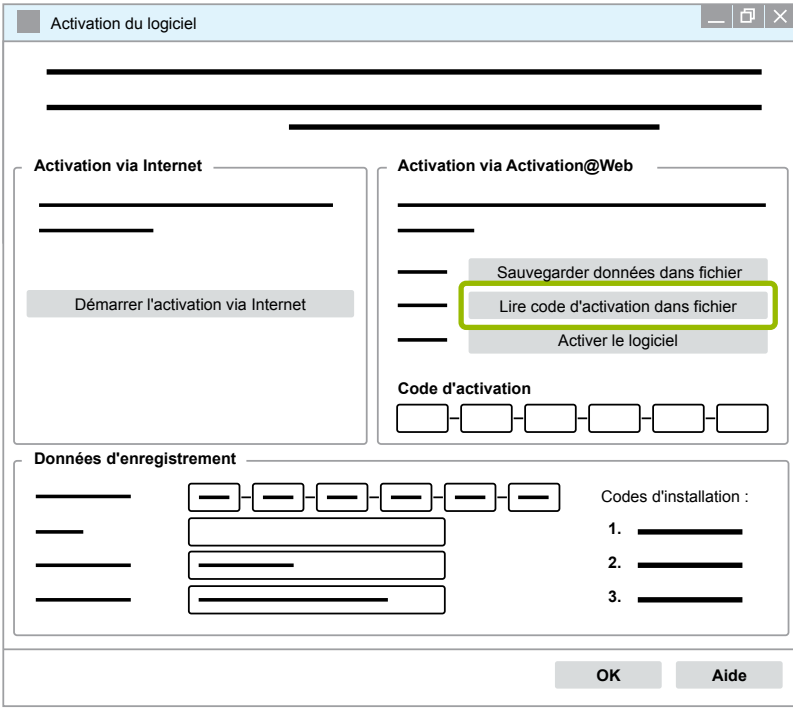

 $\Rightarrow$  Le code d'activation est automatiquement entré.

<span id="page-31-0"></span>8. Cliquez sur **Activer le logiciel**.

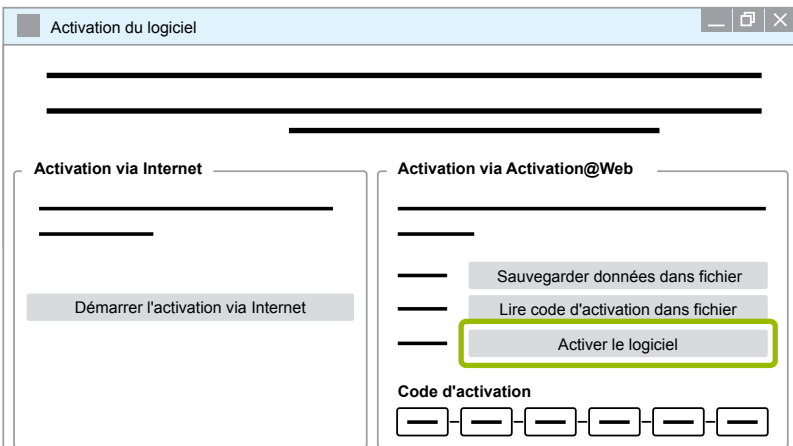

- $\Rightarrow$  Une nouvelle fenêtre de dialogue s'ouvre.
- 9. Cliquez sur **OK**.

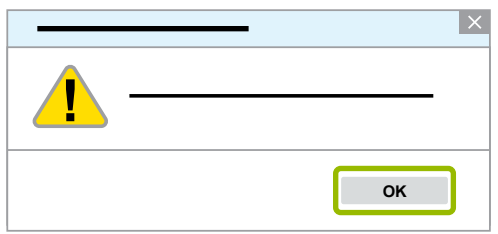

 $\Rightarrow$  Une nouvelle fenêtre de dialogue s'ouvre.

10.Lisez le message d'avertissement.

11.Cliquez sur **Yes** (Oui).

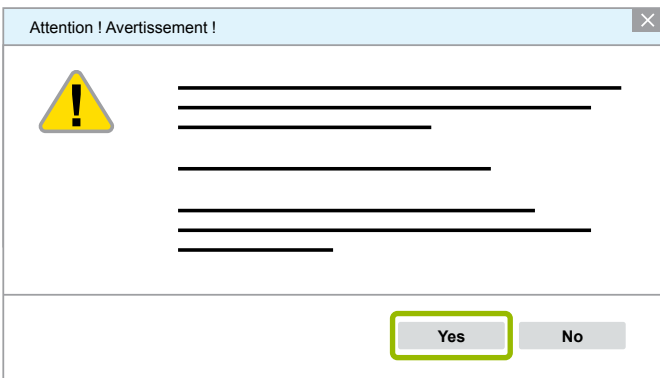

 $\Rightarrow$  Le logiciel de diagnostic est activé.

#### **3.2.2 Version de licence**

Que vous vous trouviez en zone de téléchargement ou dans les bulletins d'information diagnostic WABCO, la version de licence (LIC) vous sera indiquée en cas de mise à jour de logiciel.

Si jamais elle divergeait de la version que vous utilisez momentanément, il vous faudra procéder à une nouvelle activation du logiciel de diagnostic.

La version actuelle de licence de tous les programmes se trouve dans la partie supérieure de la fenêtre de votre programme :

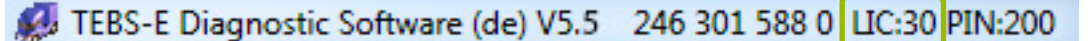

#### <span id="page-32-0"></span>**3.2.3 Autorisation étendue (PIN)**

#### **Formation/E-Learning**

<span id="page-32-1"></span>Le diagnostic avec le logiciel WABCO prévu à cet effet peut être effectué par n'importe quel utilisateur.

Une autorisation (PIN) est cependant requise si des paramètres doivent être modifiés. Ce PIN est attribué suite à une formation adéquate ou à un E-Learning à WABCO Academy.

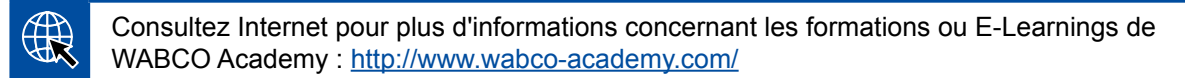

Après avoir participé à une formation adéquate ou à un E-Learning à WABCO Academy, WABCO vous envoie un document PIN. Celui-ci (contrairement à la lettre de licence avec laquelle vous deviez consulter ces données par internet) votre identification utilisateur personnelle ainsi que le code PIN (Numéro d'identification personnel) pour le logiciel de diagnostic WABCO. Ce code PIN vous permet d'accéder à des fonctions plus poussées dans le logiciel de diagnostic et il est ainsi possible de modifier les paramètres de l'unité de commande électronique.

Des codes PIN supplémentaires sont toujours disponibles par Internet pour des versions de logiciels plus anciens.

#### **Liste PIN d'identification (exemple)**

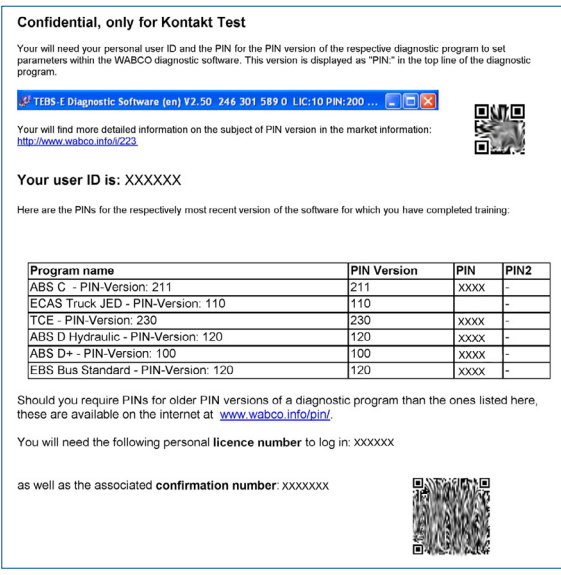

#### **Version PIN**

Que vous vous trouviez en zone de téléchargement ou dans les bulletins d'information diagnostic WABCO, la version du code PIN vous sera indiquée en cas de mise à jour de logiciel.

Si jamais elle divergeait de la version que vous utilisez momentanément, il vous faudrait vous procurer un nouveau code PIN. Il vous sera attribué suite à une formation adéquate à WABCO-Academy.

La version actuelle du code PIN de tous les programmes se trouve dans la partie supérieure de la fenêtre de votre programme :

TEBS-E Diagnostic Software (de) V5.5 246 301 588 0 LIC:30 PIN:200

### <span id="page-33-0"></span>**3.3 Matériel informatique**

#### **3.3.1 PC/Ordinateur portable**

Le logiciel de diagnostic est exécutable sur tous les PC usuels équipés d'un système d'exploitation Windows (Microsoft XP) et plus récent.

Aucune condition matérielle particulière n'est exigée. Le PC doit disposer toutefois d'un port USB libre pour pouvoir brancher l'interface de diagnostic.

WABCO recommande l'utilisation des ordinateurs portables suivants :

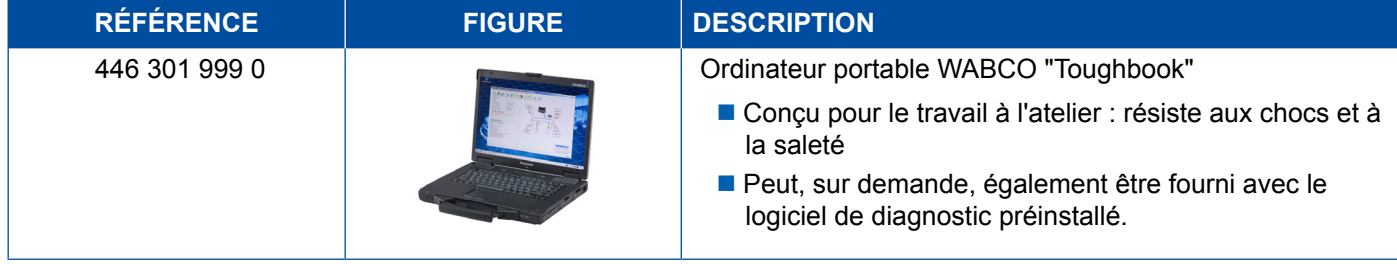

#### **3.3.2 Interface de diagnostic**

<span id="page-33-1"></span>Pour établir le diagnostic de l'appareil de commande, le kit d'interface de diagnostic WABCO est requis :

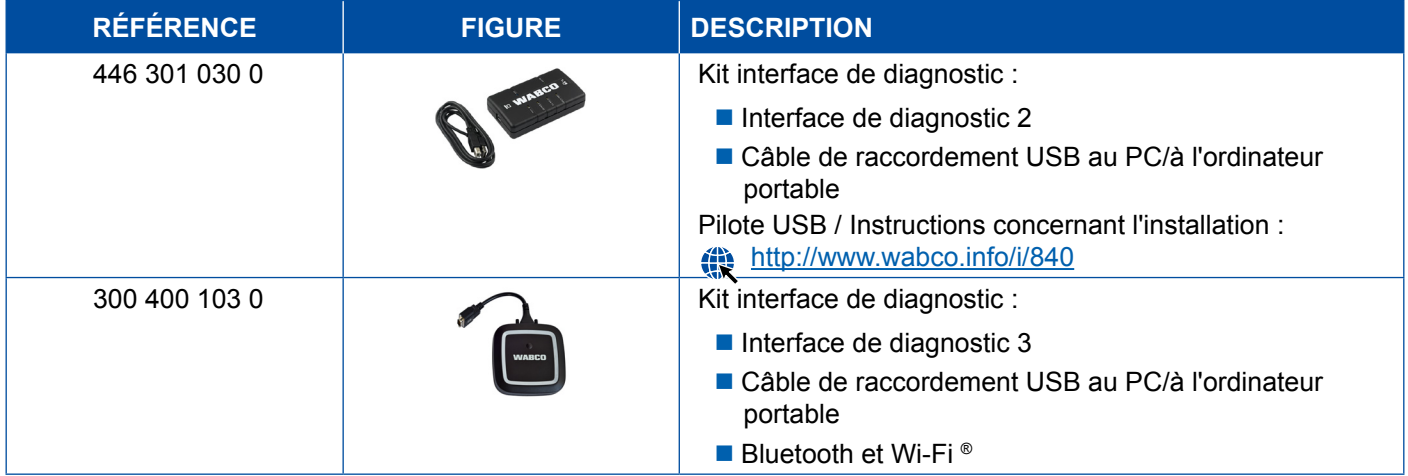

La prise côté véhicule au niveau de l'interface de diagnostic est identique à la prise du diagnostiqueur et à celle des versions antérieures de l'interface de diagnostic, ce qui vous permet d'utiliser les mêmes câbles de raccordement que ceux dont vous disposiez jusqu'ici.

Le câble de raccordement requis dépend du système WABCO que vous voulez contrôler » Chapitre "4 [Câbles pour le diagnostic", page](#page-34-1) 35.

Le pilote USB requis pour installer l'interface de diagnostic est installé automatiquement au cours de l'installation du logiciel de diagnostic SD WABCO.

Les versions antérieures de l'interface de diagnostic avec port série (446 301 021 0) et port USB (446 301 022 0) peuvent encore être utilisées.

## <span id="page-34-1"></span><span id="page-34-0"></span>**4 Câbles pour le diagnostic**

### **4.1 Mallettes d'accessoires pour diagnostic**

WABCO propose des mallettes d'accessoires adaptées aux différents packs de logiciel de diagnostic et contenant les câbles les plus importants.

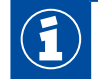

Veuillez prendre note que les mallettes d'accessoires ne contiennent cependant pas tous les câbles disponibles auprès de WABCO.

Grâce à ces mallettes d'accessoires, vous disposez toujours des principaux éléments de communication entre l'électronique et votre PC. Une fois le véhicule contrôlé, vous pouvez conserver les câbles correctement rangés et protégés dans la mallette. Vous pouvez également commander la mallette vide si vous possédez déjà les composants.

#### **Associations entre mallettes d'accessoires et packs de logiciel de diagnostic**

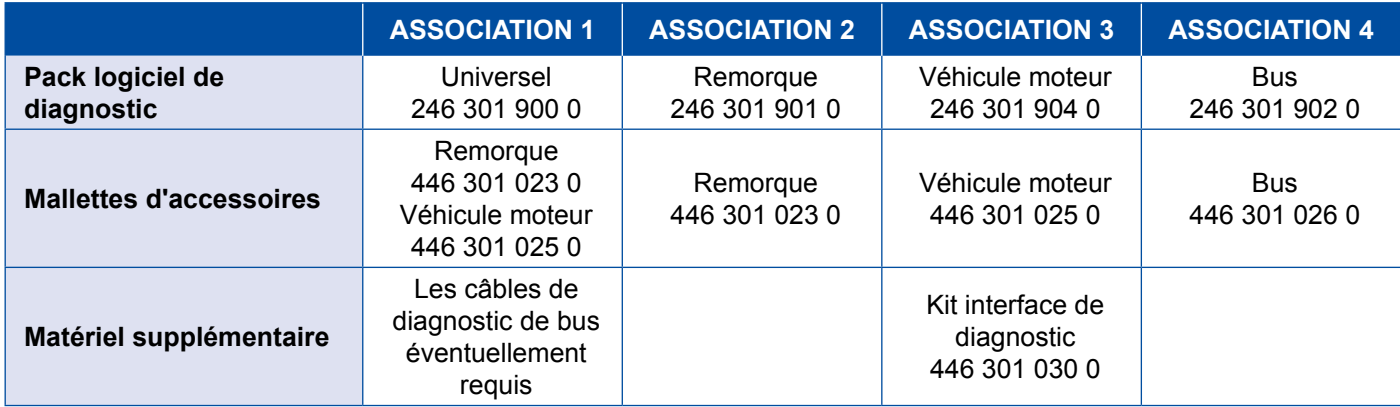

#### **Mallettes d'accessoires**

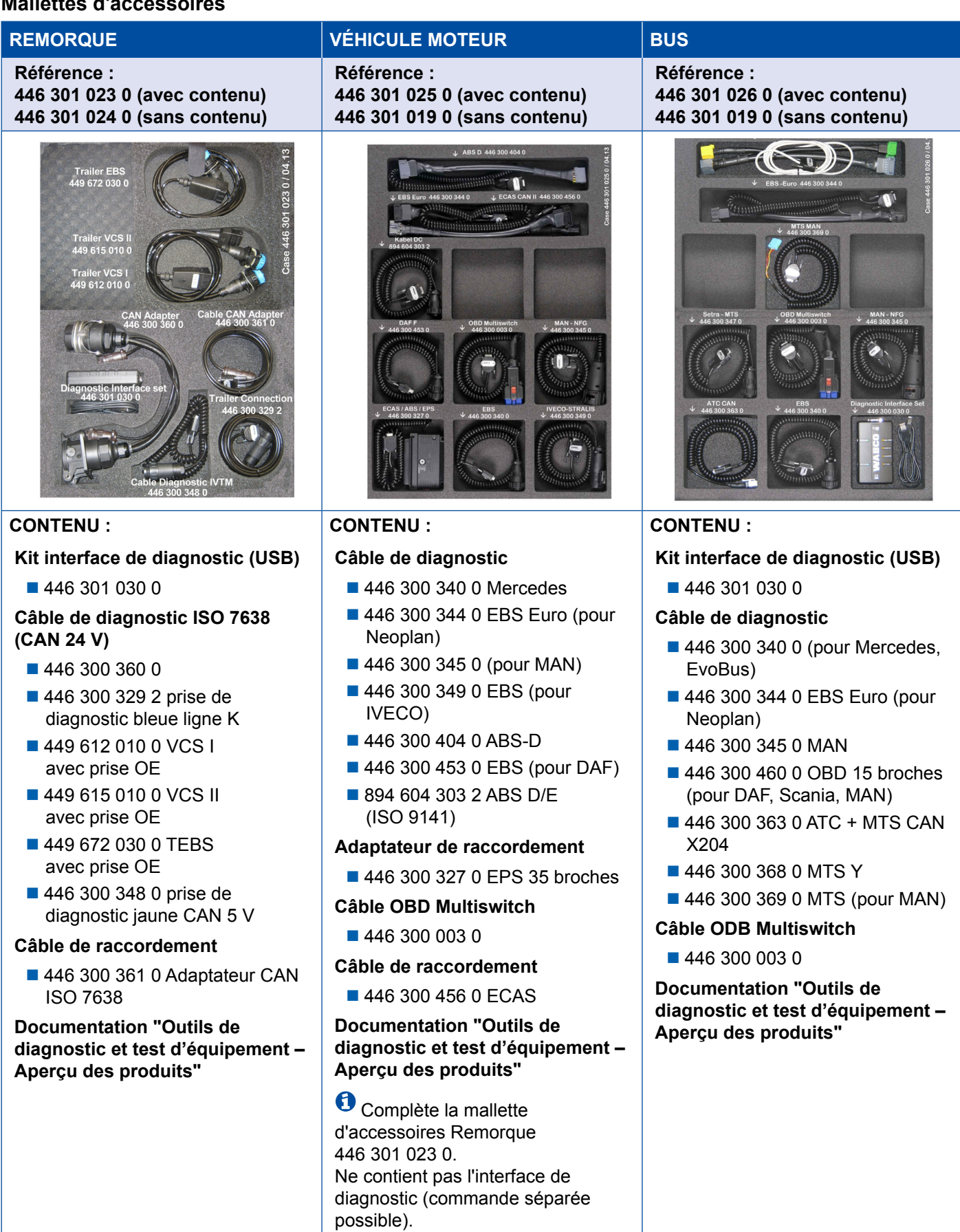

### <span id="page-36-0"></span>**4.2 ABS/ASR**

### **4.2.1 ABS B à 4 canaux (Véhicule moteur)**

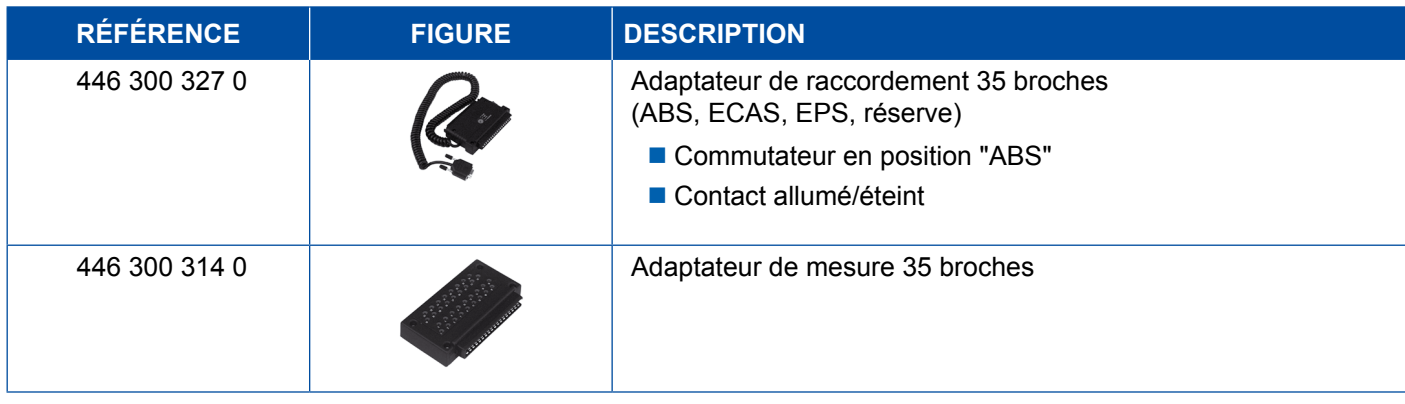

### **4.2.2 ABS/ASR C à 4 canaux (Véhicule moteur)**

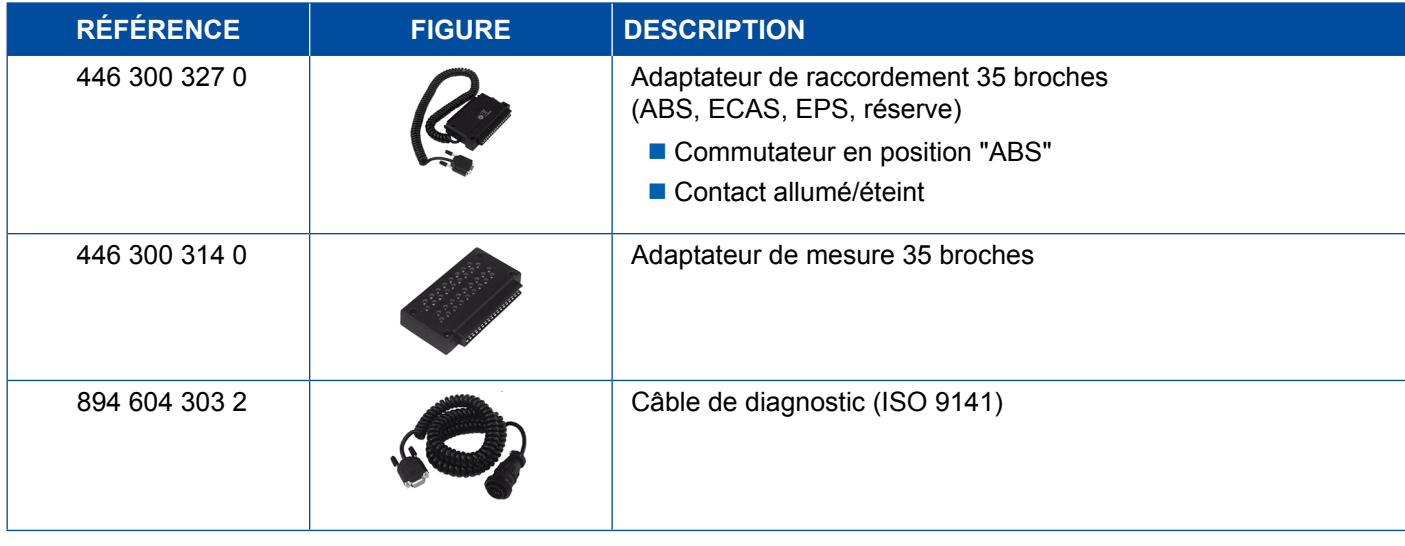

### **4.2.3 ABS/ASR C à 6 canaux (Véhicule moteur)**

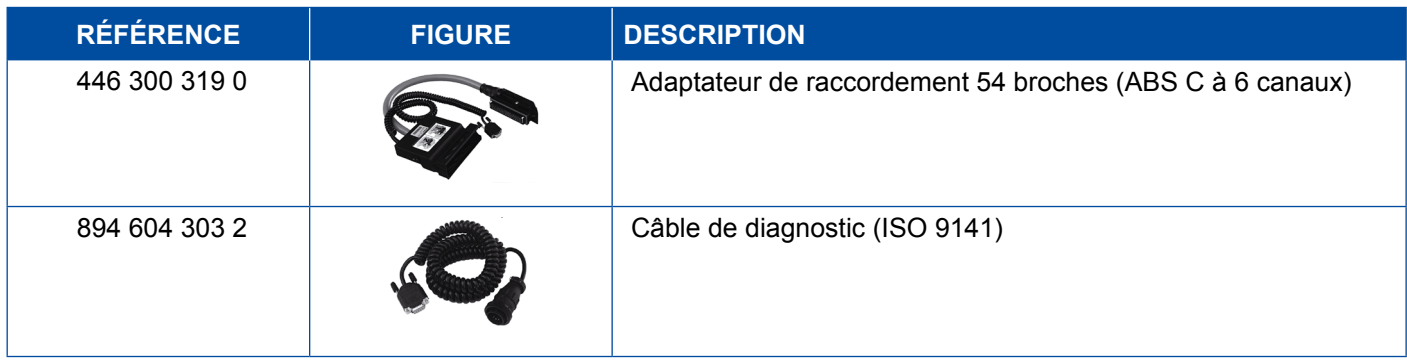

### <span id="page-37-0"></span>**4.2.4 ABS/ASR D/E (Véhicule moteur)**

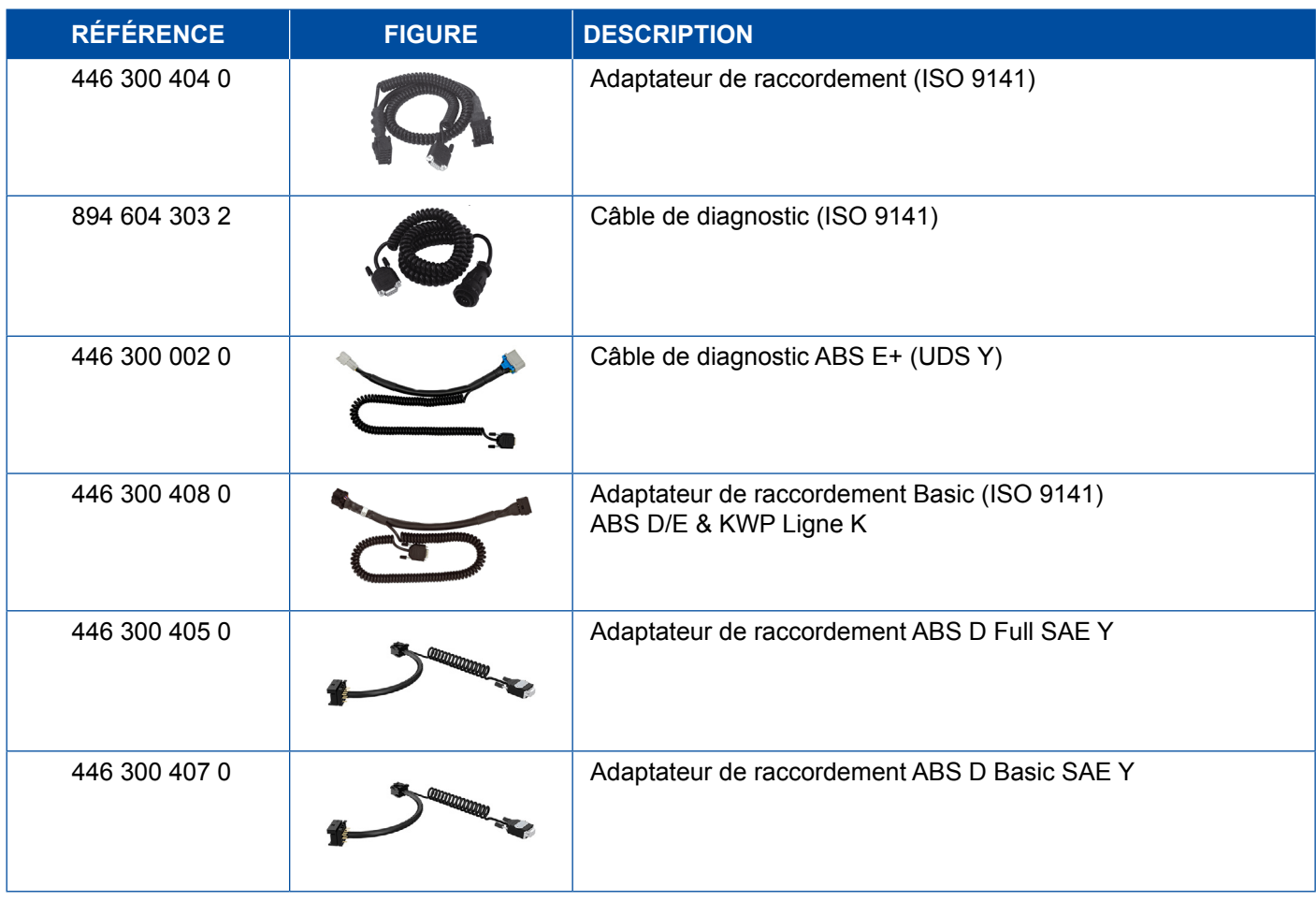

## **4.2.5 ABS Vario C (Remorque)**

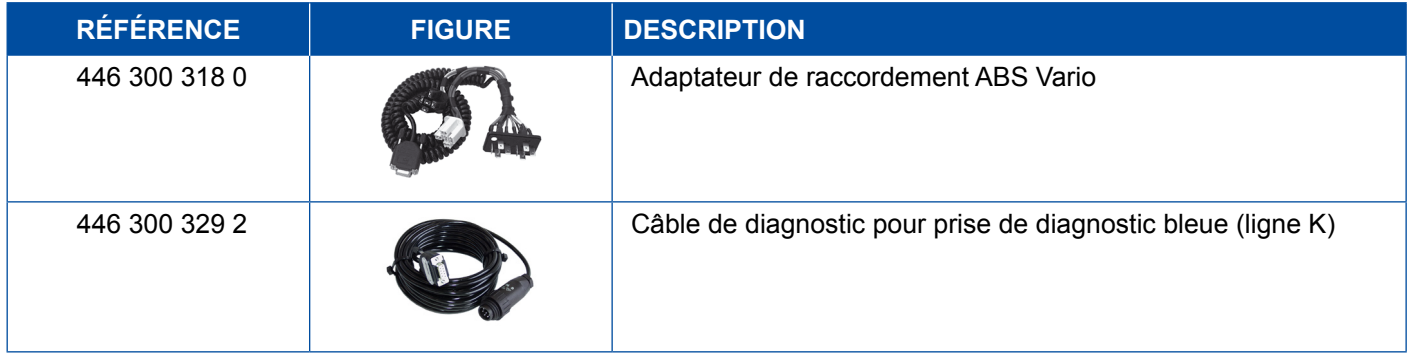

### **4.2.6 ABS Hydraulic**

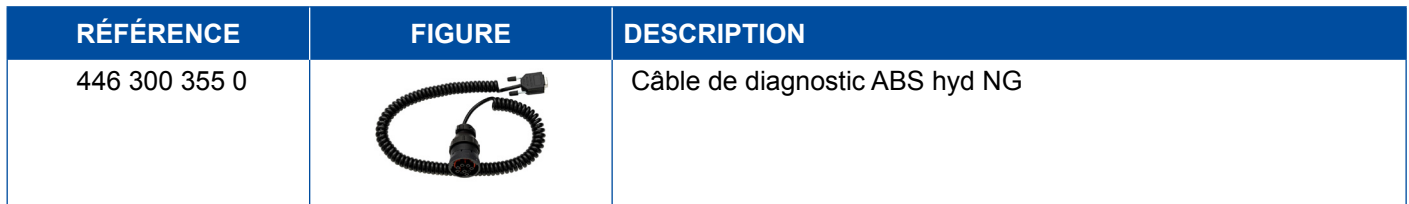

### <span id="page-38-0"></span>**4.2.7 ABS VCS I (Remorque)**

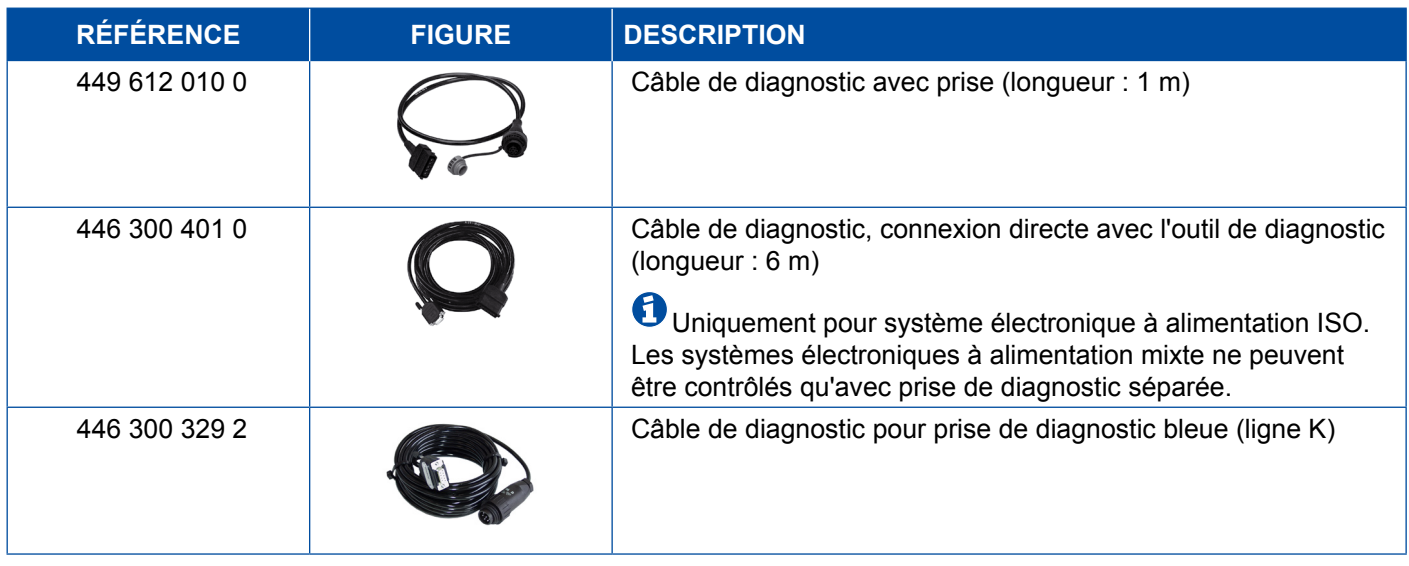

### **4.2.8 ABS VCS II (Remorque)**

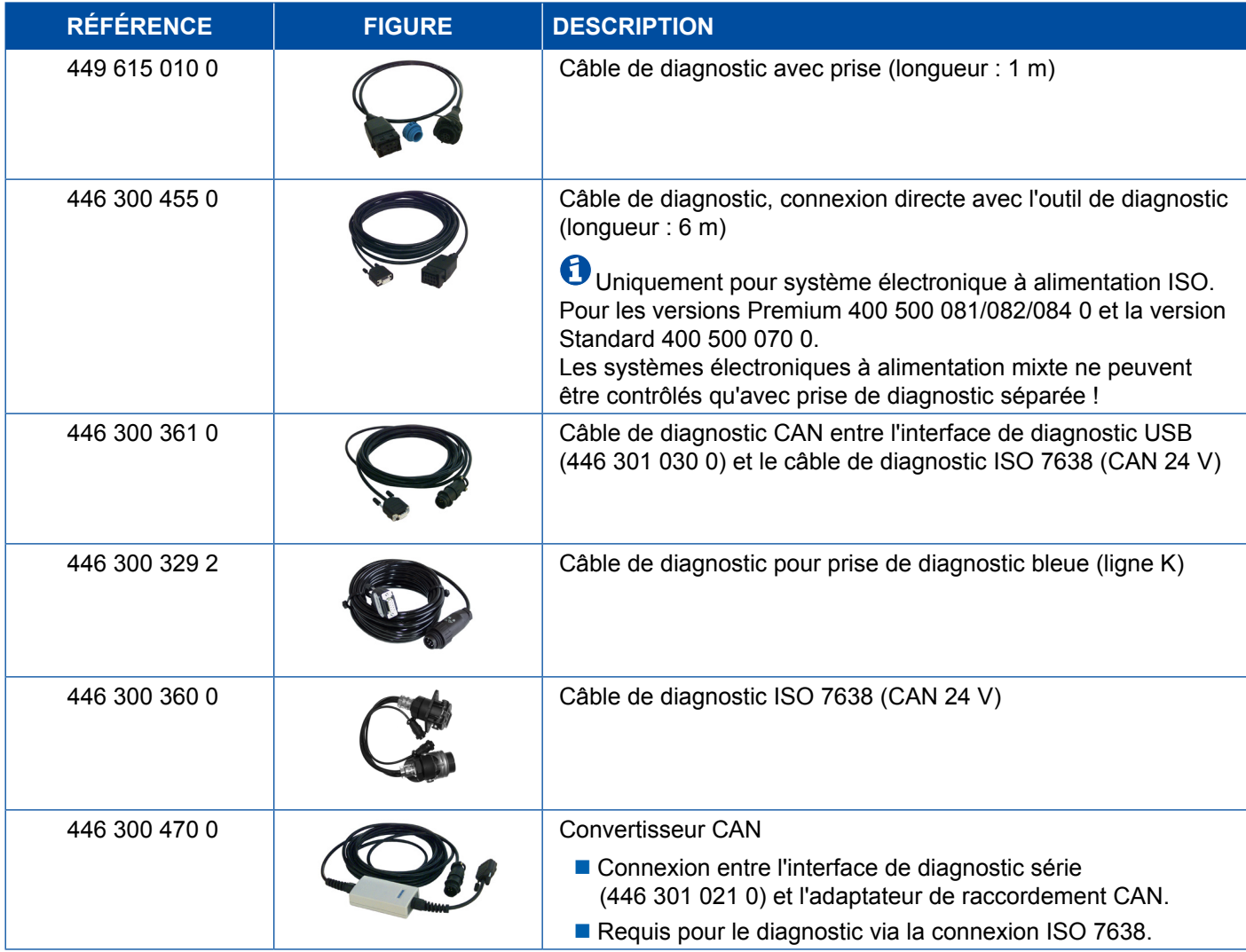

#### <span id="page-39-0"></span>**4.2.9 ATC/HLK**

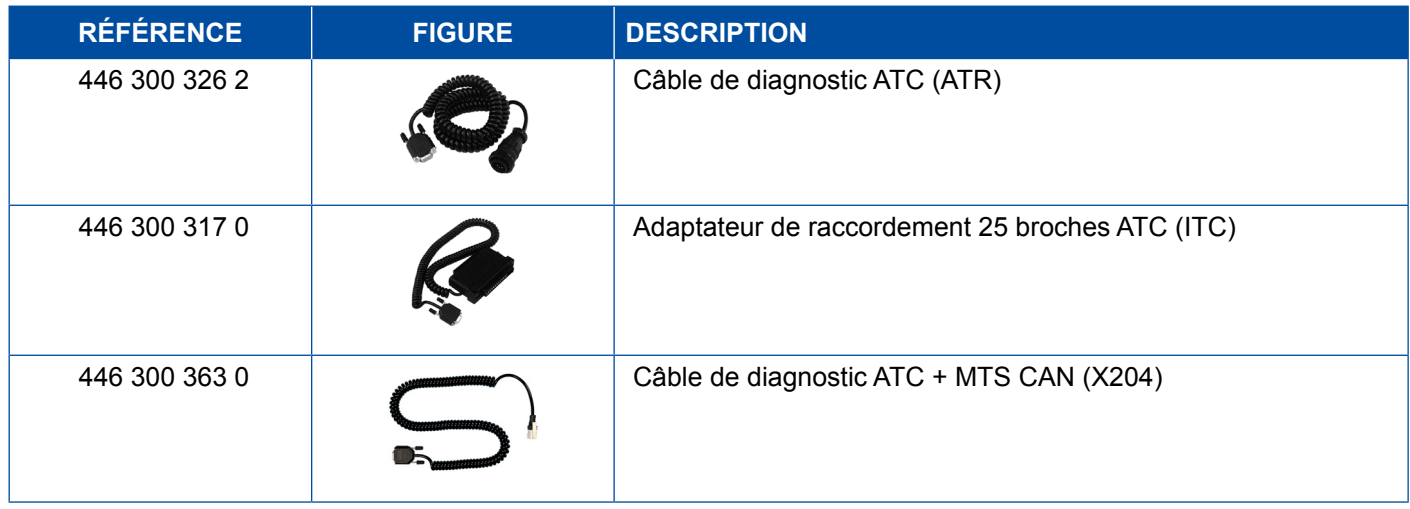

### **4.3 CAN Viewer**

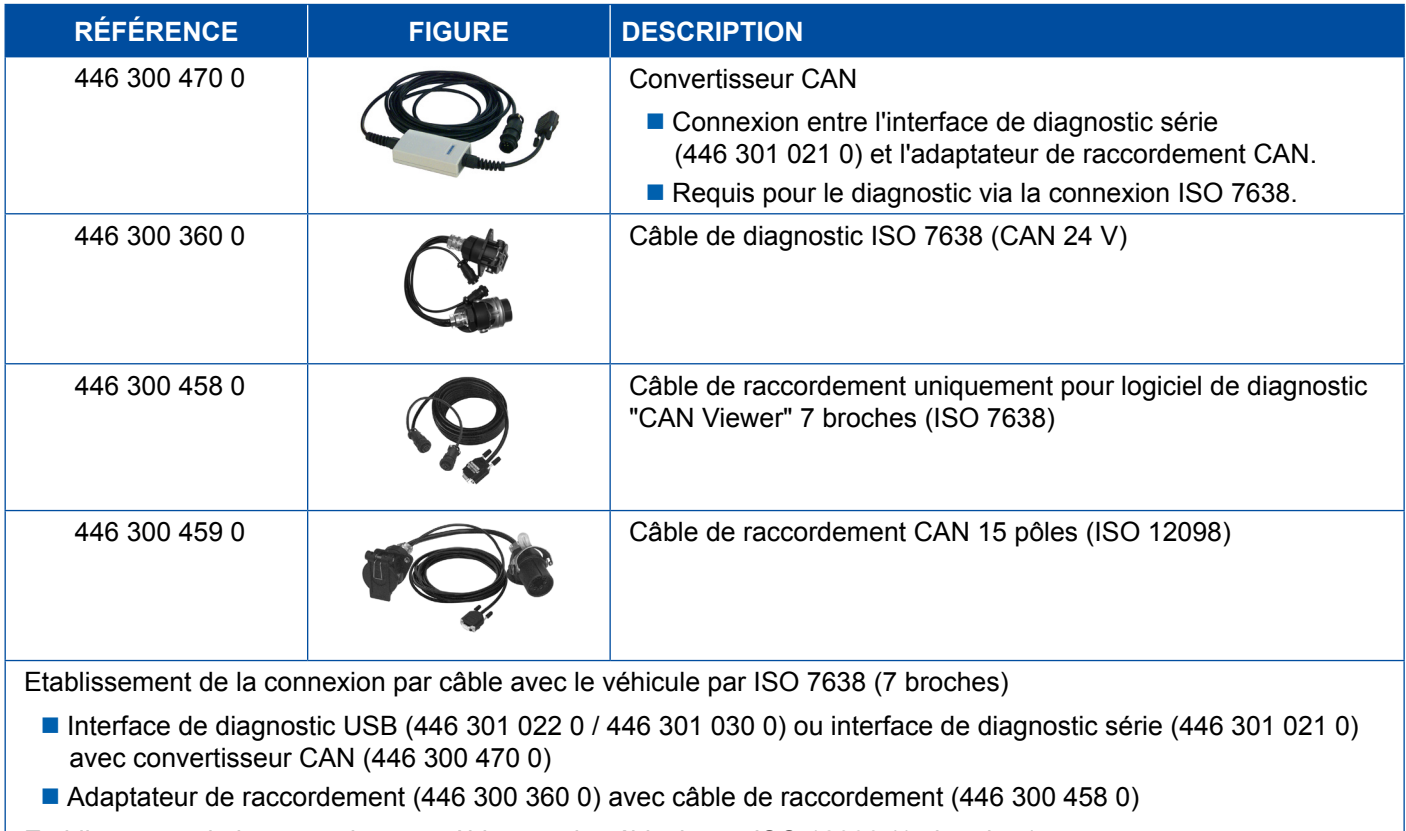

Etablissement de la connexion par câble avec le véhicule par ISO 12098 (15 broches)

 Interface de diagnostic USB (446 301 022 0 / 446 301 030 0) ou interface de diagnostic série (446 301 021 0) avec convertisseur CAN (446 300 470 0) et adaptateur de raccordement (446 300 459 0)

## <span id="page-40-0"></span>**4.4 EBS**

### **4.4.1 EBS EPB (Mercedes)**

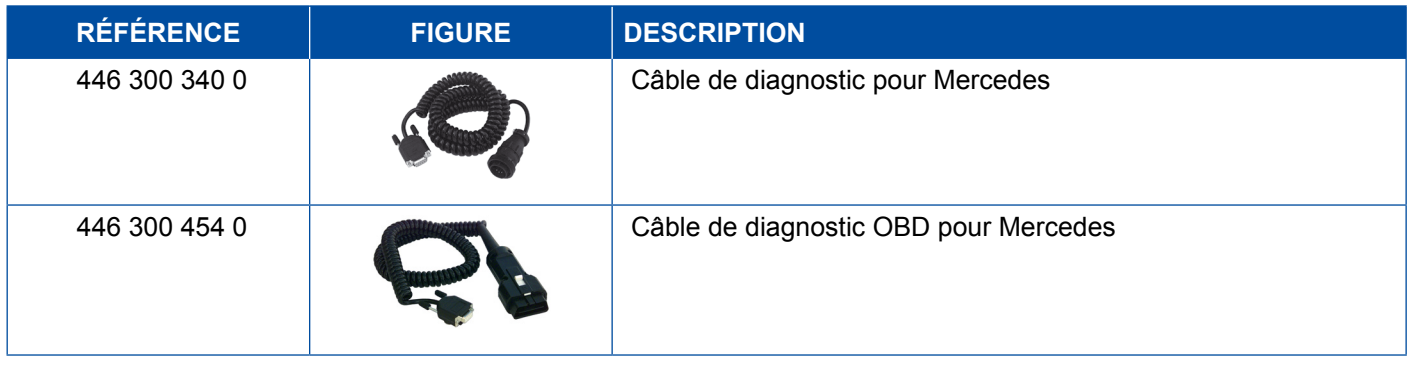

### **4.4.2 EBS Euro (Véhicule moteur)**

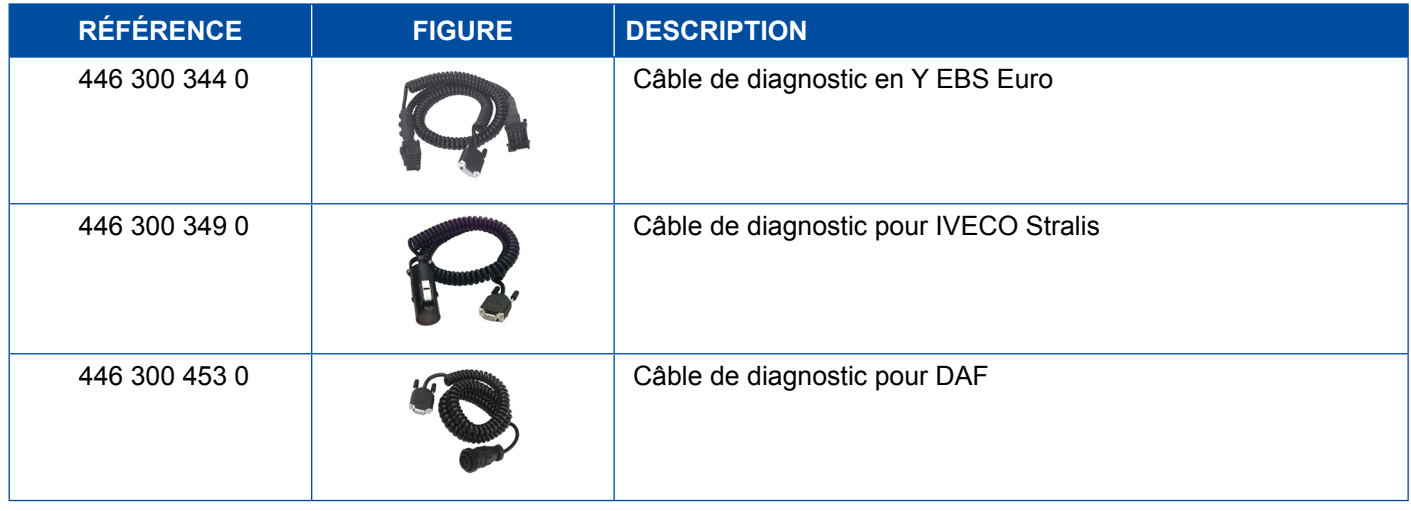

### **4.4.3 TEBS (Remorque)**

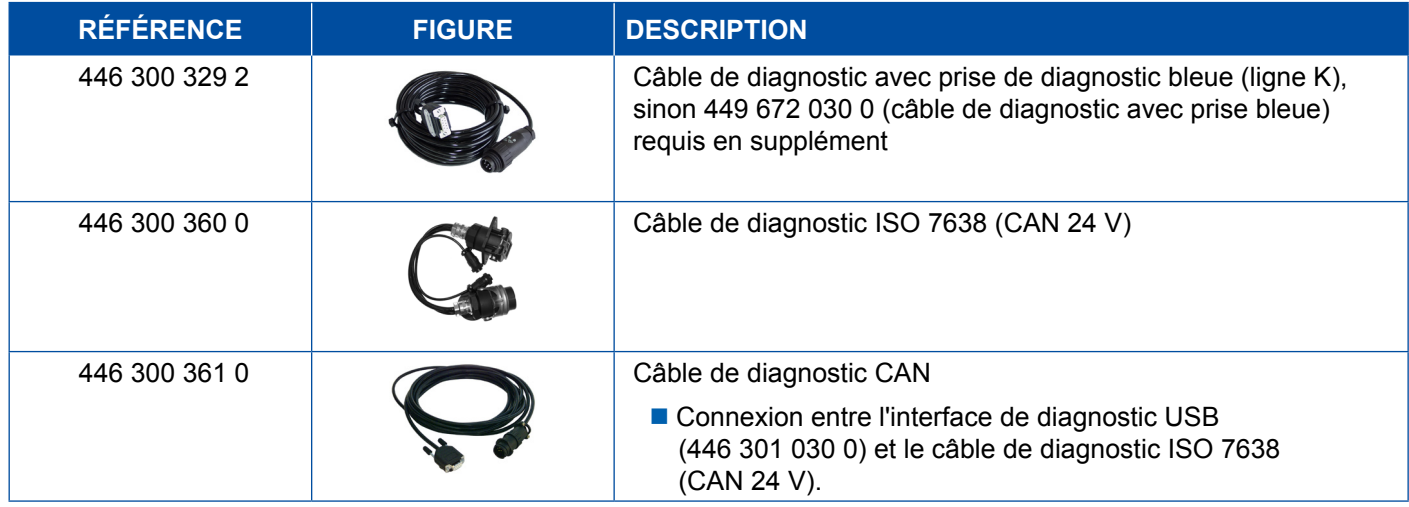

<span id="page-41-0"></span>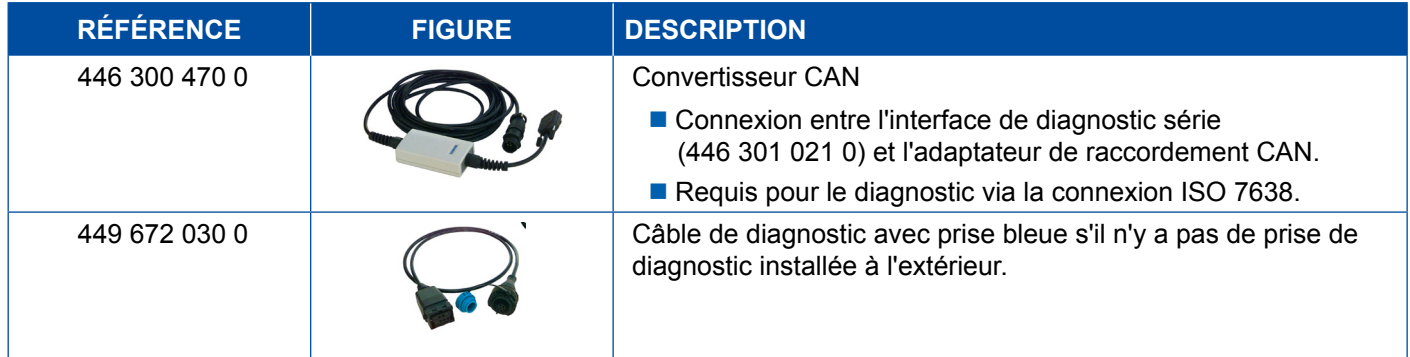

### **4.5 ECAS**

### **4.5.1 ECAS/ESAC (Véhicule moteur)**

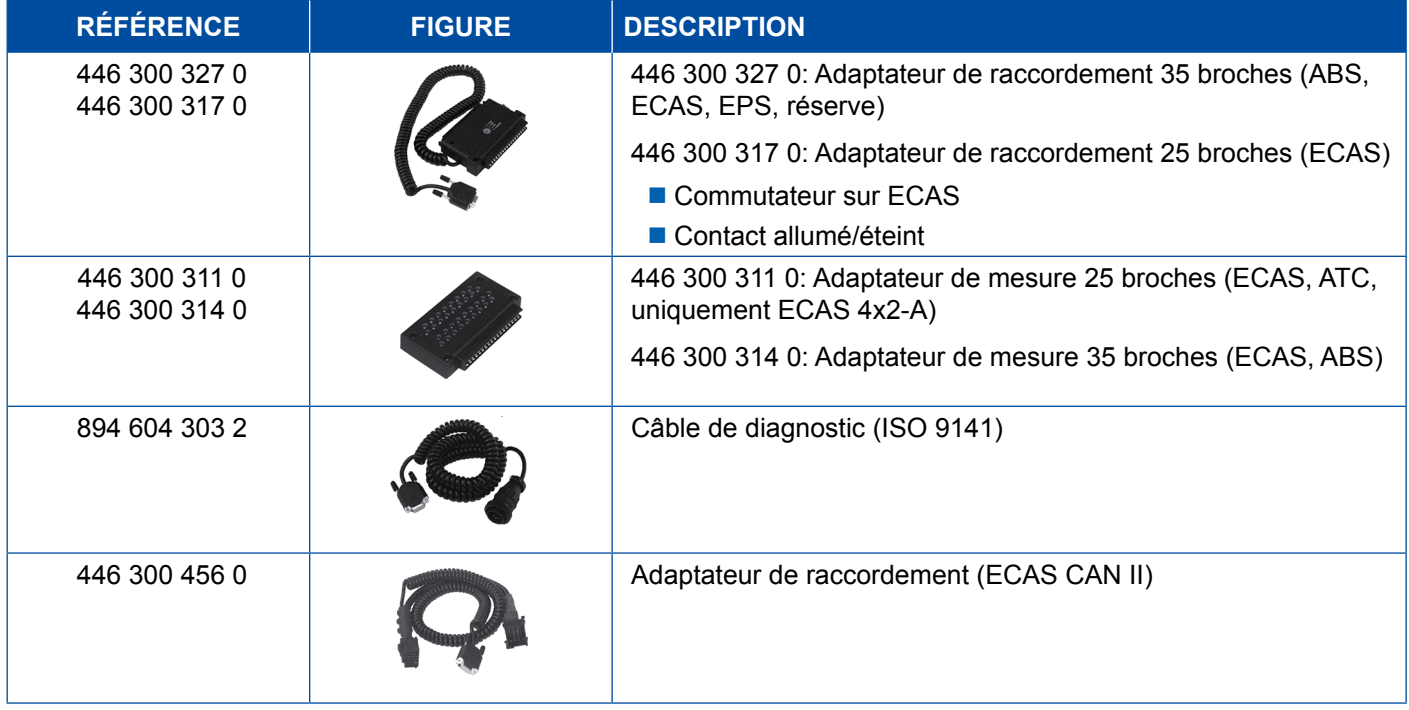

### **4.5.2 ECAS/ESAC (Mercedes).**

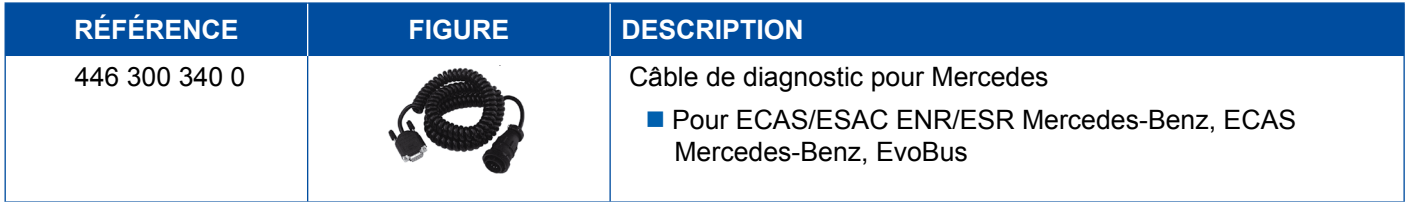

### <span id="page-42-0"></span>**4.5.3 ECAS/ESAC (MAN, Iveco)**

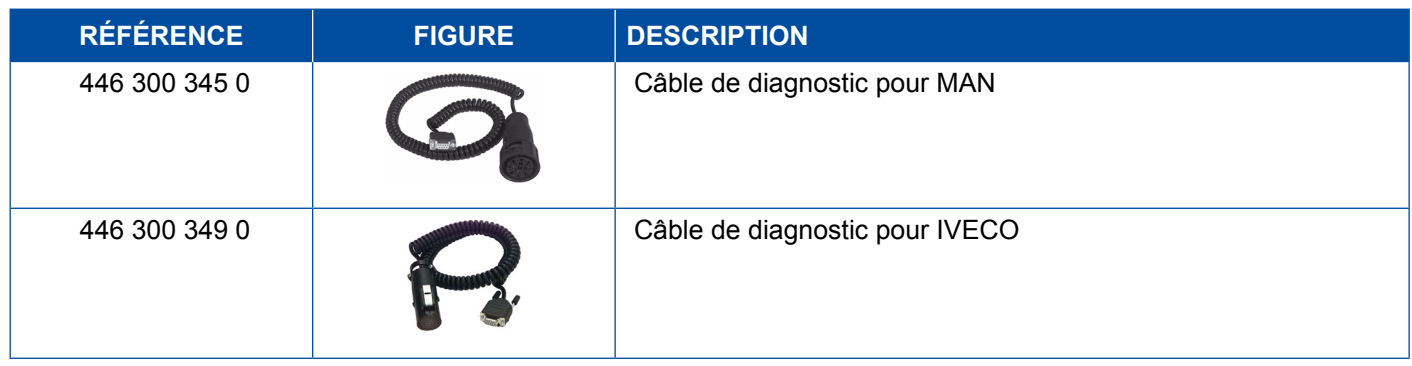

### **4.5.4 ECAS (Remorque)**

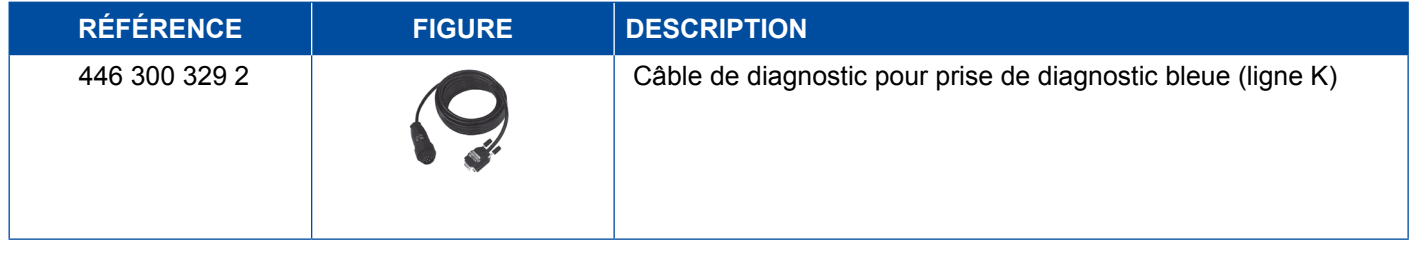

## **4.6 EPS (Véhicule moteur)**

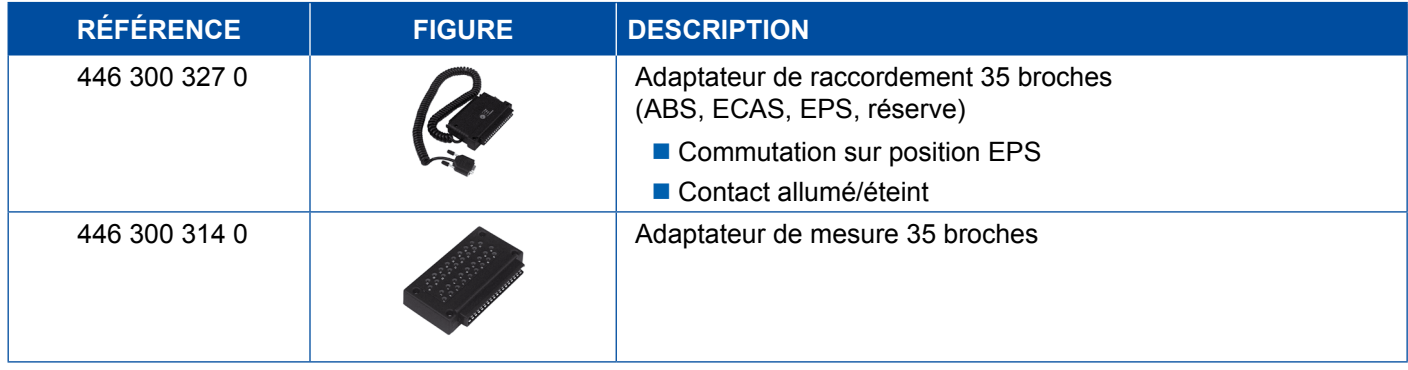

### **4.7 ETS (Bus)**

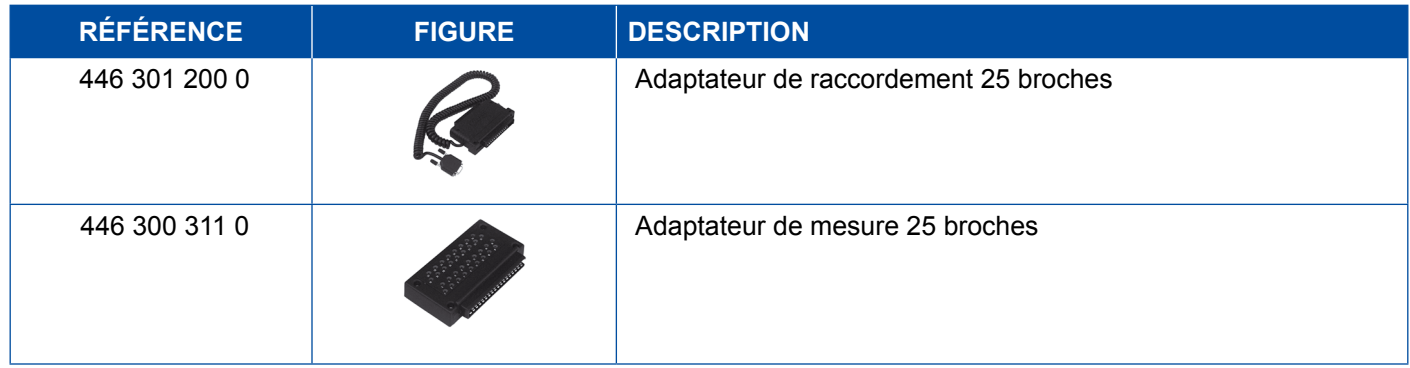

## <span id="page-43-0"></span>**4.8 IVTM/OptiTireTM**

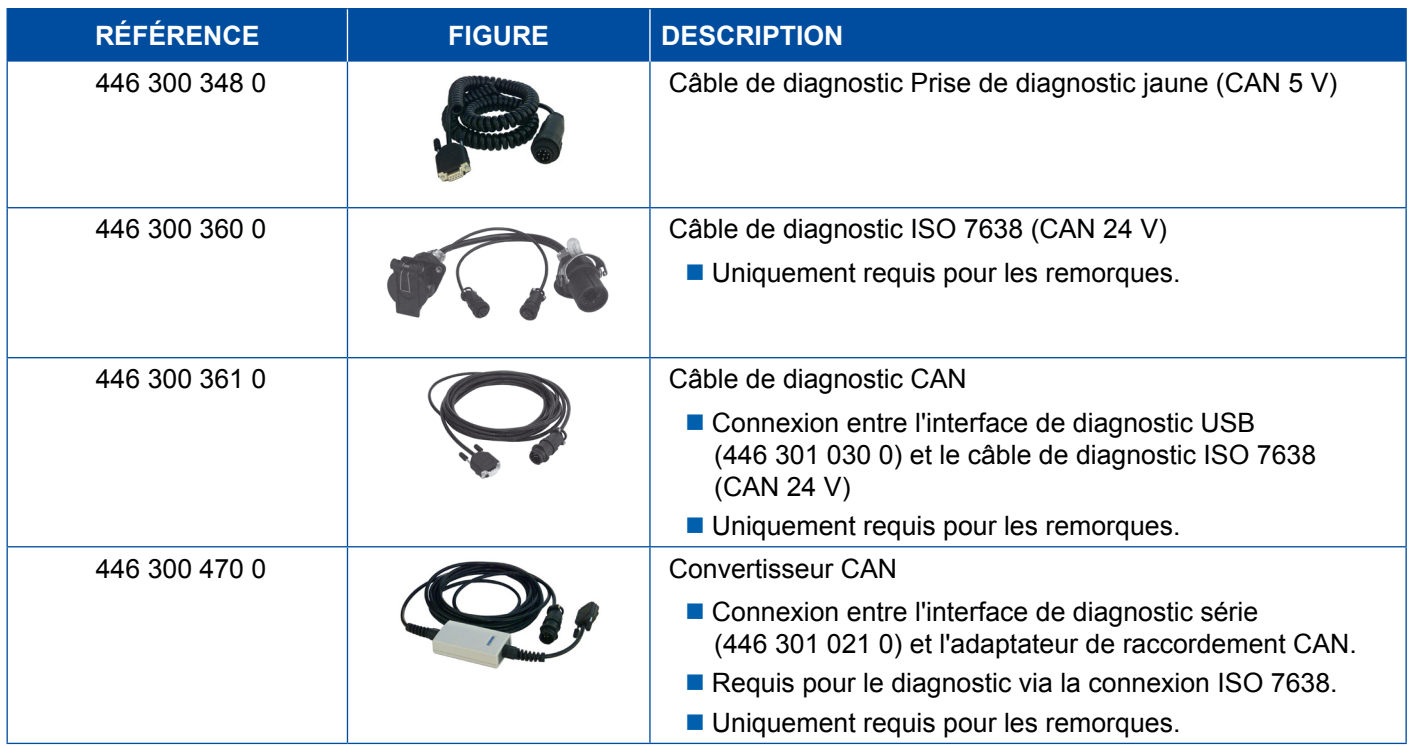

## **4.9 MTS (Bus)**

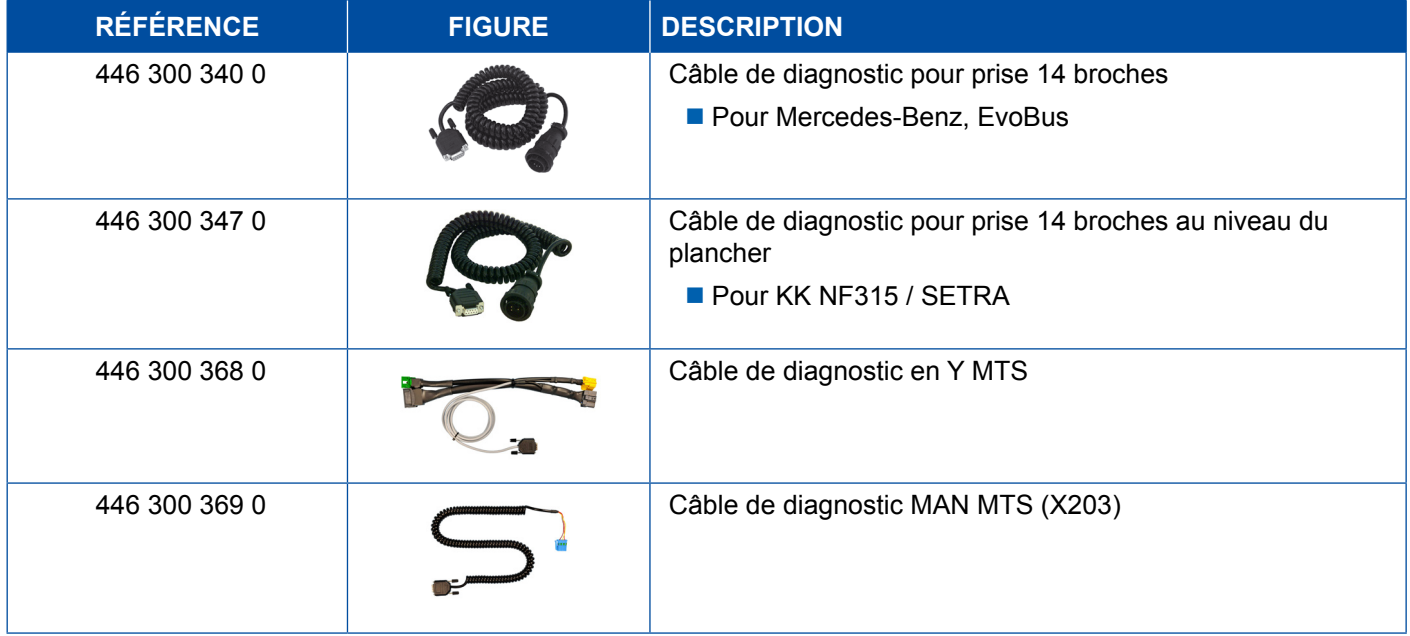

## <span id="page-44-0"></span>**4.10 OnLane (Avertisseur de franchissement de ligne)**

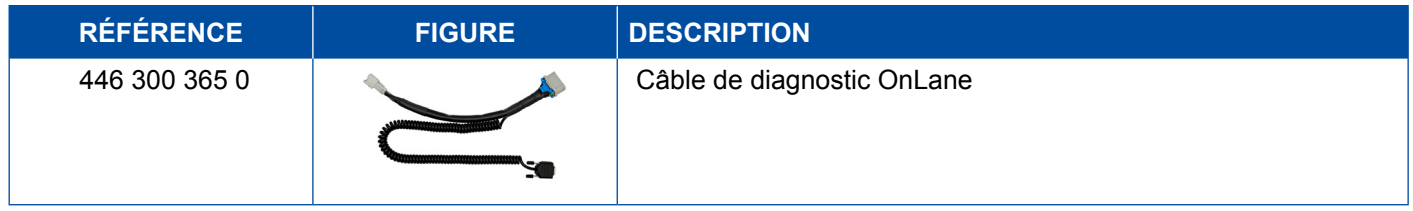

## **4.11 Trailer Central Electronic (Remorque)**

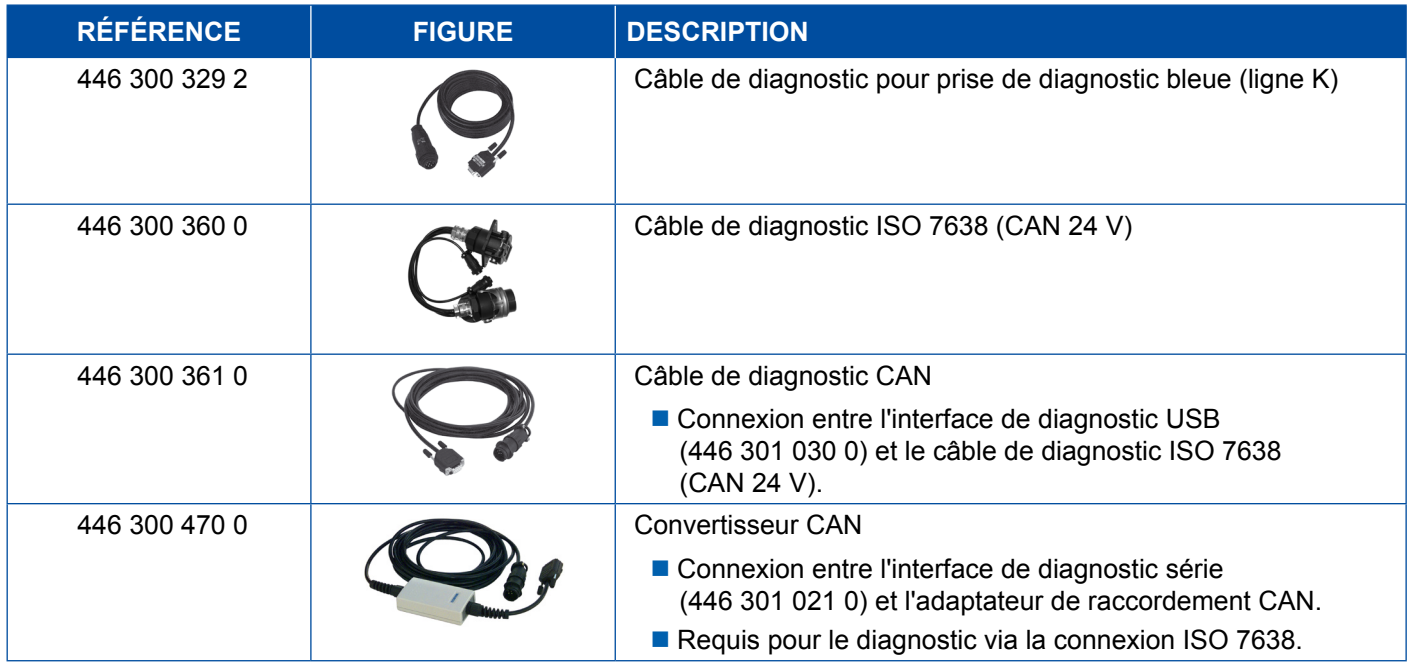

## **4.12 ZBR (CVC)**

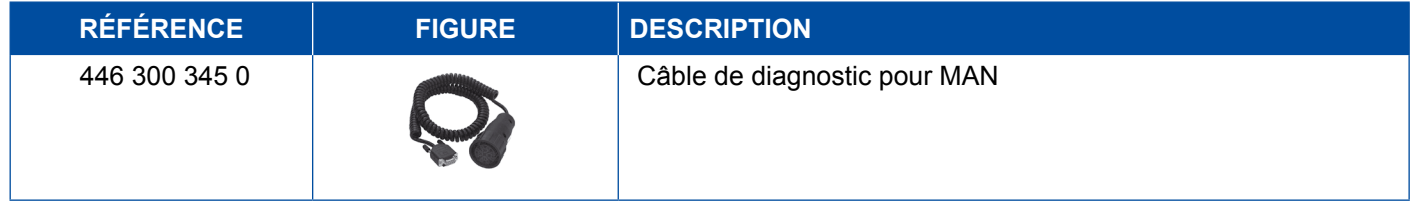

## **4.13 OBD Multiswitch**

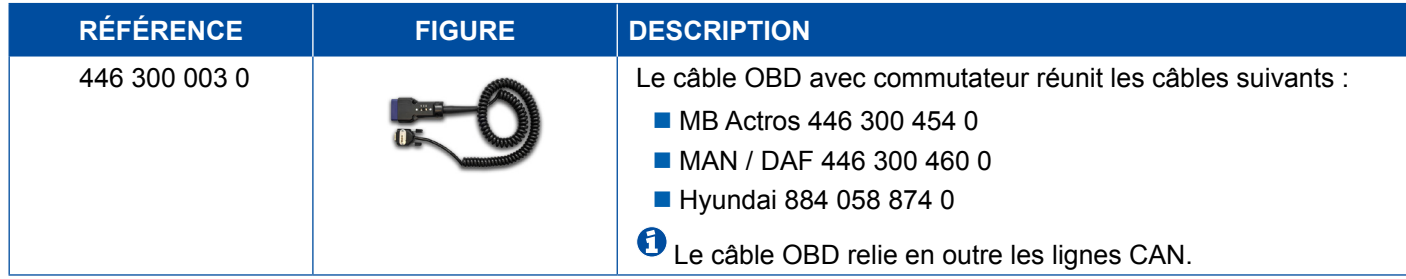

### <span id="page-45-0"></span>**4.14 Solaris Bus**

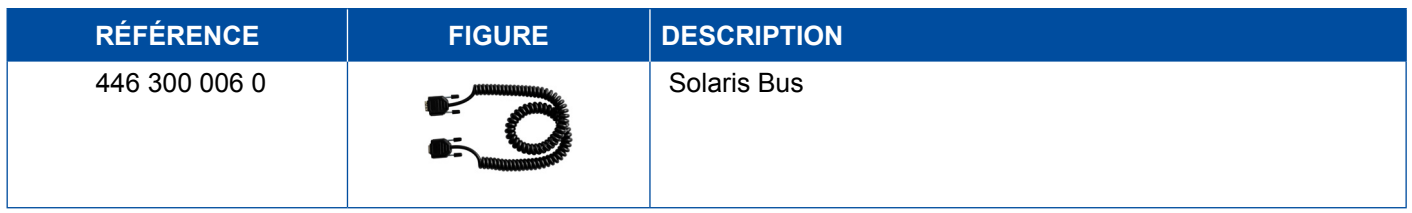

## **5 Équipements d'essai et équipements auxiliaires**

### **5.1 Valise de test pour systèmes de freinage pneumatique**

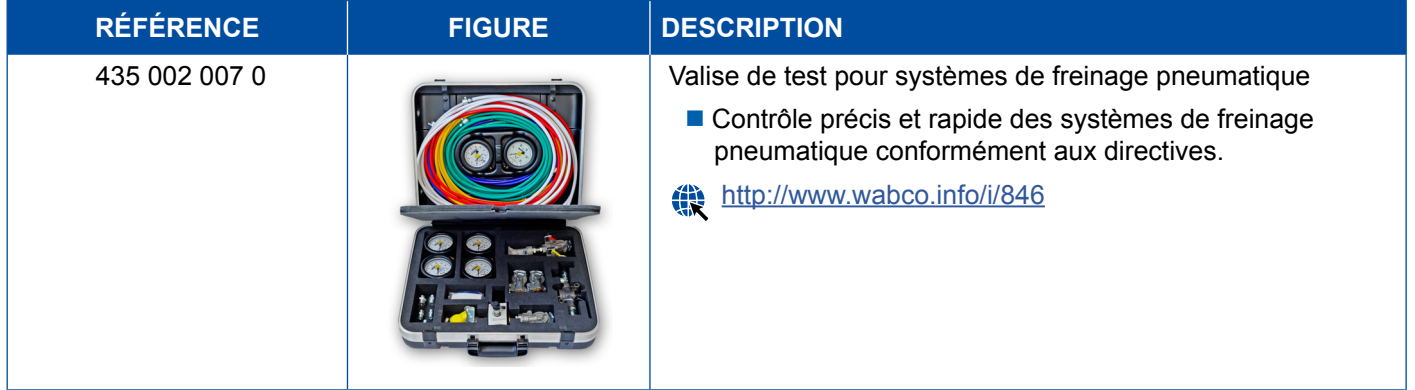

## **5.2 Valise de test Air comprimé "Agriculture"**

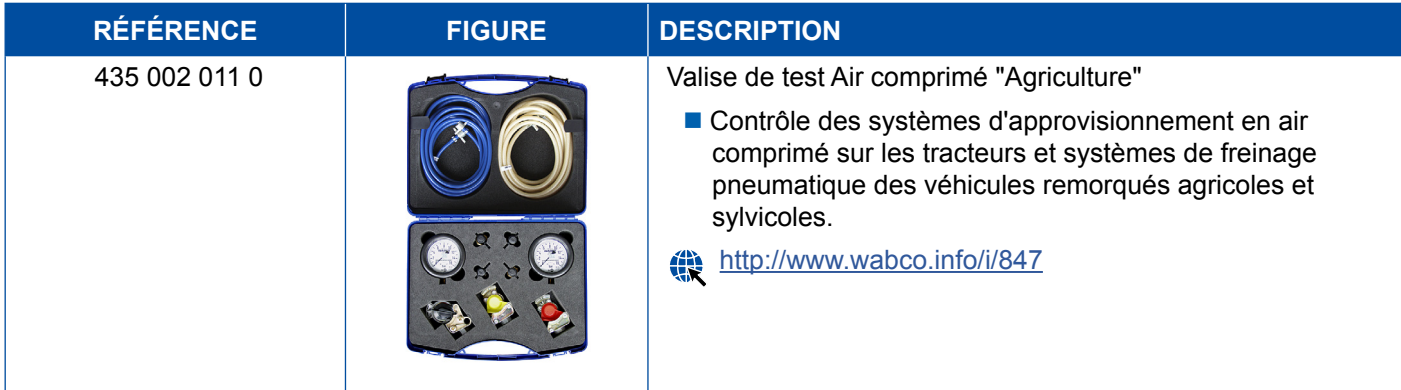

## <span id="page-46-0"></span>**5.3 Manomètre**

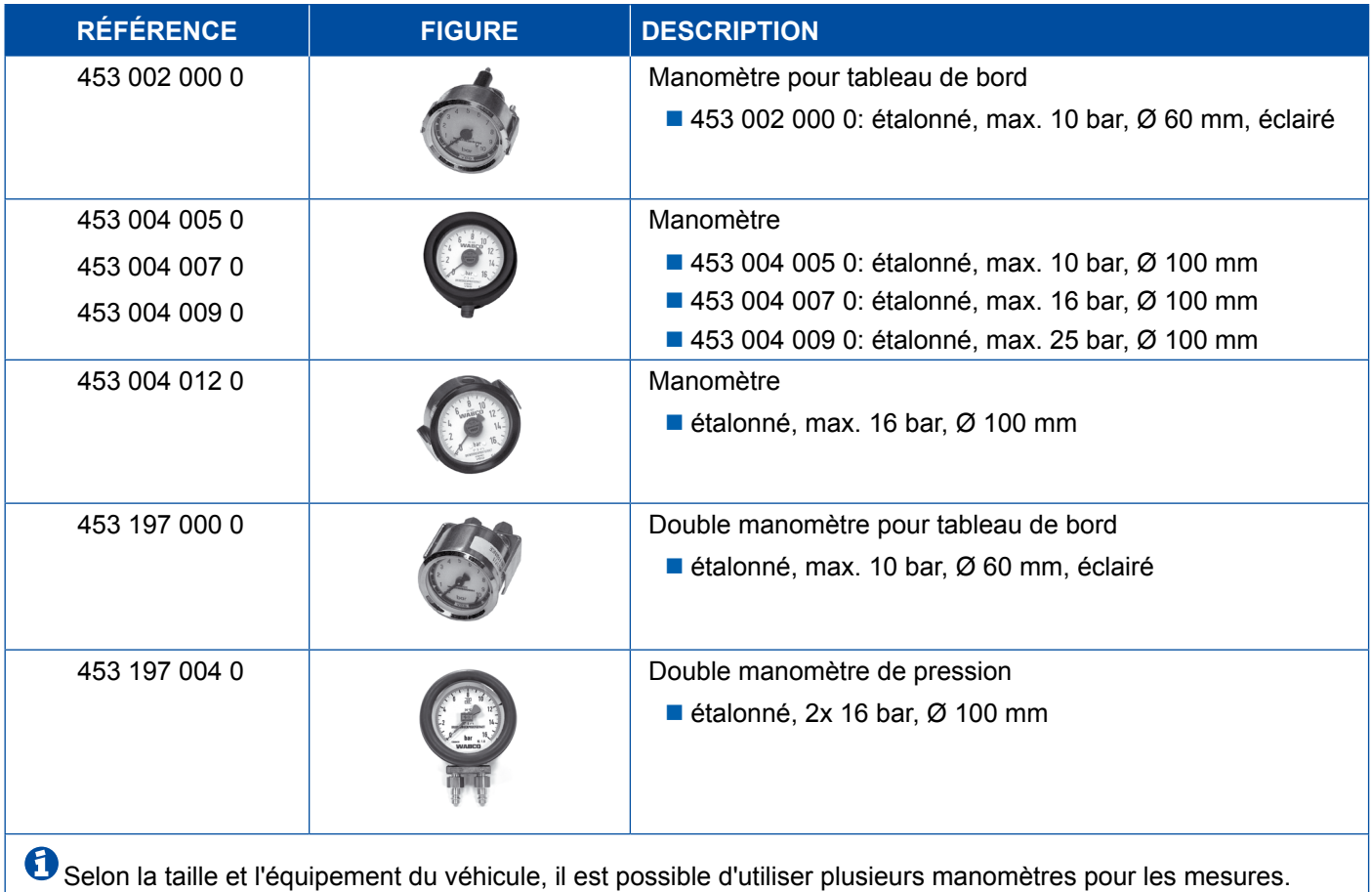

## **5.4 Dispositif d'essai CDF**

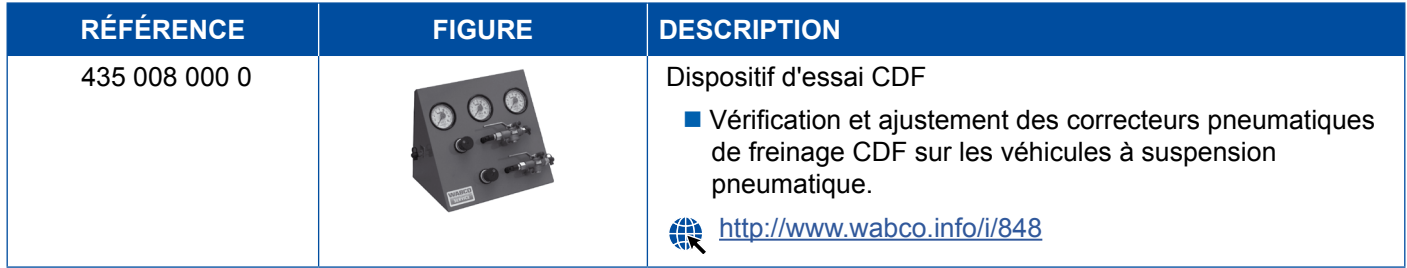

## **5.5 Clé de réglage CDF**

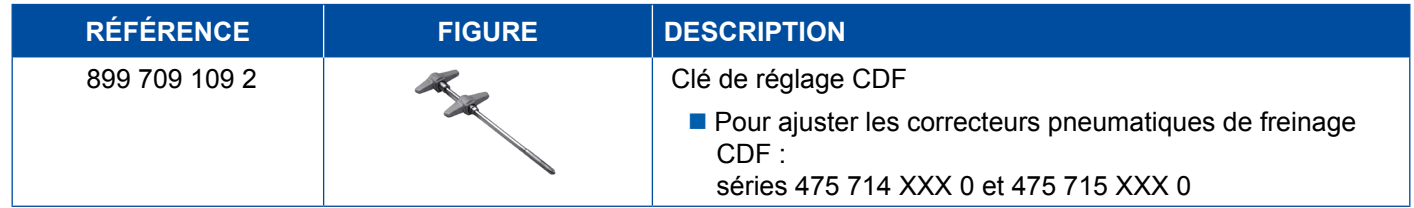

### <span id="page-47-0"></span>**5.6 Kit d'outils pour freins à disque MAXX / PAN**

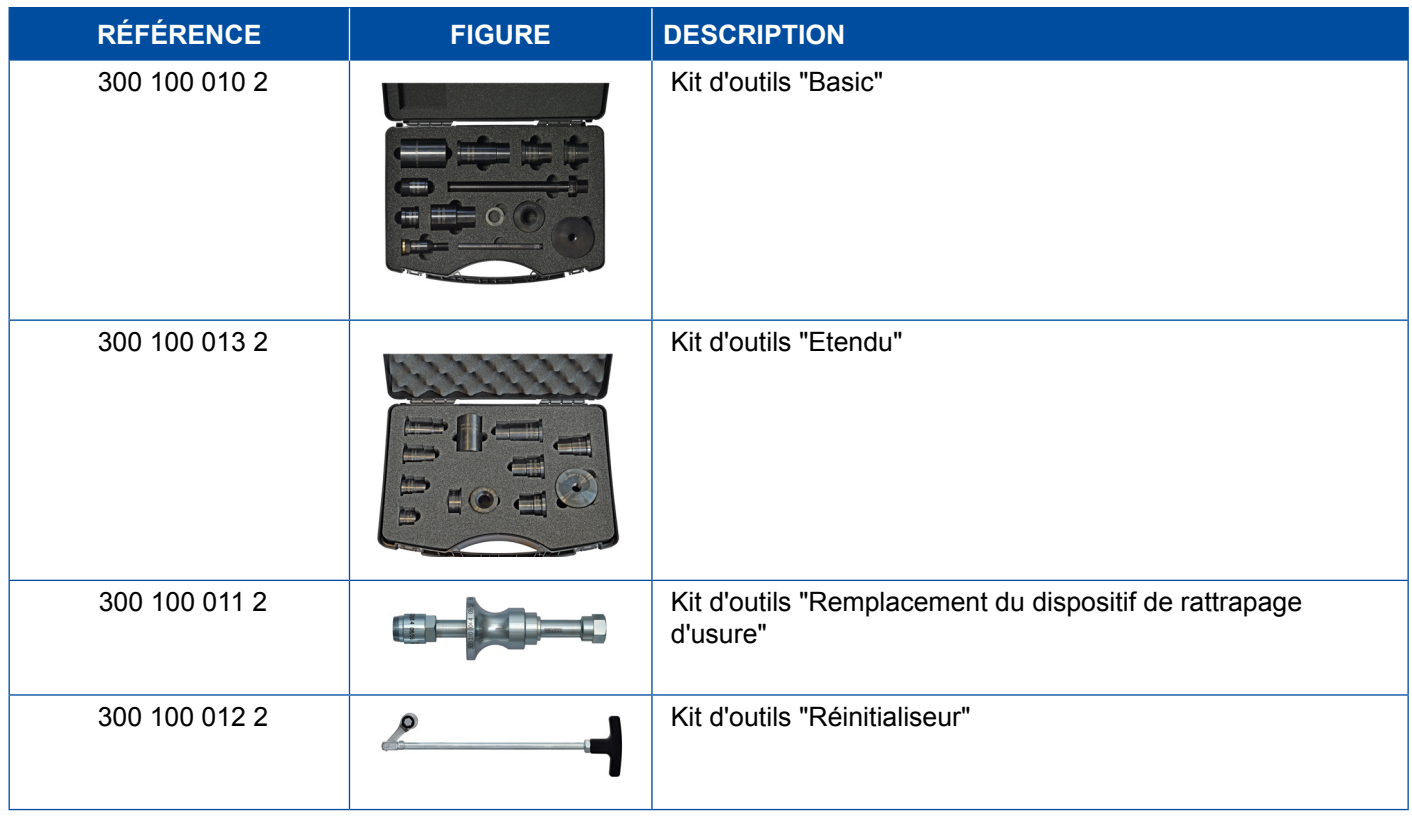

### **5.7 Prise ABS**

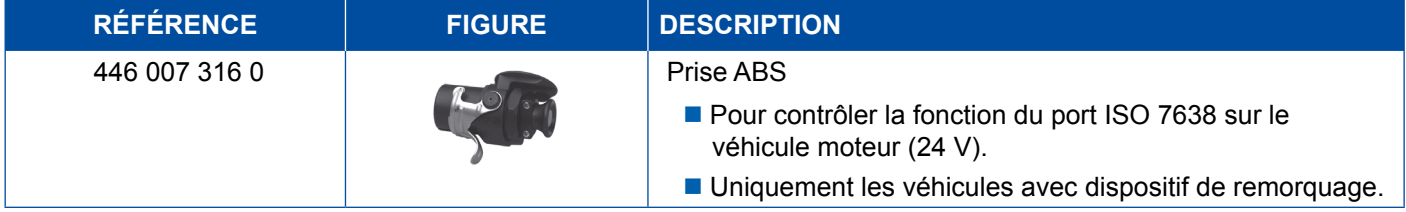

## **5.8 Connecteur à code clignotant**

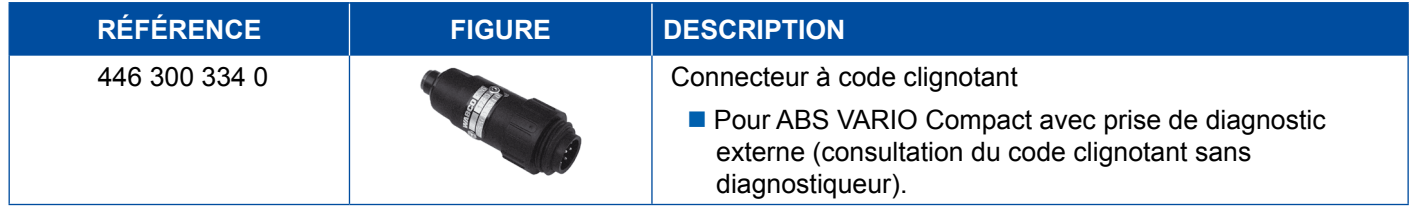

## <span id="page-48-0"></span>**5.9 Testeur Compact II WABCO**

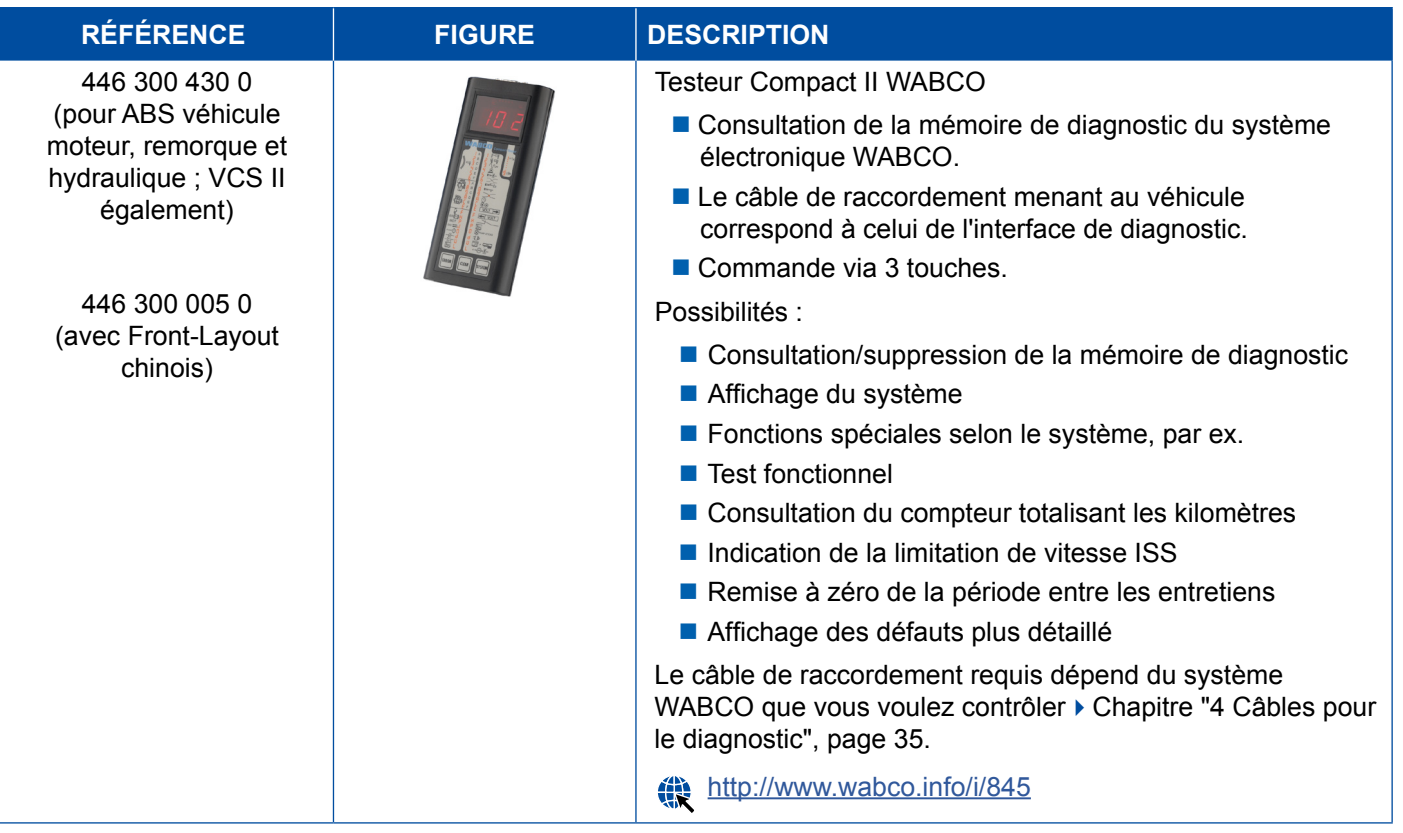

## <span id="page-49-0"></span>**5.10 Détecteur de fuites WABCO 2.0**

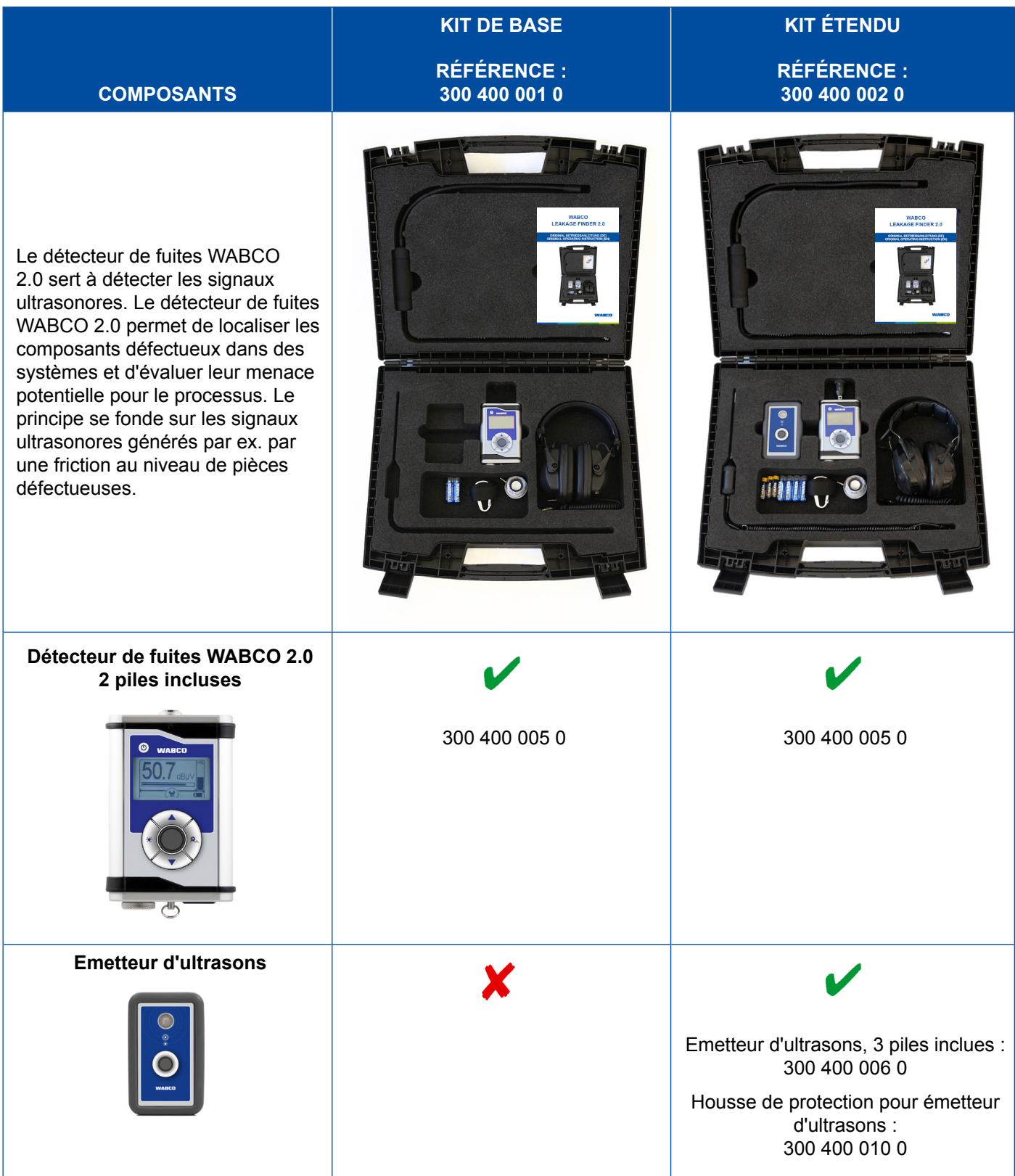

## **Équipements d'essai et équipements auxiliaires**

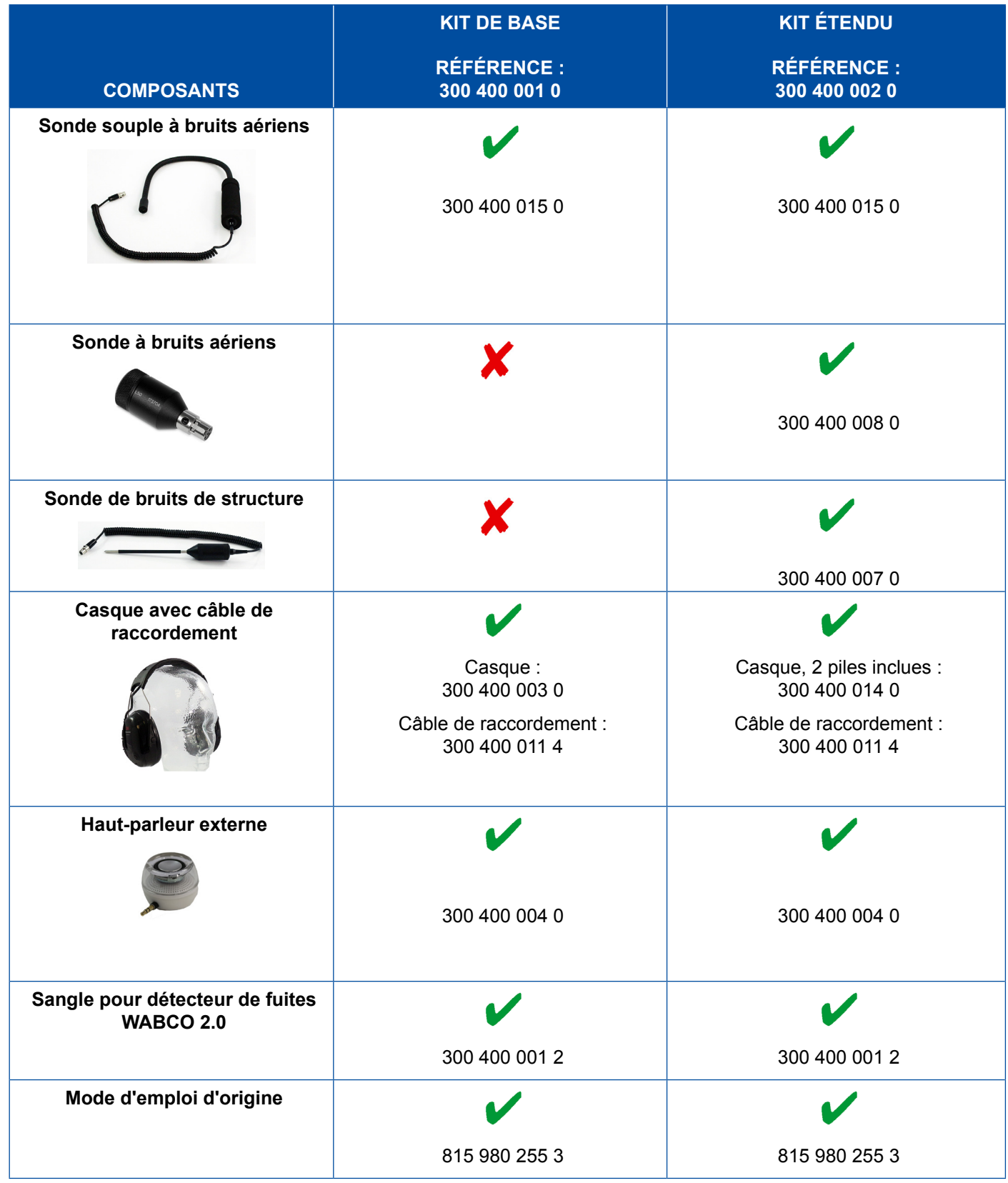

### <span id="page-51-0"></span>**5.11 Banc d'essai mobile WABCO**

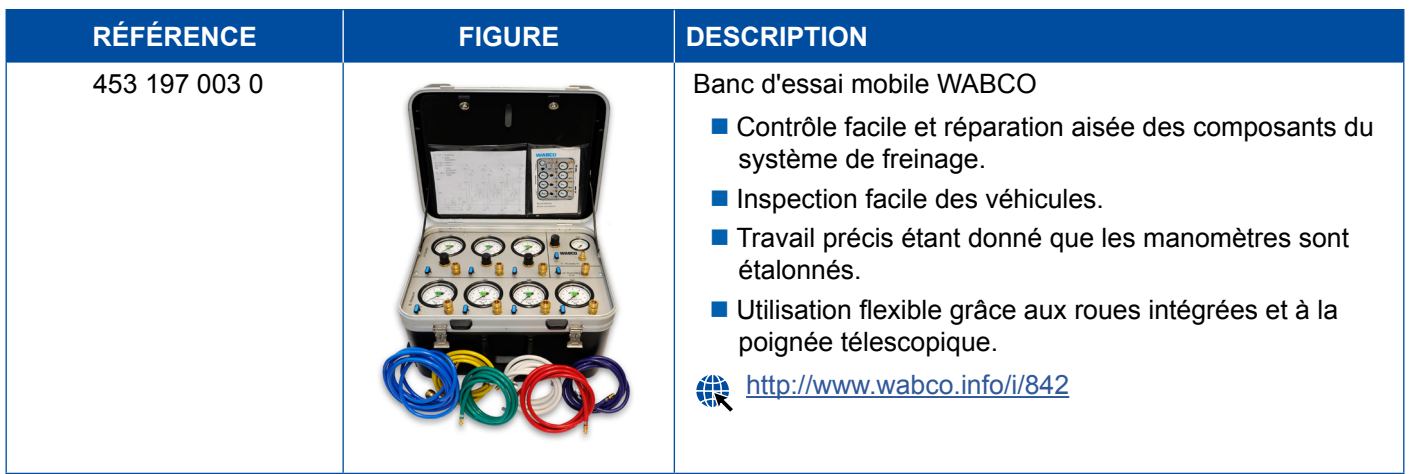

### **5.12 Kit WABCO Bio-Cleaning System (système de nettoyage bio)**

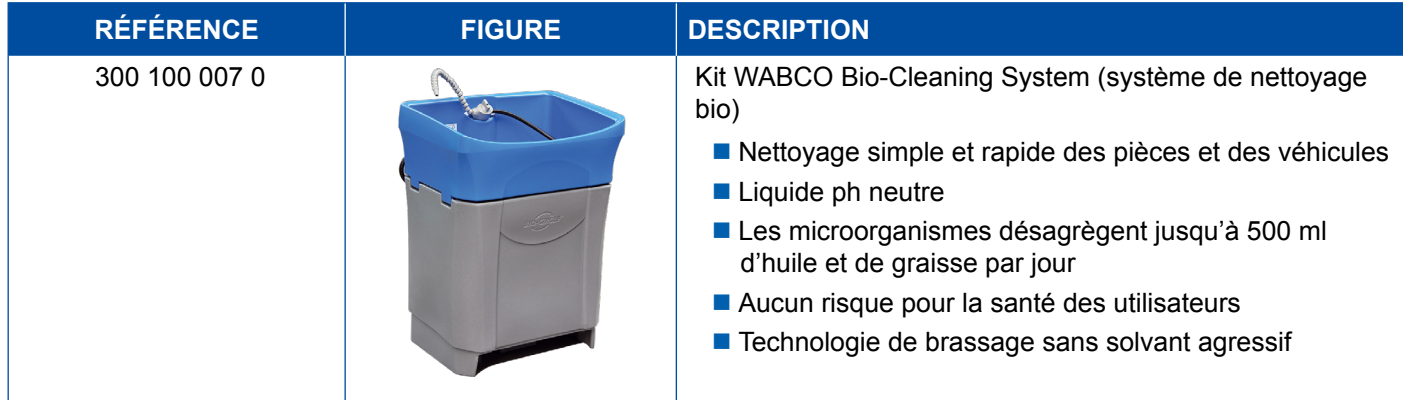

## **5.13 Valise de test WABCO Power Supply (alimentation)**

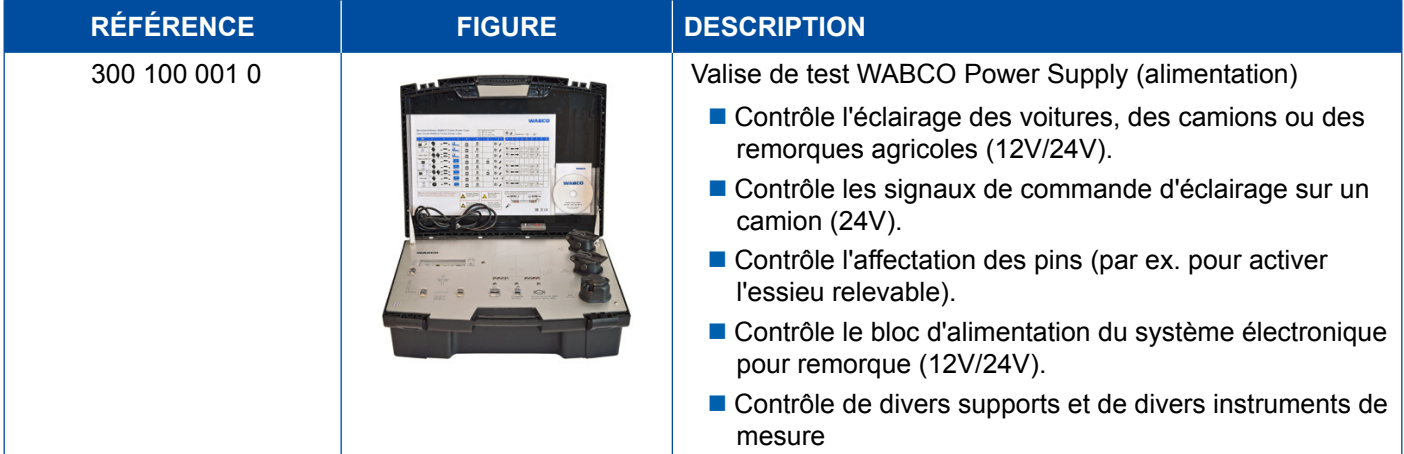

### <span id="page-52-0"></span>**5.14 WABCO ABS/EBS Code Reader (lecteur de code)**

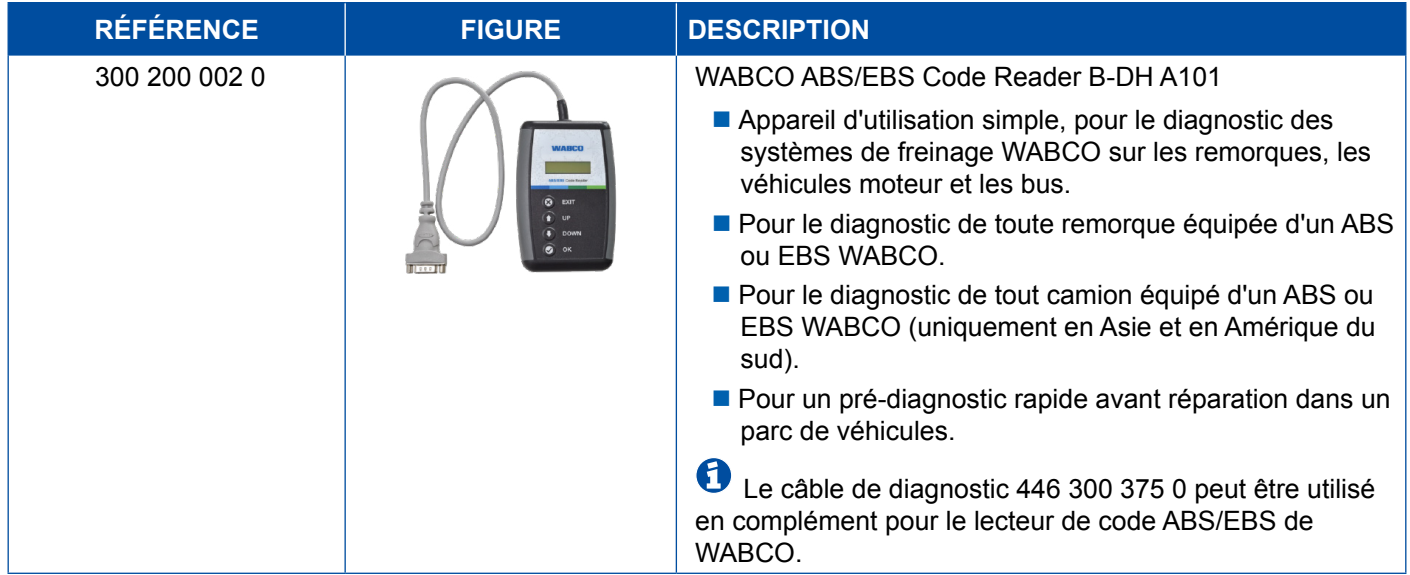

### **5.15 WABCO TPMS Manager**

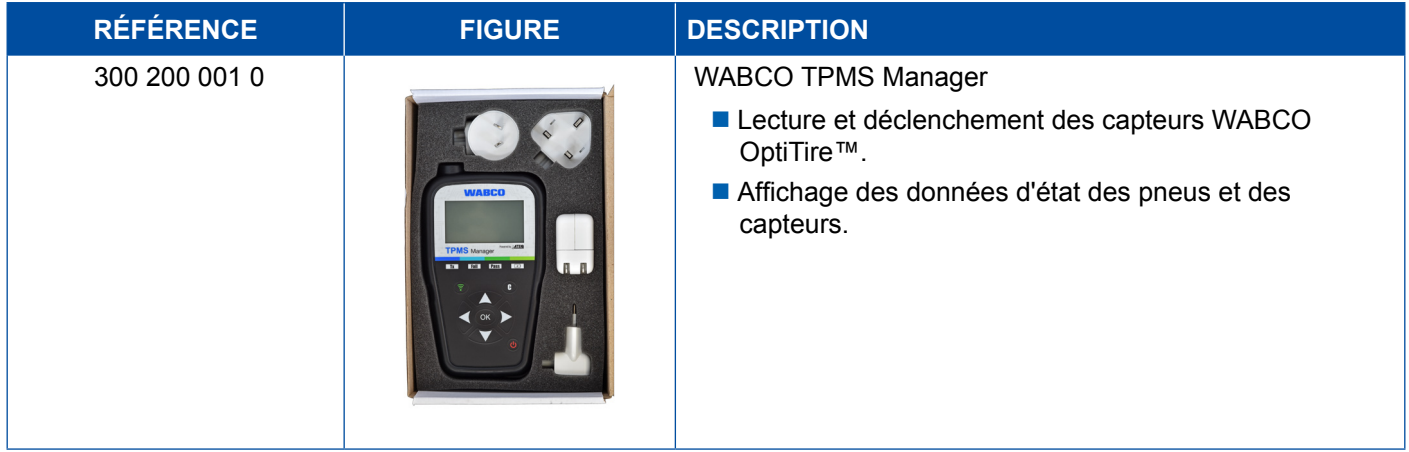

### **5.16 Remorque modèle WABCO**

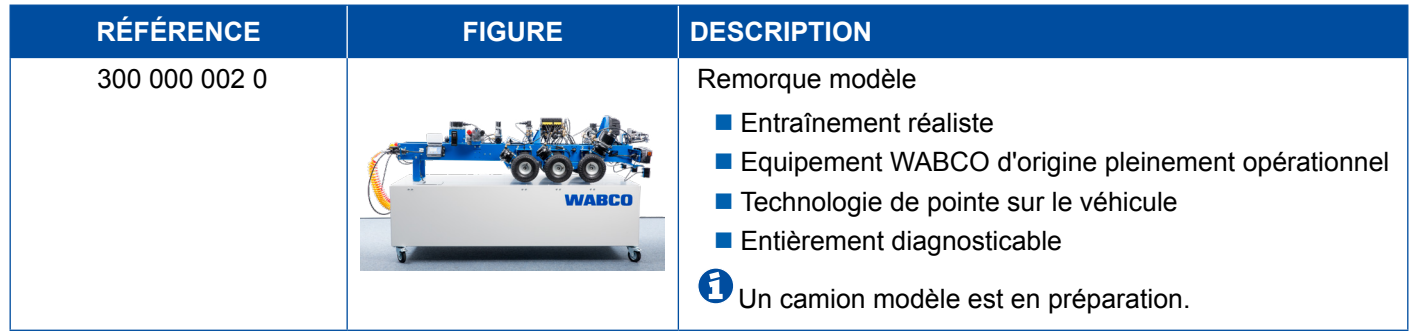

## <span id="page-53-0"></span>**6 Filiales WABCO**

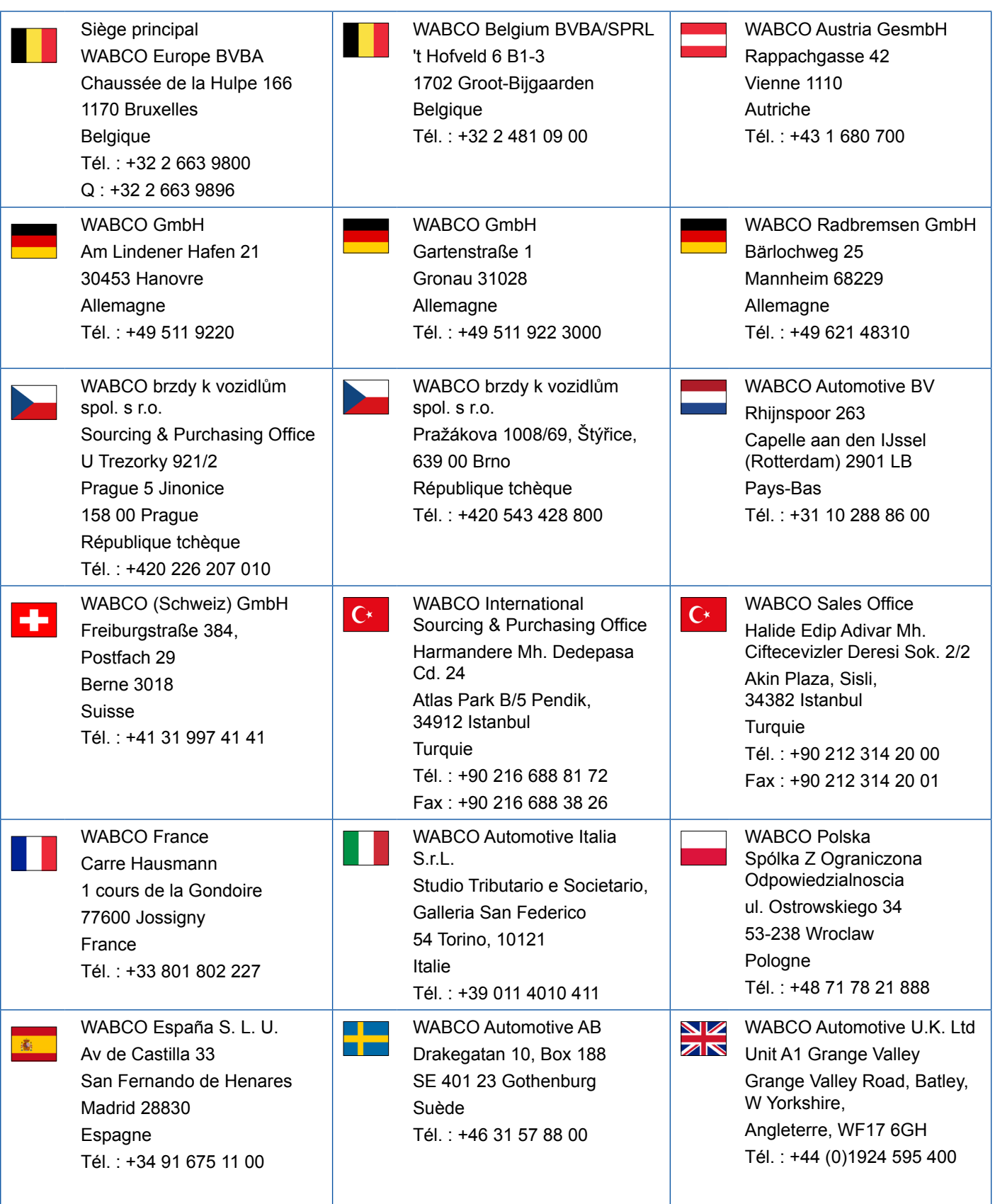

## **Filiales WABCO**

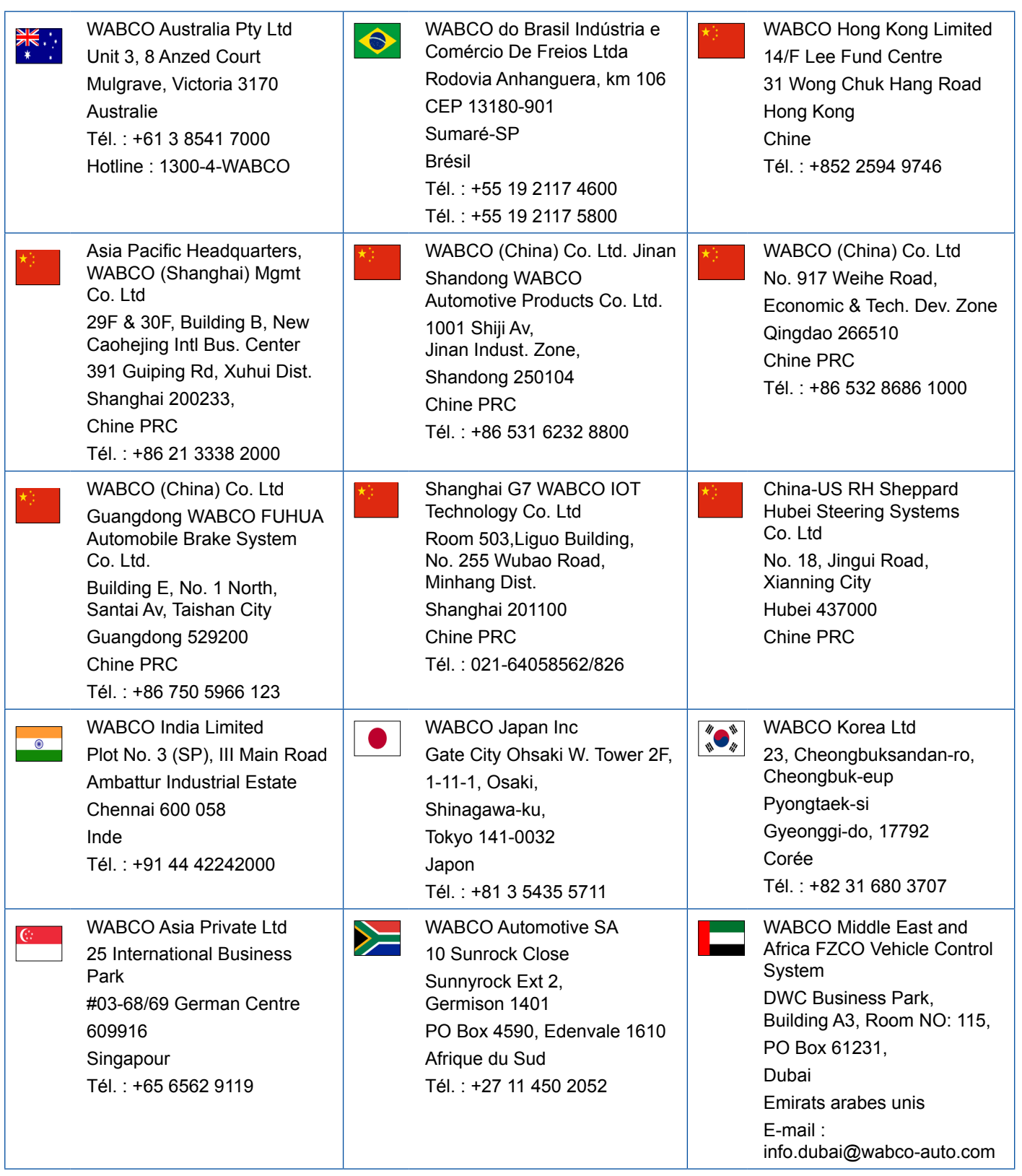

×.

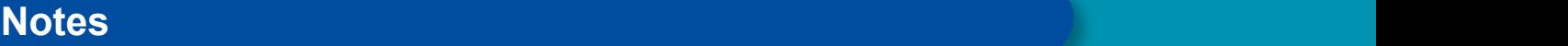

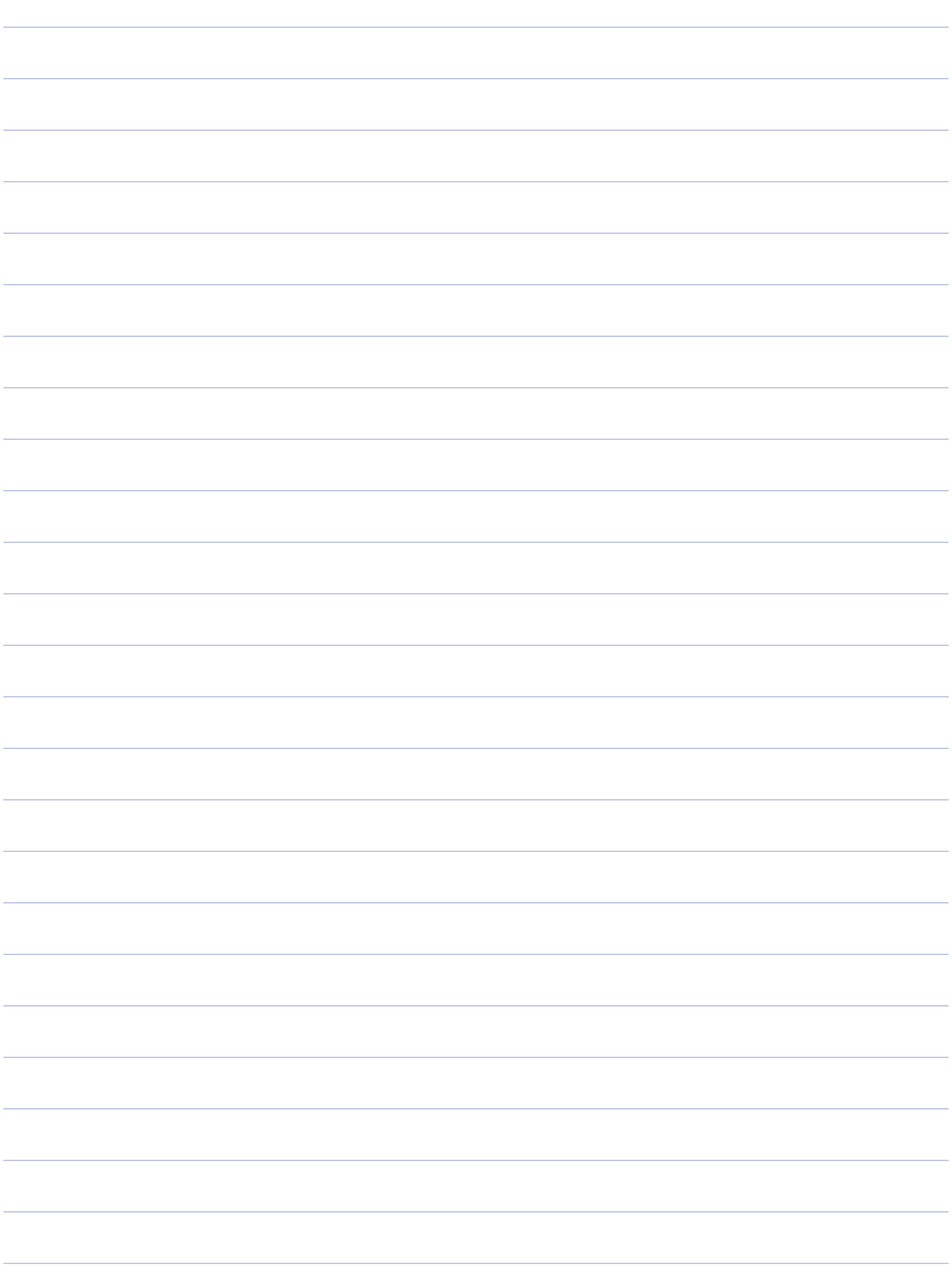

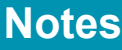

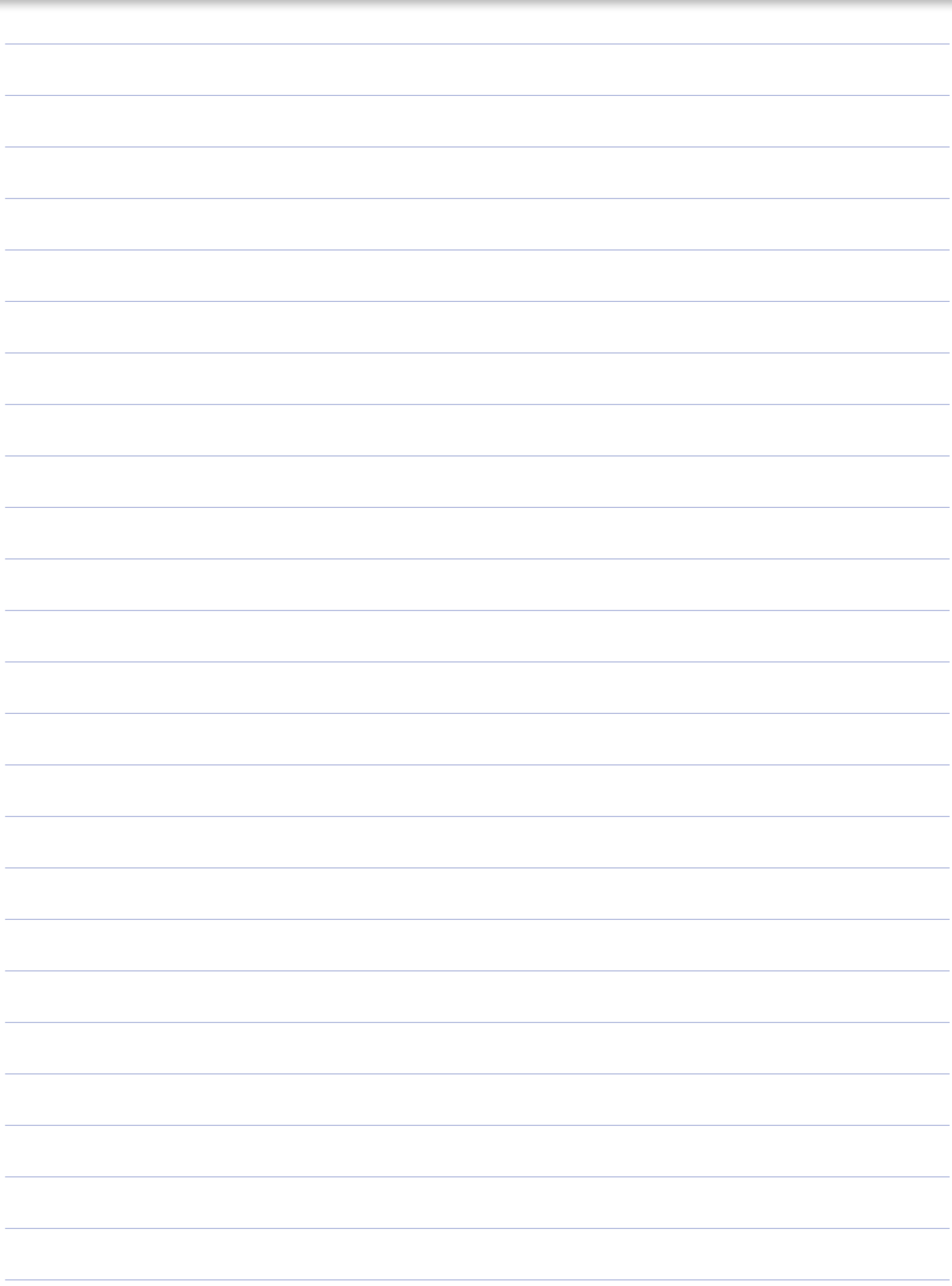

×.

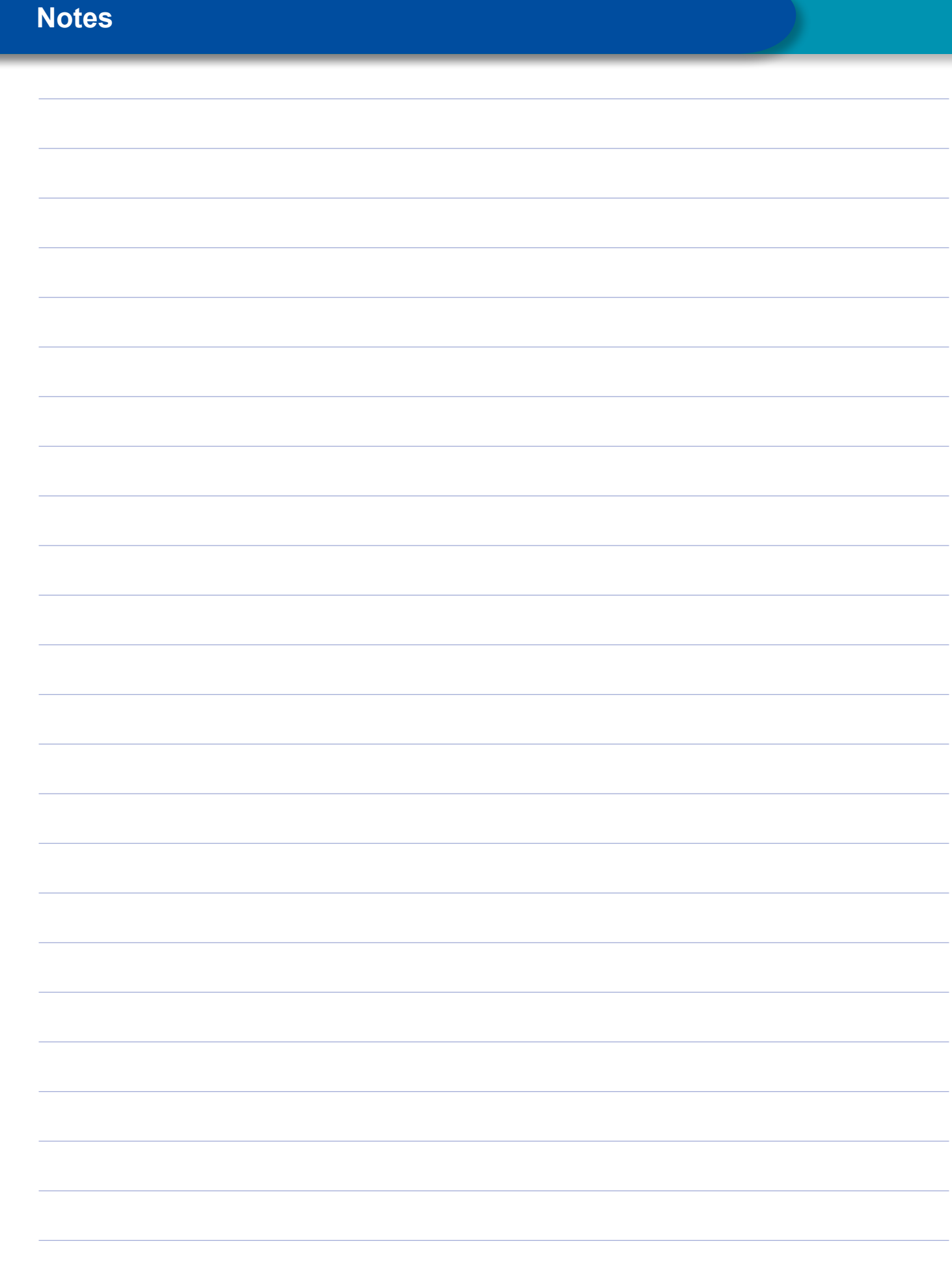

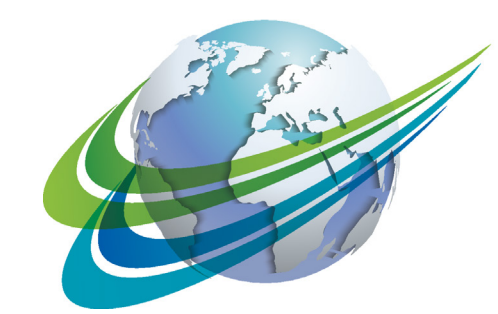

# **NABCO** a **WORLD** of<br>**DIFFERENCE**

WABCO (NYSE: WBC) est un fournisseur mondial de premier plan de technologies et de services pour améliorer la sécurité, l'efficacité et la connectivité des véhicules commerciaux. Originaire de la Westinghouse Air Brake Company fondée il y a près de 150 ans, WABCO continue à être un pionnier en matière d'innovations révolutionnaires pour permettre la conduite autonome dans l'industrie des véhicules utilitaires. Aujourd'hui, les principales marques de camions, d'autobus et de remorques du monde entier comptent sur les technologies différenciantes de WABCO,

notamment les systèmes avancés d'aide à la conduite, de freinage, de direction et de contrôle de la stabilité. Grâce à sa vision d'une conduite sans accidents et des solutions de transport plus écologiques, WABCO demeure également à l'avantplan des systèmes de gestion de flotte avancés qui contribuent à l'efficacité des véhicules commerciaux. En 2017, WABCO a réalisé un chiffre d'affaires de 3,3 milliards USD et emploie près de 15.000 employés dans 40 pays. Pour plus d'informations, rendez-vous sur

#### **www.wabco-auto.com**

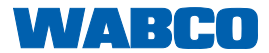